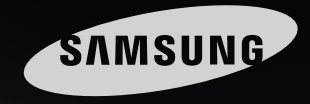

# Set your<br>Senses free

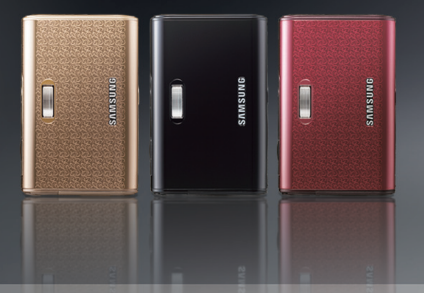

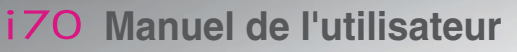

Nous vous remercions d'avoir acheté un appareil photographique Samsung. Ce manuel va vous aider dans l'utilisation de l'appareil photo, y compris pour la capture d'images, le téléchargement d'images et l'utilisation du logiciel d'application. Nous vous recommandons de lire ce manuel avant d'utiliser votre nouvel appareil.

**SAMASURIO** 

**FRANÇAIS**

**Utilisation du [disque amovible]**

■ Pour utiliser votre appareil photo, veuillez vous reporter, dans l'ordre, aux sections énumérées ci-dessous:

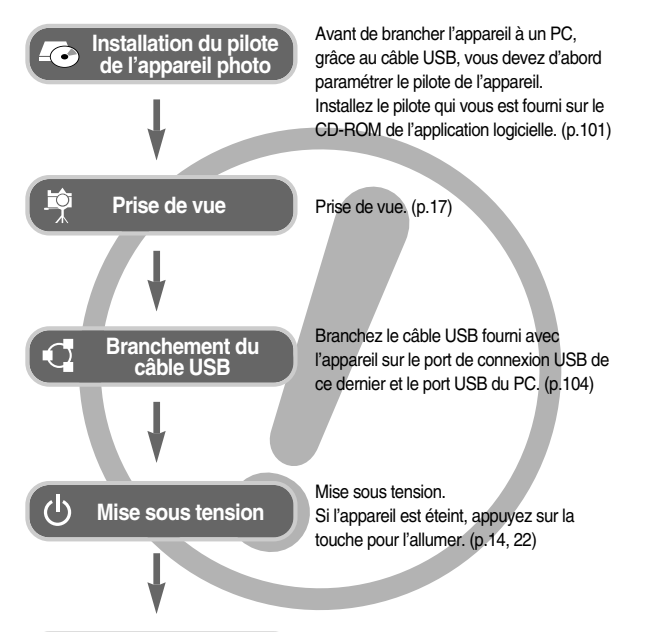

Ouvrez l'EXPLORATEUR de Windows et repérez le disque amovible (SAMSUNG). (p.105)

## **Instructions** *Découvrir votre appareil photo*

Nous vous remercions d'avoir acheté un appareil photo numérique Samsung.

- <sup>ƃ</sup> Avant d'utiliser votre appareil photo, veuillez lire attentivement le Manuel de l'utilisateur.
- <sup>ƃ</sup> Lorsque vous avez besoin de faire appel au service après-vente, veuillez apporter l'appareil et la pièce défaillante (piles, carte mémoire etc.) au centre de service après-vente.
- <sup>ƃ</sup> Pensez vérifier que l'appareil photo fonctionne correctement avant de l'utiliser (par exemple lors d'un voyage ou d'un évènement important) pour éviter toute déception. Samsung appareil-photo ne peut être tenu pour responsable en cas de perte ou de dommages résultant d'un mauvais fonctionnement de l'appareil.
- <sup>ƃ</sup> Rangez ce manuel dans un endroit sûr.
- <sup>ƃ</sup> Si vous utilisez un lecteur de cartes pour copier les images de la carte mémoire sur votre PC, les images risquent d'être endommagées. Lorsque vous transférez les images prises avec l'appareil photo sur votre PC, assurez-vous d'utiliser le câble USB fourni pour brancher l'appareil photo à votre PC. Sachez que le fabricant n'est pas responsable des dommages causés aux images de la carte mémoire ou de leurs pertes en cas d'utilisation d'un lecteur de cartes.
- \* Microsoft Windows et le logo Windows sont des marques déposées appartenant à Microsoft Corporation incorporated aux États Unis et/ou dans d'autres pays.
- $*$   $\frac{SPSC}{P}$  est une marque de SRS Labs, Inc. WOW HD technologie est incorporé sous licence de SRS Labs, Inc.
- $*$  Toutes les marques et les noms de produits apparaissant dans ce manuel sont des marques déposées.
- $*$  Le contenu et les illustrations de ce manuel sont susceptibles d'être modifiés sans avertissement préalable.

## **Danger**

Le symbole «DANGER» avertit d'un danger imminent qui, si vous ne suivez pas les consignes de sécurité, peut entraîner des blessures graves, voire mortelles.

- N'essayez pas de faire une quelconque modification sur votre appareil photo. Toute modification pourrait causer un choc électrique, un incendie, des blessures corporelle ou des dommages à l'appareil photo. L'inspection interne de l'appareil, l'entretien et les réparations doivent être réalisées par votre revendeur ou le Centre de service après-vente de Samsung.
- <sup>ƈ</sup> Veillez à ne pas utiliser cet appareil à proximité de produits inflammables ou de gaz explosifs, car cela pourrait augmenter les risques d'explosion.
- <sup>ƈ</sup> Si un liquide ou un objet pénètre dans l'appareil, prenez garde de ne pas utiliser ce dernier. Éteignez l'appareil photo, puis coupez l'alimentation. Prenez contact avec votre revendeur ou le Centre de service après-vente de Samsung. D'ici là, <sup>n</sup>'utilisez en aucun cas l'appareil pour éviter tout incendie et toute électrocution.
- <sup>ƈ</sup> N'insérez pas et ne laissez pas tomber d'objets métalliques ou inflammables dans l'appareil photo par les points d'accès, par exemple le logement de la carte mémoire et le compartiment de piles. Cela peut provoquer un incendie ou un choc électrique.
- <sup>ƈ</sup> Ne manipulez pas cet appareil avec des mains humides. Cela pourrait causer un incendie ou un choc électrique.

## **Avertissement**

Le symbole «AVERTISSEMENT» indique un danger éventuel qui, si vous ne suivez pas les consignes de sécurité, peut entraîner des blessures graves, voire mortelles.

- <sup>ƈ</sup> N'utilisez pas le flash à proximité des personnes ni des animaux. Le positionnement du flash trop près des yeux du sujet peut causer des dommages à la vue.
- <sup>ƈ</sup> Pour des raisons de sécurité, rangez cet appareil et ses accessoires dans un endroit hors de la portée des enfants et des animaux afin de prévenir tout accident et notamment:
	- L'ingestion des piles ou de petits accessoires. En cas d'accident, veuillez consulter un médecin immédiatement.
	- Les pièces mobiles de l'appareil photo peuvent provoquer des blessures.
- <sup>ƈ</sup> Il se peut que les piles et l'appareil chauffent lors d'une utilisation prolongée. Cela peut provoquer un mauvais fonctionnement de l'appareil. Si cela devait se produire, laissez l'appareil au repos quelques minutes afin qu'il refroidisse.
- <sup>ƈ</sup> Ne laissez pas cet appareil dans des endroits très chauds, tels que les véhicules fermés, en exposition à la lumière directe du soleil ou exposés à des variations extrêmes de température. L'exposition à des températures extrêmes risque d'endommager les composants internes de l'appareil photo et provoquer un incendie.
- En cours d'utilisation, ne couvrez pas l'appareil photo ou le chargeur. Cela risque de provoquer un réchauffement et la déformation du boîtier ou provoquer un incendie. Utilisez toujours votre appareil photo et ses accessoires dans un endroit bien ventilé.

## **Mise en garde**

Le symbole «MISE EN GARDE» avertit d'un danger éventuel qui, si vous ne suivez pas les consignes de sécurité, peut entraîner des blessures légères ou assez graves.

- <sup>ƈ</sup> Les fuites, la surchauffe ou l'explosion des piles pourraient causer des blessures ou un incendie.
	- Assurez-vous d'utiliser uniquement des piles comportant les caractéristiques qui conviennent à votre appareil photo.
	- Ne mettez pas les piles en court-circuit, ne les chauffez pas et ne les jetez pas au feu.
	- N'insérez pas les piles en inversant les polarités.
- Retirez les piles lorsque vous prévoyez de ne pas utiliser l'appareil photo pendant une longue période. Il se peut qu'il y ait une fuite d'électrolyte corrosive au niveau des piles ce qui peut endommager les composants de l'appareil photo de manière permanente.
- Ne déclenchez jamais le flash tant que vous le touchez ou qu'il est en contact avec un objet. Ne pas toucher le flash après l'utilisation. Cela causerait l'incendie.
- <sup>ƈ</sup> Ne déplacez pas l'appareil photo lorsqu'il est allumé si vous utilisez le chargeur de CA. Après utilisation, éteignez toujours l'appareil photo avant de débrancher l'adaptateur de la prise murale. Assurez-vous ensuite que les cordons ou les câbles des connecteurs vers d'autres appareils sont débranchés avant de déplacer l'appareil photo. Si vous ne prenez pas cette précaution, vous risquez d'endommager les cordons ou câbles, ce qui peut causer un choc électrique ou un incendie.
- Faites attention de ne pas toucher l'objectif et le cache de l'objectif afin d'éviter de prendre une mauvaise image et d'engendrer un mauvais fonctionnement de l'appareil photo.
- Evitez d'obstruer l'objectif ou le flash lorsque vous captez une image.
- Lorsque cet appareil photo est utilisé dans des conditions de basse température, les cas suivants peuvent se présenter. Il ne s'agit pas de panne et le fonctionnement normal reprend habituellement dans des conditions de température normale.
	- La mise sous tension du moniteur LCD est plus longue et il est possible que la couleur du sujet sur l'écran soit différente.
	- Lorsque vous changez la composition, il peut y avoir de la rémanence sur le moniteur LCD.
- <sup>ƈ</sup> Les cartes de crédit risquent d'être démagnétisées lorsqu'elles se trouvent à proximité de l'appareil photo. Évitez donc de laisser des cartes magnétiques près de l'appareil photo.

## **Table des matières**

#### **PRÉPARATION**

- Tableau du système ………………5
- Caractéristiques techniques ………6
- <sup>ƈ</sup>Voyant retardateur ōōōōōō8
- Voyant d'état de l'appareil photo …8
- $\bullet$  Connexion à une source d'alimentation  $\,\cdots\,9$
- <sup>ƈ</sup>Comment charger la batterie  $recharacterable (SLB-0837) \cdots(106)$
- $\bullet$  Introduction de la carte mémoire  $\cdots$ 11
- ƃInstructions sur l'utilisation de la carte mémoire ōōōōōōōō12
- <sup>ƃ</sup>Lorsque vous utilisez l'appareil-photo pour la première fois ··················14

#### **ENREGISTREMENT**

- Démarrage du mode enregistrement …15
- Sélection des modes ……………16
- Comment utiliser le mode AUTO …17
- Comment utiliser le mode PROGRAMME  $\cdots$ 17
- $\blacksquare$  Comment utiliser le mode CLIP VIDÉO $\cdots$ 17
- <sup>ƈ</sup>Mettre en pause lors de l'enregistrement d'un clip vidéo (Enregistrement successif)  $\cdots$  18
- <sup>ƈ</sup>Comment utiliser le mode ASR (Advanced Shake Reduction)  $\; \cdots$ 18
- <sup>ƈ</sup>Prise de vue intelligente ōōōō19
- Comment utiliser le mode SCÈNE …19
- $\blacksquare$  Reconnaissance de visages  $\ldots$ 20
- <sup>ƃ</sup>Points importants lorsque vous
- prenez des photos ōōōōōō20
- <sup>ƃ</sup>Verrouillage de la mise au point <sup>ō</sup>21
- <sup>ƃ</sup>Utilisation des touches pour régler l'appareil photo ..............................22

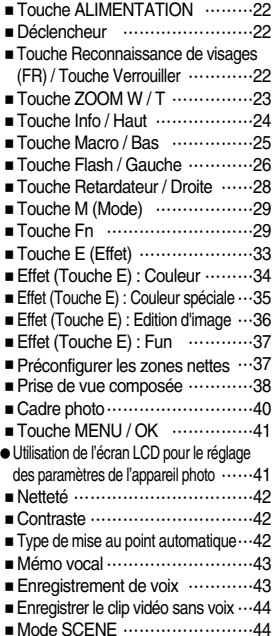

#### **LECTURE**

- Démarrage du mode lecture ……45
- $\blacksquare$  Lecture d'une image fixe  $\ldots$  $\ldots$ 45

## **Table des matières**

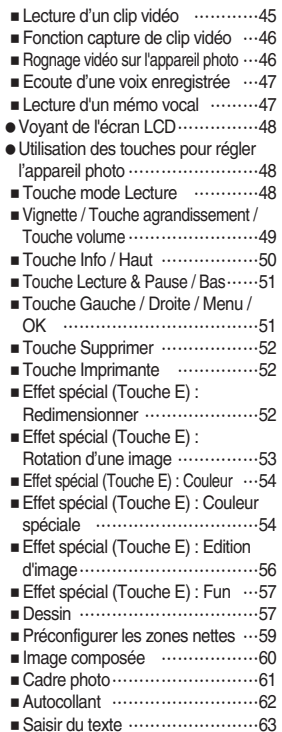

● Saisir du texte ……………………… 64

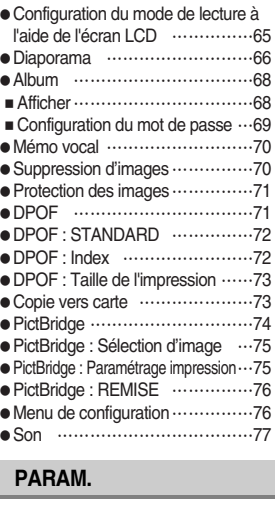

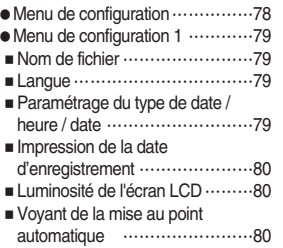

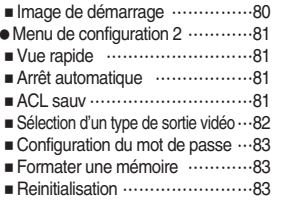

#### **MODE MP3/PMP/VISUALISEUR DE TEXTE**

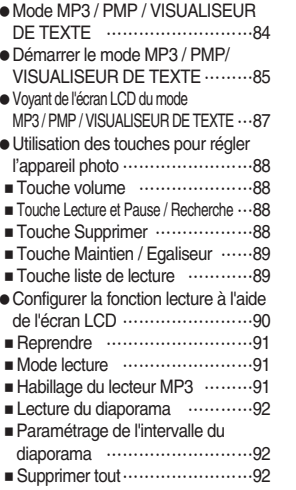

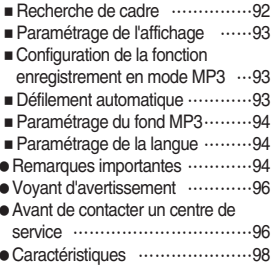

#### **LOGICIEL**

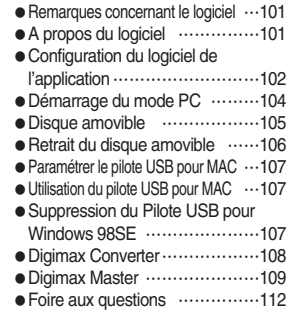

## **Tableau du système**

Veuillez contrôler que vous avez tous les accessoires avant d'utiliser cet appareil. Il est possible que le contenu varie selon la région de vente. Pour acheter l'équipement en option, contactez votre revendeur Samsung le plus proche ou un centre de service Samsung.

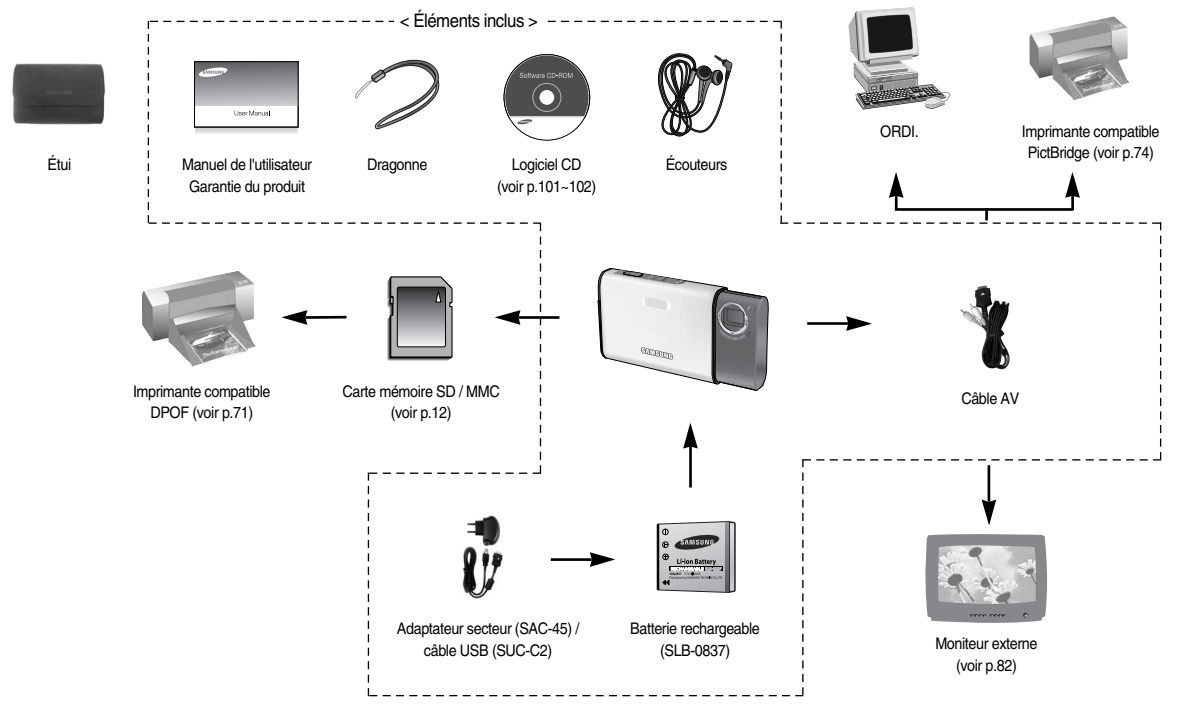

## **Caractéristiques techniques**

#### Avant & Haut

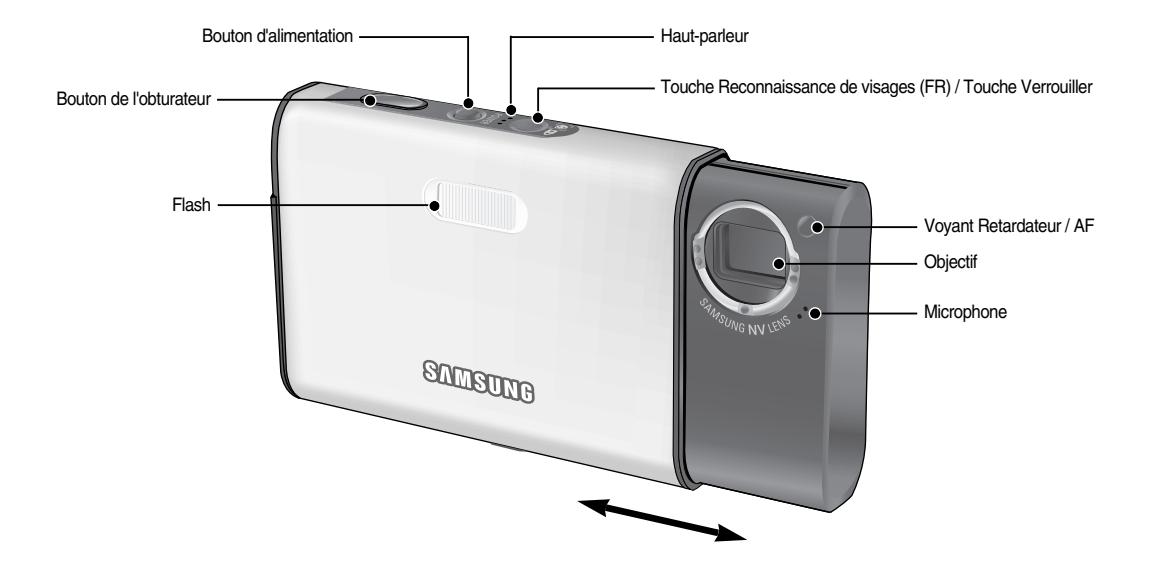

## **Caractéristiques techniques**

Retour

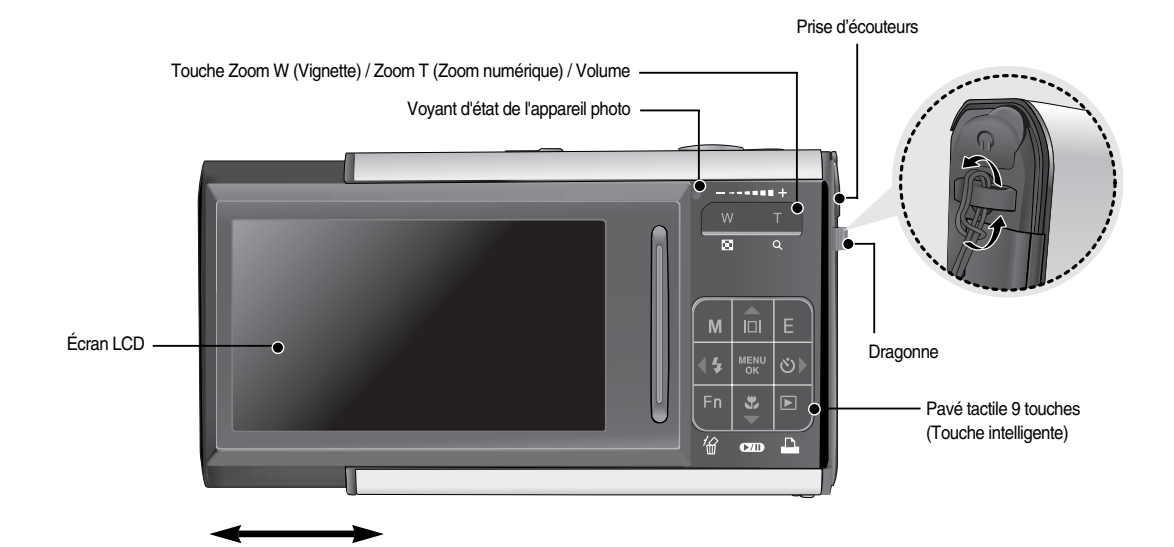

## **Caractéristiques techniques**

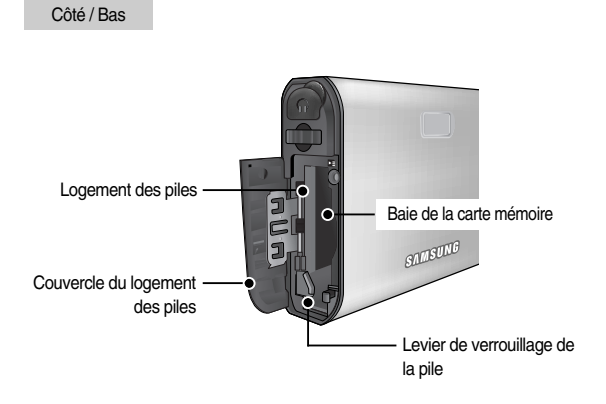

# $\frac{1}{2}$  $\overline{\bullet}$  $\bullet$   $\bullet$ Fixation du trépied Port USB / AV

#### <sup>ƈ</sup> Voyant retardateur

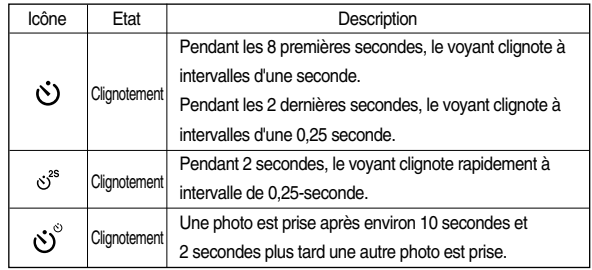

#### <sup>ƈ</sup> Voyant d'état de l'appareil photo

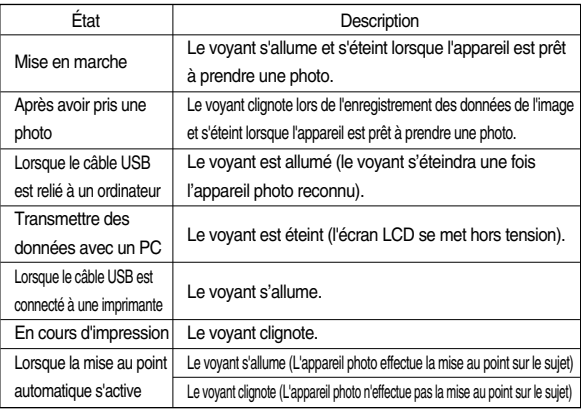

## **Connexion à une source d'alimentation**

- <sup>ƈ</sup> Utilisez la batterie rechargeable (SLB-0837) fournie avec l'appareil photo. Assurez-vous de charger la batterie avant d'utiliser l'appareil photo.
- <sup>ƈ</sup>Caractéristiques de la pile rechargeable SLB-0837

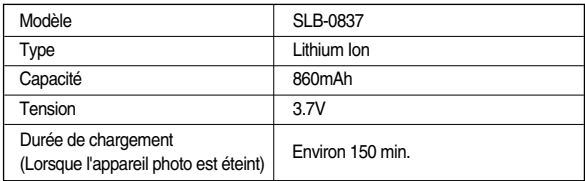

<sup>ƈ</sup> Nombre d'images et durée de vie de la pile : Avec le SLB-0837

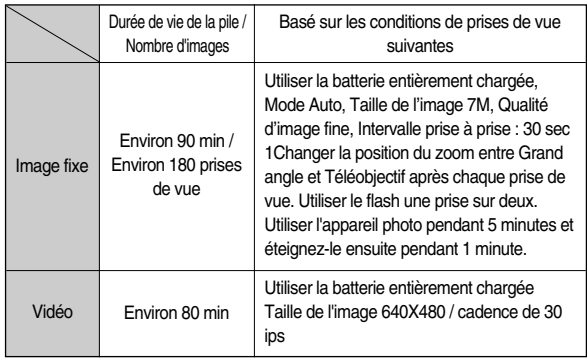

**ECES chiffres sont établis d'après les normes et les conditions de prises de vue de** Samsung et peuvent varier selon les utilisations.

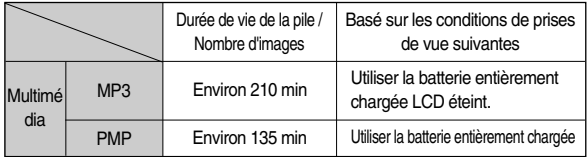

**EXECTS** Ces chiffres sont établis d'après les normes et les conditions de prises de vue de Samsung et peuvent varier selon les utilisations.

#### **BON À SAVOIR**

Information importante concernant l'utilisation des piles

- <sup>ƃ</sup> Eteignez l'appareil lorsque vous ne l'utilisez pas.
- <sup>ƃ</sup> Veuillez retirer les piles si l'appareil ne doit pas être utilisé durant une longue période. Avec le temps, les piles peuvent se décharger et des fuites pourraient se produire si elles restent à l'intérieur de l'appareil.
- <sup>ƃ</sup> De basses températures (inférieures à O°C) peuvent avoir un effet sur la performance des piles et pourraient diminuer leur durée de vie utile.
- <sup>ƃ</sup> Les batteries retrouveront leur pleine capacité à des températures normales.
- <sup>ƃ</sup> Lors d'une utilisation intensive de l'appareil photo, il se peut que celui-ci devienne chaud. Il s'agit d'un phénomène tout à fait normal.
- <sup>ƃ</sup> Lorsque vous utilisez des écouteurs, ne retirez pas la pile tant que l'appareil photo est allumé. Cela risque de provoquer un bruit fort.

### **Connexion à une source d'alimentation**

- <sup>ƈ</sup> Vous pouvez charger la pile rechargeable (SLB-0837) en utilisant le KIT SAC-45. Le KIT SAC-45 comprend un adaptateur de CA (SAC-45) ainsi qu'un câble USB (SUC-C2). Lorsque le SAC-45 et le SUC-C2 sont connectés, l'utilisation comme câble de CA est possible.
	- ƃ Utiliser un câble de CA

: Connectez l'adaptateur de CA au câble USB. Il est possible de l'utiliser comme câble d'alimentation.

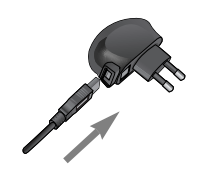

ƃ Utiliser un câble USB

: Retirez l'adaptateur de CA (SAC-45). Vous pouvez télécharger des images enregistrées sur votre PC (p.104) ou alimenter votre appareil photo par le câble USB.

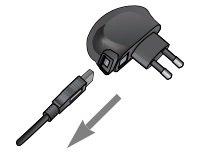

#### **MISE EN GARDE**

Information importante concernant l'utilisation du câble USB.

- <sup>ƃ</sup> Utilisez un câble USB (SUC-C2) avec les spécifications adéquates.
- <sup>ƃ</sup> Si l'appareil photo est connecté au PC via un concentrateur USB, connectez l'appareil directement au PC.
- <sup>ƃ</sup> Si l'appareil photo et d'autres périphériques sont connectés au PC simultanément, retirez un autre périphérique.
- <sup>ƃ</sup> Si le câble USB est connecté à un port situé à l'avant du PC, retirez le câble et connectez-le à un port situé à l'arrière.
- <sup>ƃ</sup> Si le port USB du PC ne correspond pas à la norme de puissance de sortie (5V, 500mA), il se peut que l'appareil photo ne soit pas chargé.

■ Comment charger la batterie rechargeable (SLB-0837)

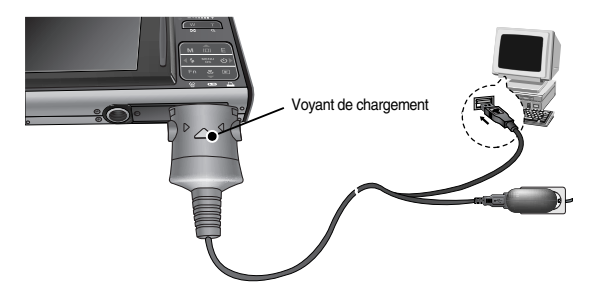

## **Connexion à une source d'alimentation**

#### **MISE EN GARDE**

- <sup>ƃ</sup> Vérifier le sens d'introduction avant d'insérer un câble ou un adaptateur secteur. Ne pas forcer. Cela risquerait d'endommager le câble ou l'appareil photo.
- <sup>ƃ</sup> Si le voyant de chargement du chargeur de CA ne s'allume pas ou clignote après l'insertion de la pile rechargeable, veuillez vérifier que celle-ci est insérée correctement.
- <sup>ƃ</sup> Si vous chargez la pile lorsque l'appareil est allumé, celle-ci ne peut pas se charger entièrement. Eteignez l'appareil photo lorsque vous chargez la pile.
- <sup>ƈ</sup> Voyant de chargement de l'adaptateur de CA

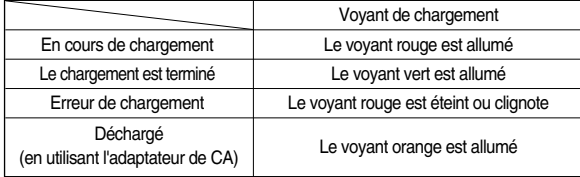

- <sup>ƃ</sup> Si vous insérez la batterie entièrement déchargée afin de la charger, n'allumez pas l'appareil photo en même temps. Il ne faut pas allumer l'appareil en raison de la faible capacité de la batterie. Chargez la batterie pendant plus de 10 minutes pour utiliser l'appareil.
- <sup>ƃ</sup> N'utilisez pas le flash fréquemment et ne prenez pas de clip vidéo lorsque la batterie déchargée n'a été en charge que pendant un court moment. Même si le chargeur est inséré, il se peut que l'appareil s'éteigne parce que la batterie rechargeable est à nouveau déchargée.
- <sup>ƈ</sup> Insérez la batterie comme indiqué
	- Si l'appareil photo ne s'allume pas après avoir inséré la batterie, vérifiez si la polarité est correcte  $(+/-)$ .
	- Lorsque le couvercle du compartiment batterie est ouvert, n'appuyez pas dessus en forçant. Cela peut abîmer ou casser le couvercle.

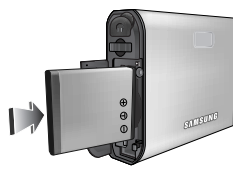

■ L'écran LCD comporte 4 voyants indiquant l'état de la batterie.

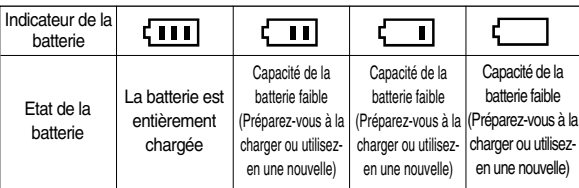

#### **Introduction de la carte mémoire**

- <sup>ƈ</sup> Insérez la carte mémoire comme indiqué.
	- Eteignez l'appareil photo avant d'insérer la carte mémoire.
	- Placez l'avant de la carte mémoire en direction de l'arrière de l'appareil photo (moniteur LCD) et les broches de la carte en direction de l'avant de l'appareil photo (objectif).
	- Faites attention de ne pas insérer la carte mémoire dans le mauvais sens.

Cela risque d'endommager le logement de la carte mémoire.

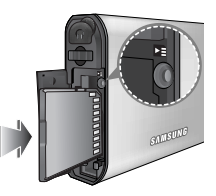

#### **Instructions sur l'utilisation de la carte mémoire**

- <sup>ƃ</sup> Assurez-vous de formater la carte mémoire (voir p.83) s'il s'agit de la première utilisation d'une nouvelle carte, si elle contient des données que l'appareil photo ne peut pas reconnaître ou si elle contient des photos prises avec un appareil photo différent.
- <sup>ƃ</sup> Mettez l'appareil photo hors tension chaque fois que vous introduisez la carte mémoire dans sa baie ou que vous l'en retirez.
- <sup>ƃ</sup> Une utilisation répétée de la carte mémoire risque d'en réduire les performances. Dans ce cas, il vous faudra acheter une nouvelle carte de mémoire. L'usure de la carte mémoire n'est pas couverte par la garantie Samsung.
- <sup>ƃ</sup> La carte mémoire est une composante électronique de précision. Elle ne doit pas être pliée, jetée ou soumise à un fort impact.
- <sup>ƃ</sup> Veillez à ne pas ranger la carte mémoire dans un environnement sujet à des champs électromagnétiques élevés, comme des haut-parleurs ou des récepteurs de télévision.
- <sup>ƃ</sup> Veuillez aussi ne pas l'utiliser ou la ranger dans un environnement sujet à des températures extrêmes.
- <sup>ƃ</sup> Faites en sorte que la carte mémoire ne soit pas souillée et n'entre pas en contact avec un liquide. Si cela arrive, nettoyez-la avec un chiffon doux.
- <sup>ƃ</sup> Conservez la carte mémoire dans son étui lorsqu'elle n'est pas utilisée.
- <sup>ƃ</sup> Durant ou après des périodes d'usage intensif, la carte mémoire se réchauffe. Il s'agit d'un phénomène tout à fait normal.
- <sup>ƃ</sup> N'utilisez pas la carte mémoire d'un autre appareil photo numérique. Pour utiliser la carte mémoire dans cet appareil photo, formatez d'abord la carte mémoire en utilisant cet appareil.
- <sup>ƃ</sup> Ne pas utiliser de carte mémoire formatée par un autre appareil numérique ou lecteur de carte mémoire.
- <sup>ƃ</sup> Si la carte mémoire subit l'un des cas de figure suivants, les données enregistrées risquent d'être corrompues :
	- Quand la carte fait l'objet d'une mauvaise utilisation
	- Quand le courant est coupé ou quand la carte est retirée durant l'enregistrement, l'éffacement (formatage) ou la lecture de données.
- <sup>ƃ</sup> Samsung ne peut pas être responsable de la perte de données.
- <sup>ƃ</sup> Par sécurité, il est conseillé de copier les données importantes sur d'autres supports (disquettes, disques durs, CD etc).
- Si la taille de la mémoire disponible est insuffisante :

Un message [MEMOIRE PLEINE! ] apparaît et l'appareil ne fonctionne pas. Pour optimiser la taille de la mémoire de l'appareil, remplacez la carte mémoire ou supprimez les images non nécessaires enregistrées sur la mémoire.

#### **Instructions sur l'utilisation de la carte mémoire**

#### **BON À SAVOIR**

<sup>ƃ</sup> Ne retirez pas la carte mémoire lorsque le voyant d'état de l'appareil photo clignote, cela risque d'endommager les données présentes sur la carte mémoire.

■ L'appareil photo peut utiliser les cartes SD Memory et MMC (Multi Media Card).

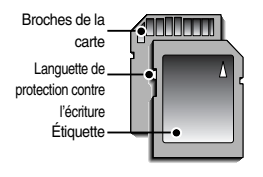

[Carte mémoire SD (Secure Digital)]

La carte mémoire SD est munie d'une languette de protection contre l'écriture qui empêche la suppression inopinée des fichiers d'image et le formatage de la carte. En faisant glisser l'interrupteur vers le bas de la carte mémoire SD, les données seront protégées. En faisant glisser l'interrupteur vers le haut de la carte mémoire SD, la protection des données est annulée.

Faites glisser l'interrupteur vers le haut de la carte mémoire SD avant de prendre une photo.

<sup>ƈ</sup> Si vous utilisez une MMC (Multi Media Card) de 512 Mo, la capacité de prise de vue indiquée sera comme suit. Ces chiffres sont approximatifs étant donné que des variables telles que le sujet et le type de carte mémoire peuvent avoir une influence.

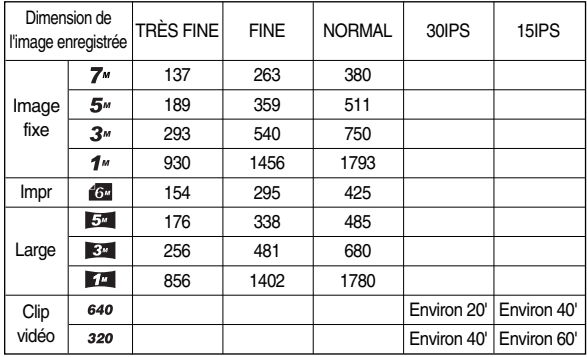

 $*$  N'appuyez pas sur les touches de zoom durant l'enregistrement d'un clip vidéo. Les durées d'enregistrement peuvent être modifiées par le fonctionnement du zoom.

#### **Lorsque vous utilisez l'appareil-photo pour la première fois**

- <sup>ƈ</sup> Si vous allumez l'appareil-photo pour la première fois, un menu vous permettant de paramétrer la date, l'heure et la langue s'affiche sur l'écran LCD. Ce menu ne <sup>s</sup>'affichera plus après avoir paramétré la date, l'heure et la langue. Paramétrez la date, l'heure et la langue avant d'utiliser cet appareil photo.
- <sup>ƃ</sup> Mettre l'appareil photo sous tension

Pour mettre l'appareil photo sous tension, appuyez sur la touche d'alimentation (1) ou ouvrez l'appareil photo (2) comme l'illustration le montre.

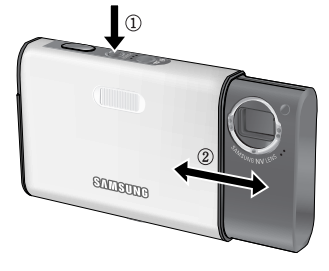

- <sup>ƃ</sup> Paramétrage de la langue
	- 1. Sélectionnez le menu [LANGUAGE] en appuyant sur la touche HAUT / BAS et appuyez sur la touche DROITE.
	- 2. Sélectionnez le sous-menu souhaité en appuyant sur la touche HAUT / BAS, puis appuyez sur la touche OK.

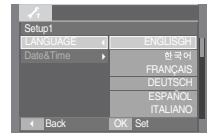

#### **BON À SAVOIR**

- <sup>ƃ</sup> Vous pouvez sélectionner 22 langues. Elles sont répertoriées ci-après :
	- Anglais, Coréen, Français, Allemand, Espagnol, Italien, Chinois simplifié, Chinois traditionnel, Japonais, Russe, Portugais, Hollandais, Danois, Suédois, Finnois, Thaï, BAHASA (MALAIS / INDONESIEN), Arabe, Polonais, Hongrois, Tchèque et Turc.
- <sup>ƃ</sup> Même en cas de redémarrage de l'appareil, le paramétrage des langues est conservé.

- <sup>ƃ</sup> Paramétrage de la date, de l'heure et du type de date
	- 1. Sélectionnez le menu [Date&Time] on appuyant sur la touche HAUT / BAS et appuyez sur la touche DROITE.
	- 2. Utilisez les touches HAUT / BAS / GAUCHE / DROITE pour sélectionner le sous-menu souhaité.

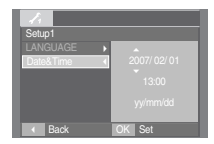

- Touche DROITE : permet de sélectionner ANNÉE MOIS / JOUR / HEURE / MINUTE / TYPE DE DATE.
- Touche GAUCHE : Permet de déplacer le curseur au menu principal [Date&Time] si le curseur est placé sur le premier élément du paramétrage de la date et de l'heure. Dans tous les autres cas, le curseur sera déplacé vers la gauche par rapport à sa position actuelle.
- Touche HAUT / BAS : Modifie la valeur de chaque élément.

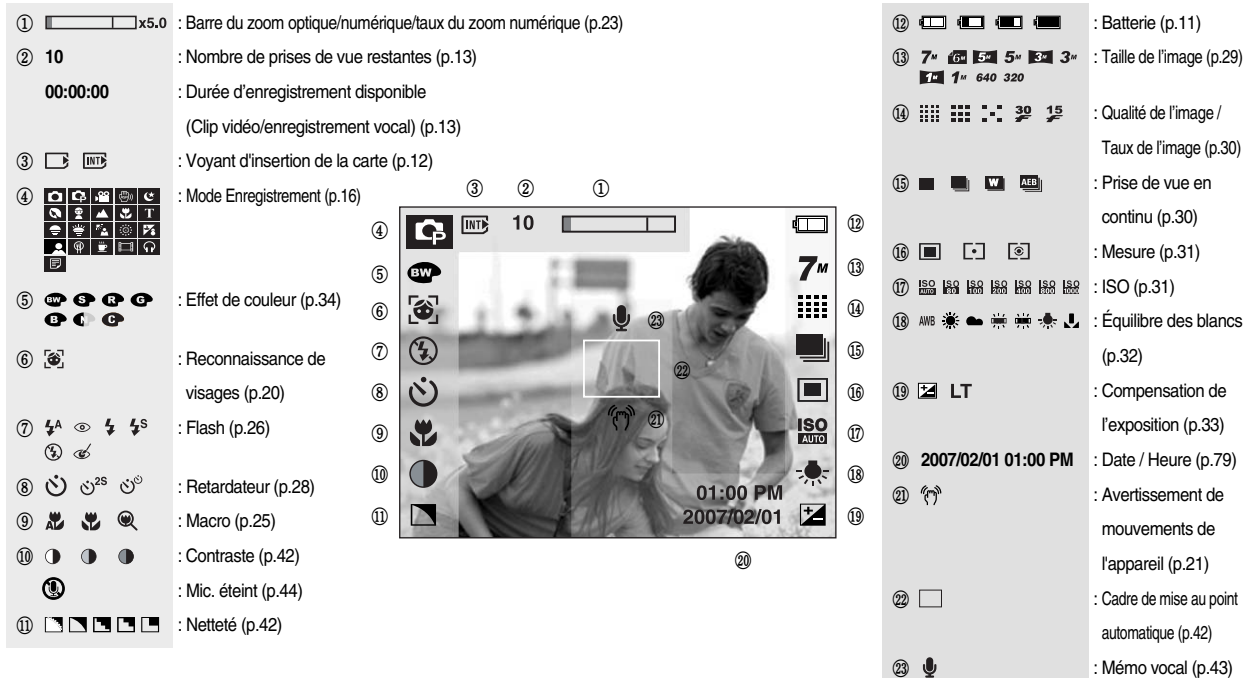

#### Sélection des modes **interventues** in la communité de mode de mode

<sup>ƈ</sup> Vous pouvez sélectionner le mode de fonctionnement que vous souhaitez à l'aide de la touche M (Mode) située à l'arrière de l'appareil photo.

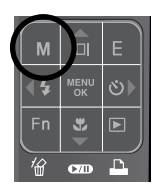

Appuyez sur la touche M pour afficher un menu sur le côté. Sélectionnez le mode souhaité en utilisant la touche intelligente.

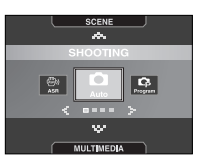

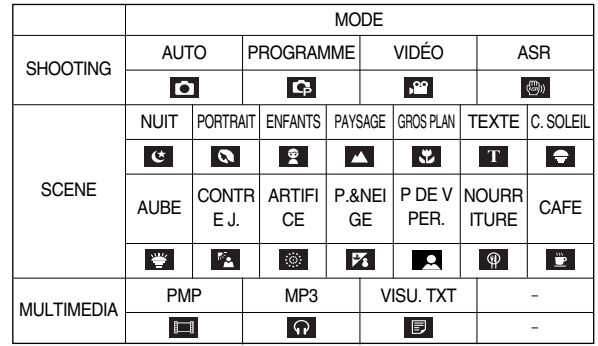

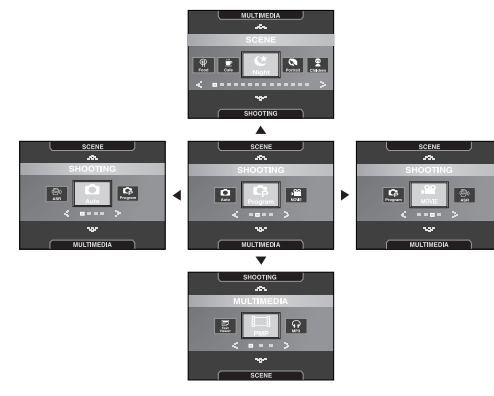

 $\blacksquare$  Comment utiliser le mode AUTO ( $\blacksquare$ )

Veuillez sélectionner ce mode pour une prise de photo rapide et facile avec un minimum d'interaction de l'utilisateur

- 1. Insérez les piles (p.11). Introduisez les piles en tenant compte de la polarité (+ / -).
- 2. Insérez la carte mémoire (p.11). Étant donné que cet appareil photo dispose d'une mémoire interne de 10 Mo, il n'est pas nécessaire d'insérer la carte mémoire. Si la carte mémoire <sup>n</sup>'est pas insérée, une image est stockée dans la mémoire interne.

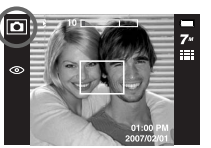

[Mode AUTO]

Si la carte mémoire est insérée, une image est stockée sur la carte mémoire.

- 3. Fermez le couvercle du compartiment à piles.
- 4. Appuyez sur la touche de mise en marche pour allumer l'appareil. (Si la date / heure affichée sur l'écran LCD n'est pas juste, réinitialisez la date / heure avant de prendre une photo.)
- 5. Sélectionnez le mode Auto en appuyant sur la touche Mode (p.16, 29).
- 6. Tournez l'appareil photo dans la direction du sujet et composez l'image.
- 7. Appuyez sur le déclencheur pour capturer l'image.

#### **BON À SAVOIR**

 $\bullet$  Si le cadre de la mise au point automatique devient rouge lorsque vous enfoncez le déclencheur à mi-course, cela signifie que l'appareil photo ne peut pas effectuer la mise au point sur le sujet. Si tel est le cas, l'appareil ne parvient pas à capturer une image nette.

■ Comment utiliser le mode PROGRAMME ( Le fait de sélectionner le mode automatique permet de configurer l'appareil photo avec des paramètres optimaux. Vous pouvez encore configurer toutes les fonctions manuellement à l'exception de la valeur d'ouverture et de la vitesse d'obturation.

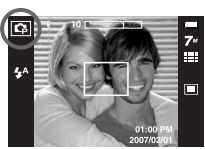

[Mode PROGRAMME]

- 1. Sélectionnez le mode Programme en appuyant sur la touche Mode.
- 2. Appuyez sur la touche de menu pour configurer les fonctions avancées telles que la taille de l'image, la qualité, les effets, la netteté, la mesure, etc.  $(p.29 - 44)$ .
- Comment utiliser le mode CLIP VIDÉO ( Il est possible d'enregistrer un clip vidéo pendant la durée disponible sur la carte mémoire. (Min. 2 sec - Max. 1 heure)
	- 1. Sélectionnez le mode CLIP VIDEO en appuyant sur la touche de mode. (La durée d'enregistrement disponible s'affiche sur l'écran LCD)

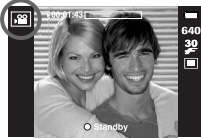

- [Mode CLIP VIDÉO]
- 2. Dirigez l'appareil photo vers le sujet et composez l'image à l'aide de l'écran LCD.

Appuyez sur le bouton de l'obturateur et les clips vidéo sont enregistrés pendant la durée disponible. L'enregistrement des clips vidéo se poursuit si vous relâchez le bouton de l'obturateur.

Pour mettre fin à l'enregistrement, appuyez une nouvelle fois sur le déclencheur.

- \* La dimension de l'image et le type de fichier sont les suivants.
- Taille de l'image : 640x480, 320x240 (sélectionné)
- Type de fichier : \*.avi (MPEG-4)
- **EXECUTE:** Vous pouvez enregistrer le clip vidéo sans voix. (p.44)

- Mettre en pause lors de l'enregistrement d'un clip vidéo (Enregistrement successif) Cet appareil photo vous permet d'arrêter temporairement lors de l'enregistrement d'un clip vidéo à l'endroit des scènes que vous ne souhaitez pas. En utilisant cette fonction, vous pouvez enregistrer vos scènes préférées en clip vidéo sans avoir à créer plusieurs clips vidéo.
- <sup>ƃ</sup> Utilisation de l'enregistrement successif
	- 1. Appuyez sur le bouton de l'obturateur et les clips vidéo sont enregistrés pendant la durée d'enregistrement disponible. L'enregistrement des clips vidéo se poursuit si vous relâchez le bouton de l'obturateur.

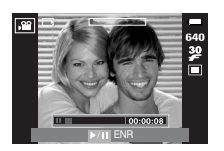

2. Appuyez sur la touche Pause pour mettre l'enregistrement sur pause. Appuyez à

nouveau sur la touche Pause pour reprendre l'enregistrement.

3. Si vous souhaitez arrêter l'enregistrement, appuyez à nouveau sur le bouton de l'obturateur.

- Comment utiliser le mode ASR (Advanced Shake Reduction) (  $\Box$ ) Ce mode permet de réduire l'effet de mouvement de l'appareil photo et vous aide à obtenir une bonne exposition d'image dans de mauvaises conditions. Appuyez sur la touche ASR.
- <sup>ƃ</sup> Points importants pour l'utilisation du mode ASR
	- 1. Le zoom numérique ne fonctionne pas en mode ASR.
	- 2. Si les conditions d'éclairage sont plus claires que les conditions d'un éclairage fluorescent. le mode ASR ne sera pas activé.
	- 3. Si les conditions d'éclairage sont plus sombres que les conditions d'un éclairage fluorescent, le voyant d'avertissement de

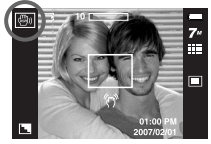

[Mode ASR]

mouvement de l'appareil ( $\sqrt[6]{n}$ ) s'affiche. Pour obtenir de meilleurs résultats, prenez vos photos uniquement si le voyant d'avertissement de mouvement de l'appareil ( $\langle \hat{\mathcal{C}} \rangle$ ) n'est pas affiché.

- 4. Si le sujet est en mouvement, il est possible que l'image finale soit floue.
- 5. Evitez de bouger l'appareil photo lorsque le message [CAPTURE EN COURS!] s'affiche afin d'obtenir un meilleur résultat.
- 6. Etant donné que l'ASR utilise le processeur numérique de l'appareil photo, il se peut que les photos prises avec l'ASR soient plus longues à prendre.

■ Prise de vue intelligente

2 images sont prises en même temps. L'une est prise en mode Flash contreéclairage et l'autre, en mode ASR. Vous pouvez sélectionner et sauvegarder uniquement une des images.

- <sup>ƃ</sup> Comment utiliser la prise de vue intelligente
	- 1. Sélectionnez le mode ASR en appuyant sur la touche de modes.
	- 2. Appuyez sur la touche Fn. (p.30)
	- 3. Sélectionnez le menu ( $\boxed{\mathbf{w}}$ ).
	- 4. Appuyez sur le bouton de l'obturateur pour capturer les images.
		- Deux images sont capturées de manière continue.

#### **BON À SAVOIR**

- <sup>ƃ</sup> En mode Prise de vue intelligente, la valeur de la vitesse d'obturation affichée sur l'écran LCD du moniteur peut être différente de la véritable vitesse d'obturation.
- Comment utiliser le mode SCÈNE ( SCENE )

Utilisez simplement le menu pour configurer les meilleurs paramètres pour une variété de situations de prises de vue.

- Sélectionnez le mode Scène à l'aide de la touche Mode.
- Appuyez sur la touche du menu pour sélectionner le sous-menu souhaité. (p.44)

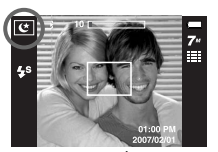

PDV INT.

[Mode SCÈNE]

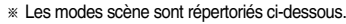

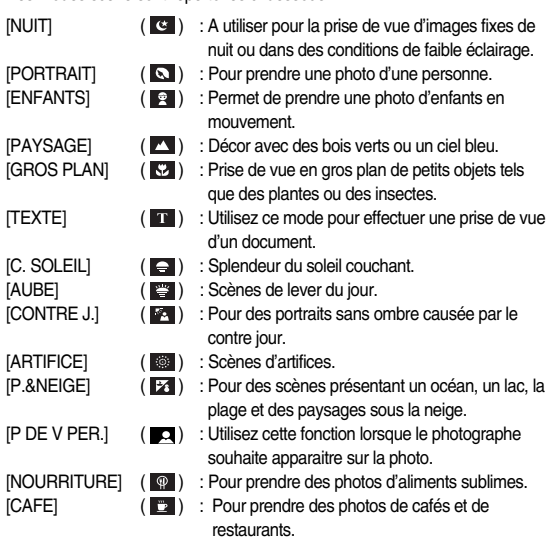

■ Reconnaissance de visages

Ce mode détecte automatiquement la position du visage du sujet, puis règle la mise au point et l'exposition. Sélectionnez ce mode pour prendre facilement et rapidement des portraits.

Modes sélectionnables : Auto, Programme, ASR, Portrait, Enfants, P.&NEIGE, P DE V PER., Café.

1. Appuyez sur la touche FR (Face Recognition - Reconnaissance de visages) ( $\frac{1}{2}$ ) dans les mode sélectionnables. L'icône FR s'affichera dans la partie supérieure gauche de l'écran.

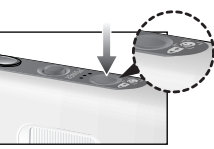

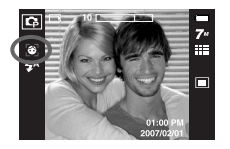

2. La taille et la position du cadre de la mise au point sont réglées automatiquement au niveau du visage du sujet.

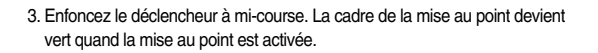

4. Appuyez complètement sur le bouton d'obturateur pour prendre une photo.

#### **BON À SAVOIR**

- <sup>ƃ</sup> Cette fonction peut détecter jusqu'à 9 personnes.
- <sup>ƃ</sup> Quand l'appareil photo reconnaît plusieurs personnes à la fois, il se met au point sur la personne la plus proche.
- <sup>ƃ</sup> Quand la détection de visages commence, il est impossible d'utiliser le zoom numérique.
- <sup>ƃ</sup> Quand la détection de visages commence, il est impossible d'utiliser le mode Effet.
- <sup>ƃ</sup> Une fois le visage détecté, le cadre de mise au point deviendra blanc. Le visage sur lequel l'appareil s'est mis au point est mis en surbrillance en vert quand la touche de l'obturateur est enfoncée à mi course. les autres visages (jusqu'à 8) seront affichés en gris. (Total 9)
- <sup>ƃ</sup> Revenez au mode de mise au point automatique précédent si la détection de visage a échoué.
- <sup>ƃ</sup> Dans certaines conditions, cette fonction ne peut pas fonctionner correctement
- Quand une personne porte des lunettes noires ou que certaines parties de son visage sont dissimulées
- Quand la personne prise en photo ne regarde pas en direction de l'appareil photo
- <sup>ƃ</sup> La portée maximale de la reconnaissance de visages est de 2,7 m (Grand angle).
- <sup>ƃ</sup> Plus vous vous trouvez près du sujet, plus l'appareil photo sera rapide à le reconnaître.

### **Points importants lorsque vous prenez des photos**

<sup>ƈ</sup> Enfoncez le déclencheur à mi-course.

Appuyez doucement sur le declencheur pour confirmer la mise au point et charger la pile du flash. Enfoncez entièrement le declencheur pour prendre la photo.

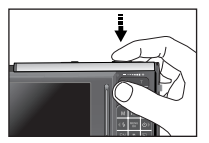

[Appuyez légèrement sur le declencheur] [Appuyez sur le declencheur]

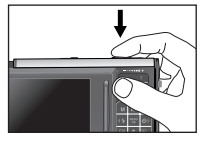

#### **Points importants lorsque vous prenez des photos Verrouillage de la mise au point**

- <sup>ƈ</sup> Le temps d'enregistrement peut varier selon les conditions de prise de vue et les paramètres de l'appareil.
- <sup>ƈ</sup> Lorsque le mode Flash débrayé ou synchro lente est sélectionné dans des conditions de faible éclairage, l'avertisseur de mouvement (  $\langle \hat{r} \hat{r} \rangle$  ) peut s'afficher sur l'écran à cristaux liquides. Si c'est le cas, utilisez un trépied, placez l'appareil sur une surface stable ou passez en mode Prise de vue avec flash.
- Prise de vue avec compensation de contre-jour Lors d'une prise de vue à l'extérieur, évitez de faire face au soleil, car la photo pourrait être trop sombre en raison du contre-jour. Pour prendre une photo face au soleil, veuillez utiliser [CONTRE J.] en mode scene shooting (voir page 19), Flash contre-éclairage (voir page 26), Mesure expo. sélectif (voir page 31), ou Compensation de l'exposition (voir page 33).
- Dans certaines conditions, il se peut que le système de mise au point ne fonctionne pas comme il devrait.
	- C'est le cas lorsque le sujet est peu contrasté.
	- Si le sujet est très réfléchissant ou brillant.
	- Si le sujet se déplace à grande vitesse.
	- la lumière réfléchie est très forte ou l'arrière-plan est de couleur vive.
	- le sujet est fait uniquement de lignes horizontales ou est très étroit (par exemple un bâton ou une hampe de drapeau).
	- Lorsque l'environnement est sombre

- Pour effectuer la mise au point sur le suiet ex-centré, utilisez la fonction de verrouillage de la mise au point.
- <sup>ƃ</sup> Utilisation du Verrouillage de la mise au point
	- 1. Assurez-vous que le sujet soit au centre de la fenêtre de mise au point.
	- 2. Enfoncez le déclencheur de l'OBTURATEUR à mi-course. Lorsque le cadre de la mise au point automatique (vert) s'allume, cela signifie que l'appareil a fait une mise au point sur le sujet. Faites attention de ne pas appuyer sur le déclencheur de l'OBTURATEUR entièrement pour éviter de prendre une photo que vous ne souhaitez pas.
	- 3. Tout en gardant le déclencheur enfoncé à mi-course, déplacez l'appareil pour recomposer votre photo comme vous le souhaitez. Appuyez ensuite entièrement sur le déclencheur pour prendre la photo. Si vous relâchez votre doigt du declencheur, la fonction de verrouillage de la mise au point est annulée.

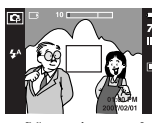

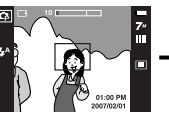

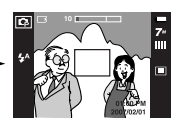

[L'image à capturer] [Enfoncez le déclencheur à

mis-course et effectuez la mise au point sur le sujet]

[Recomposez l'image et relâchez entièrement le déclencheur]

#### **Utilisation des touches pour régler l'appareil photo**

<sup>ƈ</sup> Il est possible de paramétrer la fonction du mode d'enregistrement en utilisant les touches de l'appareil photo.

#### Touche ALIMENTATION

<sup>ƃ</sup> S'utilise pour mettre l'appareil-photo sous tension ou hors tension.

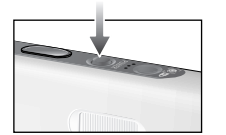

<sup>ƃ</sup> Si l'appareil ne fonctionne pas pendant la durée indiquée, il s'éteint automatiquement afin d'économiser la pile. Reportez-vous page 81 pour plus d'informations concernant la fonction d'arrêt automatique.

#### **Déclencheur**

- <sup>ƃ</sup> Utilisé pour la prise d'image ou l'enregistrement vocal en mode ENREGISTREMENT.
- En mode CLIP VIDÉO

Le fait d'appuyer entièrement sur le declencheur permet de démarrer le procédé d'enregistrement d'un clip vidéo. Si vous appuyez une fois sur le

declencheur, le clip vidéo est enregistré pendant la durée disponible dans la mémoire. Pour mettre fin à l'enregistrement, appuyez une nouvelle fois sur la touche d'obturateur.

#### ƃ En mode IMAGE FIXE

Lorsqu'on enfonce la touche d'obturateur à mi-course, la mise au point se fait automatiquement (autofocus) et vérifie l'état du flash. Lorsqu'on enfonce la touche d'obturation à fond, la photo est prise et les données relatives à cette prise de vue sont enregistrées. Si vous sélectionnez l'enregistrement de mémo vocal, l'enregistrement démarre une fois que l'appareil a terminé la sauvegarde des données.

Touche Reconnaissance de visages (FR) / Touche Verrouiller

- <sup>ƈ</sup> Cette touche permet de prendre facilement et rapidement des portraits.
- En mode MP3 et PMP, cette touche verrouille les touches de l'appareil photo.

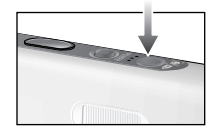

## **Touche ZOOM W / T**

<sup>ƃ</sup> Cet appareil est équipé d'une fonction de zoom optique 3X et de zoom numérique 5X. L'utilisation des deux offre un taux global de zoom de 15X.

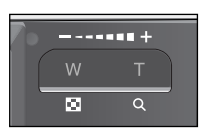

#### <sup>ƃ</sup> Zoom TÉLÉOBJECTIF

Zoom optique TÉLÉOBJECTIF : En appuyant sur le zoom TELEOBJECTIF.

L'appareil fera un zoom avant sur le sujet, <sup>c</sup>'est-à-dire que ce dernier semblera plus proche.

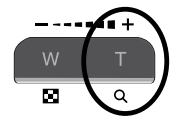

Zoom numérique TÉLÉOBJECTIF : Lorsque le zoom optique maximum (3X) est sélectionné, le fait d'appuyer sur la touche zoom T permet d'activer le logiciel du zoom numérique. En relâchant la touche de zoom T, on pourra arrêter le zoom numérique dans la position désirée.

Une fois que vous avez atteint le zoom numérique maximum (5X), le fait d'appuyer sur la touche zoom T n'a aucune incidence.

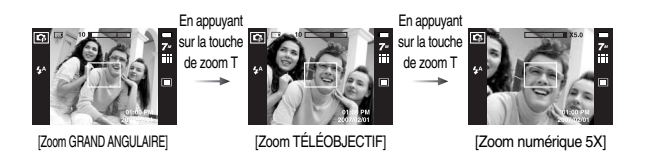

#### $\bullet$  Zoom GRAND ANGULAIRE Zoom optique GRAND ANGULAIRE

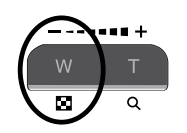

: Appuyer sur la touche de zoom GRAND ANGULAIRE (W). L'appareil fera un zoom arrière sur le sujet, c'est-à-dire que ce dernier semblera plus éloigné. Le fait d'appuyer de façon continue sur la touche ZOOM W permet de paramétrer l'appareil photo à son zoom minimum, c'est-à-dire que le sujet apparaît très éloigné de l'appareil photo.

> Appuyez sur ZOOM W

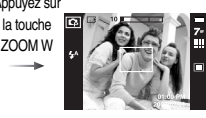

Appuyez sur la touche ZOOM W

#### [Zoom TÉLÉOBJECTIF] [Zoom optique 2X] [Zoom GRAND ANGULAIRE]

#### Zoom numérique GRAND ANGULAIRE

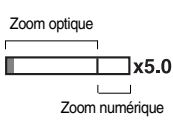

: Lorsque le zoom numérique est en opération, on peut appuyer sur la touche de zoom W pour réduire par paliers le zoom numérique. Le zoom numérique <sup>s</sup>'arrête lorsque l'on relâche la touche Zoom W. En appuyant sur la touche W, le zoom numérique est réduit puis le zoom optique jusqu'à atteindre la configuration minimum.

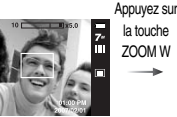

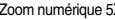

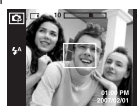

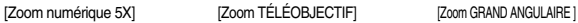

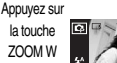

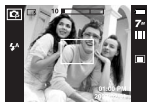

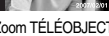

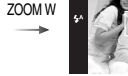

# **Touche ZOOM W / T**

#### **BON À SAVOIR**

- <sup>ƃ</sup> Les photos prises à l'aide du zoom numérique pourraient nécessiter un temps de traitement plus long par l'appareil. Laissez le temps au processus de se dérouler.
- <sup>ƃ</sup> Il pourrait se produire une perte de qualité d'image lorsqu'on utilise le zoom numérique.
- <sup>ƃ</sup> Pour voir une image en zoom numérique plus claire, enfoncez le bouton de l'obturateur à mi-course à la position maximale du zoom optique et appuyez à nouveau sur la touche zoom T.
- <sup>ƃ</sup> Il est impossible d'activer le zoom numérique dans les modes [NUIT], [ENFANTS], [TEXTE], [GROS PLAN], [ARTIFICE], [P DE V PERS], [NOURRITURE], [CAFE], dans le mode CLIP VIDEO, dans le mode ASR (Prise de vue intelligente) et avec les effets [SURBRILL.], [C.PHOTO] et [COMPOSEE].
- <sup>ƃ</sup> Evitez d'appuyer sur l'objectif, ce qui risquerait de provoquer un mauvais fonctionnement de l'appareil.

## Touche Info ( $\vert \Box \vert$ ) / Haut

<sup>ƈ</sup> Lors de l'affichage du menu, la touche Haut fonctionne comme une touche de direction. Dans les modes de reconnaissance et de lecture, appuyer sur cette touche affichera les informations de l'image.

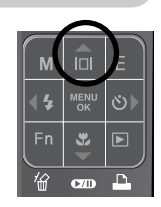

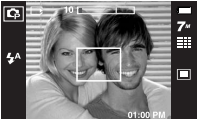

Touche Info  $($   $\Box$  $)$ 

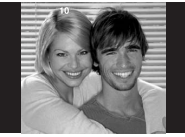

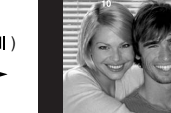

## **Touche Macro ( ) / Bas**

<sup>ƈ</sup> Lors de l'affichage du menu, la touche BAS fonctionne comme une touche de direction. Lorsque le menu ne <sup>s</sup>'affiche pas, vous pouvez utiliser la touche MACRO / DOWN pour prendre des photos en macro. Les plages de distance sont indiquées ci-dessous.

Appuyez sur la touche Macro jusqu'à ce que le voyant du mode macro souhaité s'affiche sur l'écran LCD.

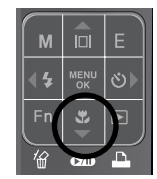

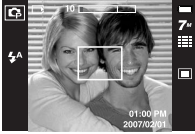

[Mise au point automatique – Pas d'icône]

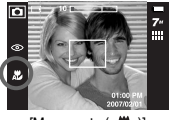

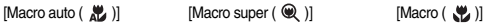

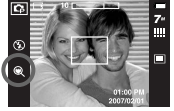

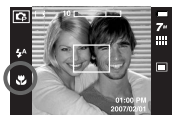

<sup>ƈ</sup> Types de modes de mises au point et gammes de mises au point.

(W : Grand angle, T : Téléobjectif) (Unité : cm)

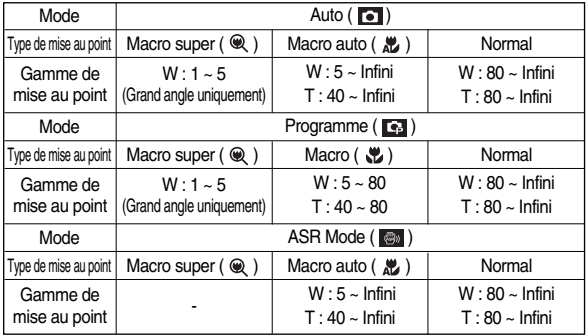

#### **BON À SAVOIR**

- <sup>ƃ</sup> Lorsque le mode macro est sélectionné, il est possible d'avoir un mouvement de l'appareil. Faites attention de ne pas bouger l'appareil photo.
- <sup>ƃ</sup> Lorsque vous prenez une photo à une distance de 30 cm (Zoom grand angle) ou 40 cm (Zoom téléobjectif) en mode Macro, sélectionnez le mode **FLASH ETEINT**
- <sup>ƃ</sup> Lorsque vous prenez une photo à 5 cm, il se peut que la mise au point automatique nécessite un certain temps pour effectuer le réglage.

## **Touche Macro ( ) / Bas**

<sup>ƈ</sup> Méthode de mise au point disponible, par mode d'enregistrement

( ● : Sélectionnable, ∞ : Plage de mise au point infinie)

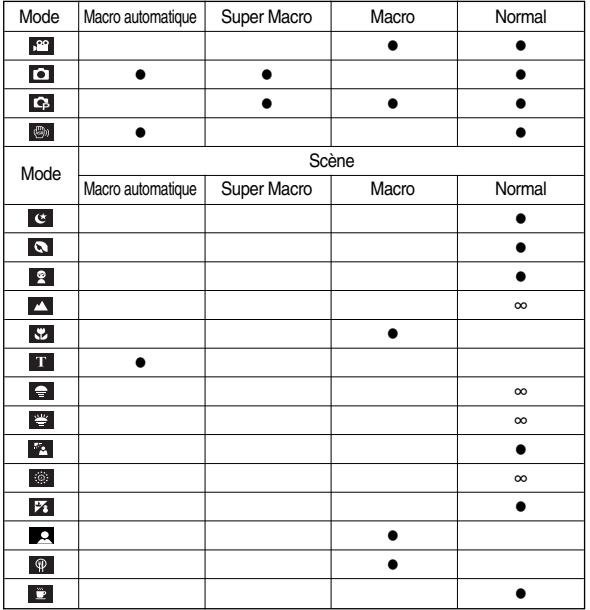

## **Touche Flash (**  $\frac{1}{4}$  **) / Gauche**

- <sup>ƈ</sup> Lorsque le menu s'affiche sur l'écran LCD, le fait d'appuyer sur la touche GAUCHE déplace le curseur sur l'onglet de gauche.
- <sup>ƈ</sup> Si le menu n'est pas affiché sur l'écran LCD, la touche GAUCHE fonctionne en tant que bouton FLASH.
- ƃ Sélection du mode Flash
	- 1. Appuyez sur la touche Mode pour sélectionner un mode d'enregistrement à l'exception du mode Clip vidéo.
	- 2. Appuyez sur la touche Flash jusqu'à ce que le voyant du mode flash souhaité s'affiche sur l'écran LCD.
	- 3. Un voyant mode flash s'affiche sur l'écran LCD. Choisissez le mode de flash qui convient le mieux à l'environnement.

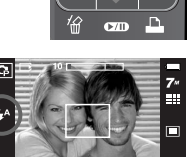

[Sélection du flash automatique]

● Plage du flash (Unité : m)

Ö)  $\overline{\blacktriangleright}$ W

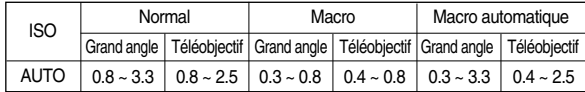

**K Lorsque Super macro est sélectionné, le flash est réglé sur Flash Off.** 

## **Touche Flash (**  $\frac{1}{4}$  **) / Gauche**

#### **BON À SAVOIR**

- <sup>ƃ</sup> Si vous appuyez sur le bouton de l'obturateur après avoir sélectionné Auto, contre-jour, flash synchro lente, le premier flash se déclenche afin de vérifier les conditions de prise de vue (Plage du flash et taux du flash). Ne bougez pas jusqu'au deuxième flash.
- <sup>ƃ</sup> Le fait d'utiliser le flash fréquemment réduit la durée de vie de la batterie.
- $\bullet$  En fonctionnement normal, la durée de chargement du flash est normalement d'environ 5 secondes. Si la batterie est faible, la durée de chargement est supérieure.
- <sup>ƃ</sup> En mode ASR, les modes Scènes [PAYSAGE], [MACRO], [TEXTE], [C. SOLEIL], [AUBE], [ARTIFICE], [P DE V PER.], [NOURRITURE], [CAFE] et Clip vidéo, ainsi que le flash ne fonctionneront pas.
- <sup>ƃ</sup> La qualité de l'image sera compromise si le sujet est trop proche ou s'il réfléchit trop la lumière.
- <sup>ƃ</sup> Lorsque vous prenez une image dans des conditions d'éclairage faible avec le flash, il se peut qu'il y ait des tâches blanches sur l'image prise. La tâche est provoquée par le reflet de la lumière du flash sur les matières flottantes. Il ne s'agit pas d'un mauvais fonctionnement de l'appareil photo.

 $\bullet$  Indicateur de mode Flash

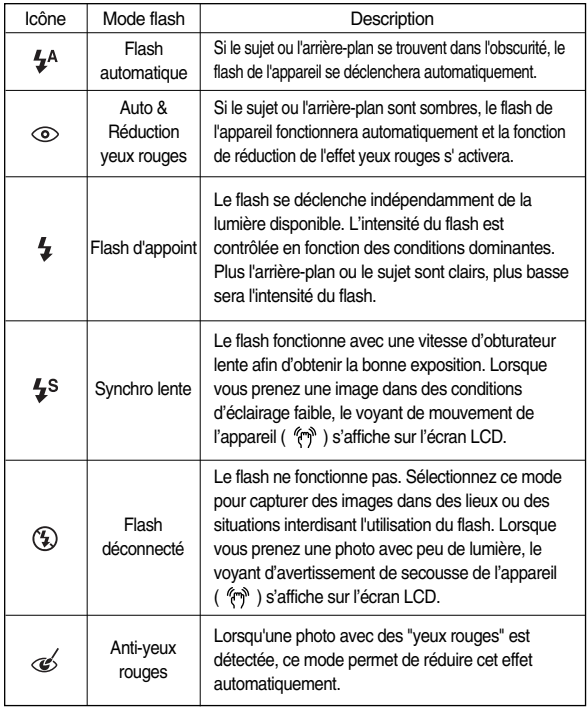

<sup>ƃ</sup> Mode flash disponible, par mode d'enregistrement.

|                               | $\mathbf{\mathcal{A}}^{\mathrm{A}}$ | $\circledcirc$ | 4         | $\ddagger$ s | $\circledS$ | $\textcolor{red}{\textcircled{\ell}}$ |
|-------------------------------|-------------------------------------|----------------|-----------|--------------|-------------|---------------------------------------|
| $\bullet$                     | $\bullet$                           |                |           |              | $\bullet$   | $\bullet$                             |
| G.                            | $\bullet$                           | $\bullet$      | $\bullet$ | $\bullet$    | ó           | $\bullet$                             |
| $\mathbf{S}^{\alpha}$         |                                     |                |           |              | D           |                                       |
| $\textcircled{\scriptsize 0}$ |                                     |                |           |              |             |                                       |
| $\mathfrak{G}$                |                                     |                |           | $\bullet$    |             | $\bullet$                             |
| $\bullet$                     |                                     |                |           |              |             |                                       |
| $\sqrt{2}$                    |                                     |                |           |              |             | $\bullet$                             |
| $\blacktriangle$              |                                     |                |           |              |             |                                       |
| $\mathbf{z}$                  |                                     |                |           |              |             |                                       |
| T                             |                                     |                |           |              |             |                                       |
| $\Rightarrow$                 |                                     |                |           |              |             |                                       |
| 学                             |                                     |                |           |              |             |                                       |
| $\mathbb{Z}_2$                |                                     |                | ●         |              |             |                                       |
| $\langle \hat{Q} \rangle$     |                                     |                |           |              | $\bullet$   |                                       |
| $\mathcal{V}_3$               | $\bullet$                           |                |           |              |             |                                       |
| $\mathbf{E}$                  |                                     |                |           |              |             |                                       |
| $\mathbb Q$                   |                                     |                |           |              |             |                                       |
| $\ddot{\bullet}$              |                                     |                |           |              |             |                                       |

<sup>(</sup>ƃ: Sélectionnable)

## **Touche Flash (**  $\frac{1}{4}$  **) / Gauche Touche Retardateur (**  $\circ$ **) / Droite**

<sup>ƈ</sup> Lorsque le menu s'affiche sur l'écran LCD, le fait d'appuyer sur la touche Droite permet de déplacer le curseur sur l'onglet de droite. La touche Droite peut également être utilisée pour accéder à un sous-menu pour sélectionner un paramètre différent. Lorsque le menu ne s'affiche pas sur l'écran LCD, la touche Droite fonctionne comme le Retardateur. Cette fonction <sup>s</sup>'utilise lorsque le photographe désire apparaître sur la photo.

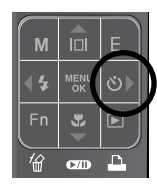

- ƃ Sélectionner le retardateur
	- 1. Appuyez sur la touche RETARDATEUR jusqu'à ce que l'indicateur du mode souhaité <sup>s</sup>'affiche à l'écran. (p.8)
	- 2. Lorsque vous appuyez sur le bouton de l'OBTURATEUR, la photo est prise une fois la durée indiquée écoulée.<br>
	Sélection du retardateur

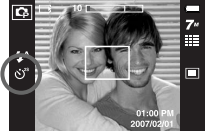

2 secondes]

#### **BON À SAVOIR**

- <sup>ƃ</sup> En mode Clip vidéo, seul le retardateur 10s fonctionne.
- <sup>ƃ</sup> Lorsque vous sélectionnez le retardateur 2s avec flash, le délai (2 secondes) peut être augmenté selon l'état de chargement du flash.
- <sup>ƃ</sup> Si vous appuyez sur la touche de mise en marche et la touche du retardateur lors du fonctionnement du retardateur, cette fonction est annulée.
- <sup>ƃ</sup> Utilisez un trépied pour empêcher l'appareil de bouger.

## **Touche M (Mode)**

<sup>ƈ</sup> Vous pouvez sélectionner le mode de fonctionnement que vous souhaitez à l'aide de la touche M (Mode) située à l'arrière de l'appareil photo.

Reportez-vous à la page 16 pour la sélection de modes.

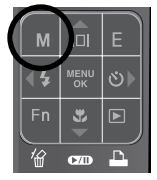

**JENL**  $\mathcal{S}$ 

#### Touche Fn

Menu principal

Dimensions d'image

Mode d'unité

Qualité

ISO

<sup>ƈ</sup> Vous avez la possibilité de sélectionner la dimension de l'image, la qualité, la mesure, les modes d'unité, l'ISO, l'équilibre des blancs et la compensation d'exposition. En mode Nuit, vous pouvez sélectionner la vitesse d'obturation et la valeur d'ouverture à l'aide de cette touche.

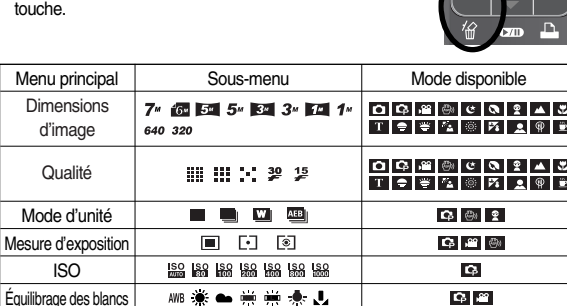

 $\overline{\mathbf{z}}$ Valeur d'expo. など  $\mathbf{H} = \mathbf{H} \mathbf{H}$  $\mathbf{C}$ 

**K En mode ASR, la valeur ISO est réglée sur AUTO et l'EV est fixé sur 0,0EV.** 

**K Selon le mode d'enregistrement, les sous-menus sélectionnables peuvent varier.** 

## **Touche Fn**

<sup>ƈ</sup> Dimensions d'image : Vous pouvez sélectionner la taille de l'image adaptée à votre application.

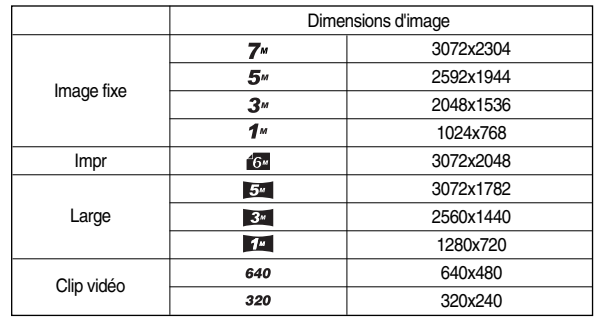

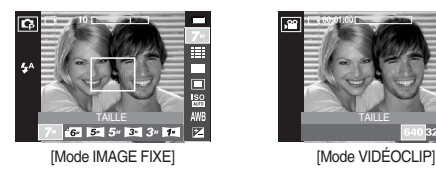

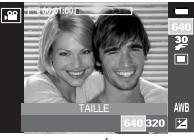

#### **BON À SAVOIR**

<sup>ƃ</sup> Plus la résolution est élevée, plus le nombre de prises de vue disponible est faible ; en effet, les images en haute résolution requièrent plus de mémoire.

- <sup>ƈ</sup> Qualité / Nombre d'images par seconde
- : Vous pouvez sélectionner le taux de compression adapté à votre application pour les images enregistrées. Plus le taux de compression est élevé, plus la qualité de l'image est faible.

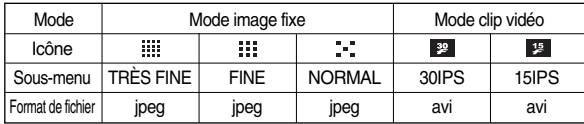

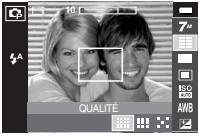

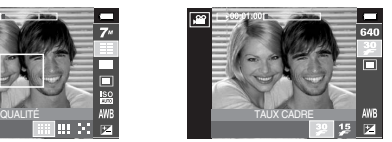

[Mode IMAGE FIXE] [Mode CLIP VIDÉO]

#### **BON À SAVOIR**

<sup>ƃ</sup> Ce format de fichier est compatible avec la norme DCF (Design rule of Camera File format).

- Prise de vue en continu : Vous pouvez sélectionner la prise de vue en continu et AEB (Bracketing avec exposition automatique).
	- UNIQUE : Prendre uniquement une photo
	- CONTINU : Les images sont prises de manière continue jusqu'à ce que vous relâchiez le bouton de l'obturateur. La capacité de prise de vue dépend de la mémoire.

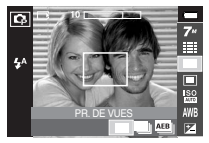

- AEB : Prendre trois photos dans différentes expositions : exposition standard (0,0 EV), sur exposition (+0,5 EV) et exposition courte (-0,5 EV). Utilisez ce mode s'il est difficile de décider de l'exposition du sujet.
- PRISE DE VUE INTELLIGENTE : Deux images sont prises en même temps. L'une est prise en mode Flash contre-

éclairage et l'autre, en mode ASR. (p.19)

- **K** Une résolution élevée ainsi qu'une qualité d'image élevée augmentent la durée d'enregistrement du fichier, ce qui augmente la durée de veille.
- **K Si le sous-menu [CONTINU] ou [AEB] est sélectionné, le flash s'éteint** automatiquement.
- $*$  Si moins de 3 images sont disponibles dans la mémoire, la prise de vue AEB <sup>n</sup>'est pas disponible.
- **Kolle est préférable d'utiliser un trépied pour la prise de vue AEB étant donné que** la durée d'enregistrement de chaque fichier image est plus long et l'aspect flou provoqué par un mouvement de l'appareil photo risque de se produire.
- **Kent in est impossible d'ajouter un memo vocal sur les photos prises avec les in the fit de les** menus [CONTINU], [AEB] et [PDV INT.].

- Mesure : Si vous n'obtenez pas de conditions d'exposition convenables, vous pouvez modifier la méthode de mesure pour prendre de meilleures photos.
	- MULTI : L'exposition est calculée selon une moyenne de lumière dans la zone de la photo. Cependant le calcul est modifié vers le centre de la zone de la photo. Adapté pour une utilisation générale.

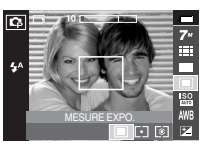

- SÉLECTIF : Seule la zone rectangulaire au

centre de l'écran LCD fait l'objet d'une mesure de lumière. Adapté lorsque le sujet au centre est exposé correctement indifféremment de la lumière du fond. centre is exposed correctly, regardless of the back lighting.

- CENTREE : L'exposition est calculée en fonction de la lumière moyenne disponible dans la zone de l'image. Le calcul sera néanmoins déformé vers le centre de la zone de l'image. Adapté pour la prise de vue de petits objets tels qu'une fleur ou des insectes.
- « Si le sujet n'est pas le centre de la zone de mise au point, n'utilisez pas la mesure ponctuelle, cela risque de provoquer une erreur d'exposition. Dans ce cas, il est préférable d'utilisez la compensation d'exposition.
- <sup>ƈ</sup> ISO : Vous pouvez régler la sensibilité ISO lorsque vous prenez des photos. La vitesse ou la sensibilité particulière à la lumière d'un appareil répondent à des normes ISO.
	- AUTO : La sensibilité de l'appareil photo est fonction de divers facteurs, tels que les valeurs de la mesure de lumière ou la brillance du sujet.

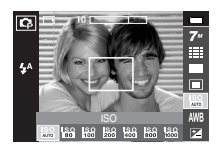

- MESURE EXPO.<br>**All the transition of the Contract Contract Contract Contract Contract Contract Contract Contract Contract Contract Contract Contract Contract Contract Contract Contract Contract Contract Contract Contract Co** 
	- : Plus la valeur ISO est élevée, plus l'appareil

photo sera sensible à la lumière et de ce fait meilleure sera sa capacité à prendre des photos dans des conditions d'éclairage faible. Cependant, le bruit d'image augmente proportionnellement à l'augmentation de la valeur ISO. Le grain de l'image apparaîtra de ce fait plus gros.

- <sup>ƈ</sup> Équilibrage des blancs : Le réglage de l'équilibre des blancs (W.BALANCE) vous permet de corriger les défauts chromatiques en comparant les couleurs à un blanc de référence. Ainsi, vous obtiendrez des photos aux couleurs plus naturelles.
	- BB AUTO AWB : L'appareil photo choisit automatiquement le meilleur équilibre des blancs en fonction de l'éclairage ambiant.

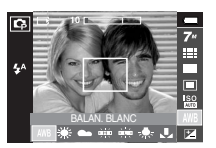

- LUM.JOUR  $\mathbb{R}^n$ : Pour les images en extérieur.
- NUAGEUX : Sert à prendre des images lorsque le ciel est couvert de nuages.
- FLUOR. H :  $\frac{11}{11}$ : Pour la prise de vue avec un éclairage fluorescent type lumière du jour procuré par un éclairage fluorescent à 3 niveaux de puissance.
- FLUOR. L  $\leftrightarrow$ : Prise de vue avec un éclairage fluorescent blanc
- TUNGST.  $\Rightarrow$  : Pour les prises de vue sous éclairage au tungstène (ampoules classiques).
- PARAM PERSO :- : Permet à l'utilisateur de paramétrer l'équilibrage des blancs selon les conditions de prises de vues.

Diverses conditions d'éclairage peuvent provoquer un déséquilibre chromatique sur les images.

- <sup>ƃ</sup> Utilisation de la Personnalisation de l'équilibrage du blanc Les paramétrages de l'Equilibrage du blanc peuvent légèrement varier en fonction des conditions de prises de vues. Vous pouvez sélectionner le paramétrage de l'équilibrage du blanc le plus approprié pour un environnement de prises de vue donné et ce en paramétrant la personnalisation de l'équilibrage du blanc.
	- 1. Sélectionnez le menu PERSONNALISER
		- ( ) de l'équilibre du blanc.
	- 2. Placez une feuille de couleur blanche en face de l'appareil de manière à ce que l'écran LCD n'affiche que du blanc et appuyez ensuite sur le déclencheur de l'OBTURATEUR.

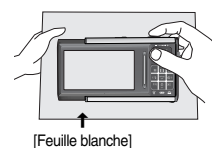

- 3. Votre valeur personnalisation de l'équilibrage du blanc est enregistrée.
	- La valeur de personnalisation de l'équilibrage du blanc sera appliquée à partir de la prochaine photo que vous prendrez.
	- L'équilibrage du blanc configuré par l'utilisateur reste effectif jusqu'à ce qu'il soit écrasé.

■ Compensation d'exposition : Cet appareil photo détermine automatiquement les valeurs d'exposition selon les conditions d'éclairage ambiant.

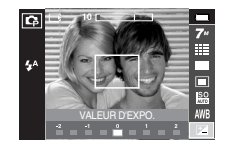

Si vous modifiez la durée d'exposition, l'indicateur d'exposition ( $\pm$  ) s'affiche au bas de l'écran à cristaux liquides. Une valeur négative de

compensation de l'exposition réduit l'exposition. Veuillez noter qu'une valeur positive de la compensation de l'exposition augmente l'exposition et l'écran LCD apparaît blanc ou vous risquez de ne pas obtenir de belles photos.

- <sup>ƃ</sup> Obturateur longue durée : Cet appareil photo règle automatiquement les valeurs de la vitesse d'obturation et de l'ouverture selon l'environnement de la prise de vue. Cependant, en mode PHOTO DE NUIT vous pouvez paramétrer les valeurs de la vitesse d'obturation et de l'ouverture selon vos préférences.
	- 1. Sélectionnez le mode de scène [NUIT]. (p.19, 44)
	- 2. Appuyez sur la touche Fn pour afficher le menu Obturateur longue durée.
	- 3. Configurez la valeur Obturateur longue durée à l'aide des touches HAUT / BAS / GAUCHE / **DROITE**
	- 4. Appuyez de nouveau sur la touche Fn. La valeur que vous paramétrez est enregistrée et le mode passe en mode PHOTO DE NUIT Grand angle : AUTO, F3.5~F6.3 Téléobjectif : AUTO, F4.5~F8.0

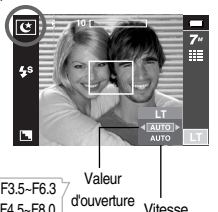

 $\overline{AUTO.1~1~16S}$  d'obturation

## **Touche E (Effet)**

- <sup>ƈ</sup> Il est possible d'ajouter des effets spéciaux à vos images à l'aide de cette touche.
- <sup>ƈ</sup> Mode image fixe : Vous pouvez sélectionner les menus Couleur, Couleur spéciale, Édition d'image et Fun.
- <sup>ƈ</sup> Mode clip vidéo : Vous pouvez sélectionner le menu Couleur.
- Effets disponibles par mode d'enregistrement (● Sélectionnable)
	-

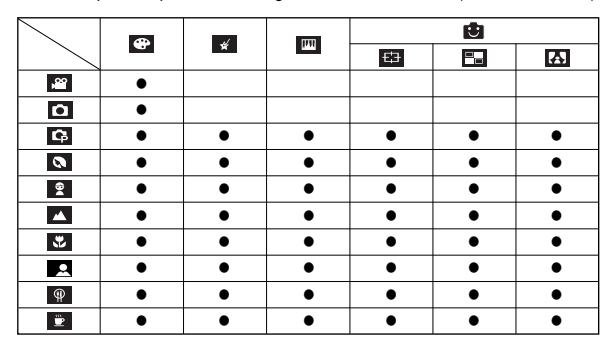

#### **BON À SAVOIR**

- <sup>ƃ</sup> Cette touche ne fonctionne pas en modes ASR et Enregistrement vocal et dans certains modes de scène (Nuit, Texte, Coucher de soleil, Aube, Contre jour, Artifice, Plage & Neige).
- <sup>ƃ</sup> Même si l'appareil photo est éteint, le paramètre de l'effet est conservé. Pour annuler l'effet spécial, sélectionnez le sous-menu **ROR** dans le menu Couleur et sélectionnez le sous-menu or dans le menu des autres effets.
- <sup>ƃ</sup> Il est impossible d'ajouter un mémo vocal sur une image fixe disposant de l'effet FUN.

## **Effet (Touche E) : Couleur**

- <sup>ƈ</sup> En utilisant le processeur de l'appareil photo numérique, il est possible d'ajouter des effets spéciaux à vos images.
- <sup>ƃ</sup>Appuyez sur la touche E dans n'importe quel mode d'enregistrement disponible (p.33).

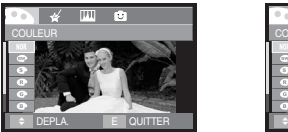

[Mode image fixe]

 $\div$  DEPLA. E QUITTER

[Mode CLIP VIDÉO]

Sélectionnez le sous-menu souhaité en appuyant sur la touche HAUT / BAS, puis appuyez sur la touche OK.

- : Aucun effet n'est ajouté à l'image.
- **Convertit l'image en noir et blanc.**
- : Les images prises sont enregistrées en teinte sépia (un dérivé de couleurs jaune et marron).
- $\bullet$  : Les images prises sont enregistrées avec une teinte rouge.
- : Les images prises sont enregistrées avec une teinte verte.
- $\bullet$  : Les images prises sont enregistrées avec une teinte bleue.
- $\bullet$  : Enregistrez l'image en mode négatif.
- : L'image capturée sera sauvegardée dans le ton RVB indiqué.

Appuyez sur le bouton de l'obturateur pour capturer l'image.

- <sup>ƈ</sup> Couleur personnalisée
	- : Vous avez la possibilité de modifier les valeurs R (Rouge), V (Vert) et B (Bleu) de l'image.

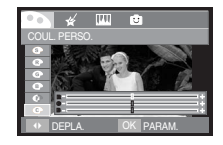

- Touche HAUT / BAS
- : Permet de sélectionner R, V, B
- Touche GAUCHE / DROITE
- : Permet de modifier les valeurs

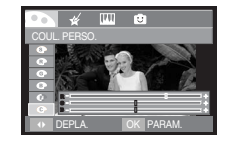

## **Effet (Touche E) : Couleur spéciale**

#### Masque couleurs

- <sup>ƈ</sup> À l'aide de ce menu, vous avez la possibilité de sélectionner une partie que vous voulez faire ressortir alors que le reste de l'image est réglée sur noir et blanc.
- <sup>ƃ</sup> Appuyez sur la touche E dans n'importe quel mode d'enregistrement disponible (p.33).

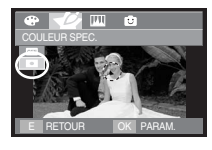

Appuyez sur la touche OK et la marque du masque s'affiche sur l'écran LCD. E RETOUR OK PARAM. I Vécran LCD. TALLE TRE SHIPRISE EN MODIF. I Vermplacement du masque. ILLE PORTALLE TAILLE

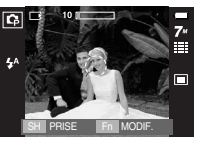

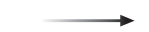

Appuyez sur la touche Fn. Vous pouvez modifier la taille et

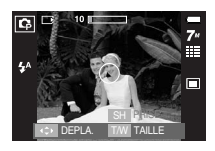

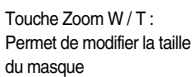

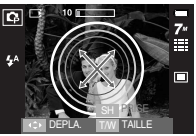

Touche HAUT / BAS / GAUCHE / DROITE : Permet de déplacer le masque

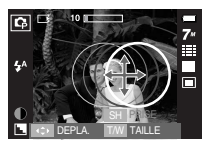

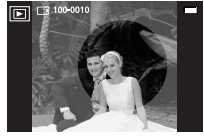

[Image finale]

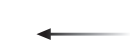

Appuyez sur le bouton de l'obturateur pour que l'image avec masque soit prise.

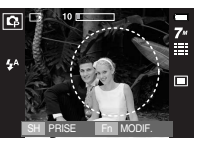

[MASQUER IMAGE AJOUTÉE]

Appuyer sur la touche Fn.
# **Effet (Touche E) : Edition d'image**

#### **Saturation**

- Vous pouvez modifier la saturation des images.
- <sup>ƃ</sup> Appuyez sur la touche E dans n'importe quel mode d'enregistrement disponible (p.33).

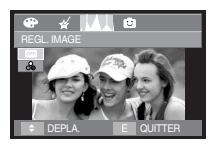

Sélectionnez le menu Saturation ( $\frac{1}{2}$ ) pour afficher la barre de modification de la saturation.

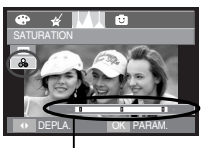

Modifiez la saturation en appuyant sur la touche GAUCHE / DROITE.

Barre destinée à modifier la saturation

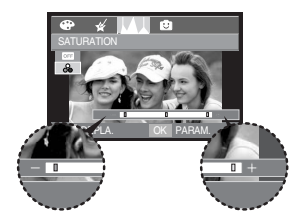

Direction +: Saturation élevée (la couleur sera profonde) Direction - : Saturation faible (la couleur sera douce)

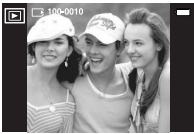

[Image finale]

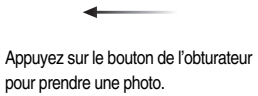

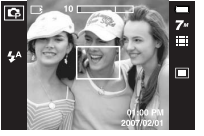

Appuyez sur la touche OK pour modifier la saturation de l'image.

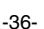

- <sup>ƈ</sup> Vous pouvez faire ressortir le sujet de son environnement. Le sujet sera net en mise au point alors que le reste sera hors de la mise au point.
- <sup>ƃ</sup> Appuyez sur la touche E dans n'importe quel mode d'enregistrement disponible (p.33).

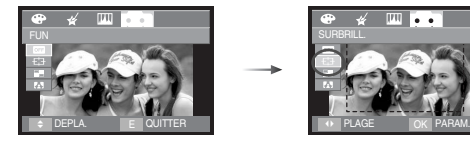

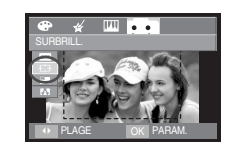

Sélectionnez un sous-menu souhaité en appuyant sur la touche GAUCHE / DROITE et appuyez sur la touche OK.

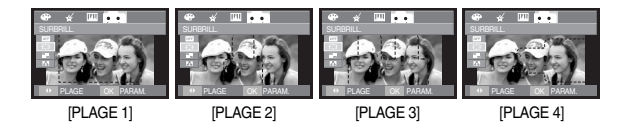

La zone de mise au point préconfigurée apparaît. Appuyez sur le bouton de l'obturateur pour capter l'image.

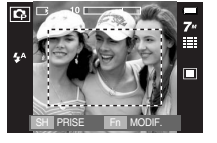

Préconfigurer les zones nettes <sup>ƃ</sup> Changer le cadre de la mise au point Vous pouvez modifier le cadre de la mise au point après avoir sélectionné un menu [PLAGE].

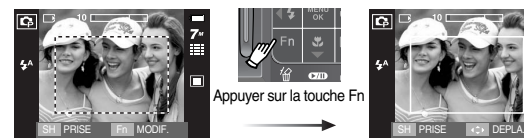

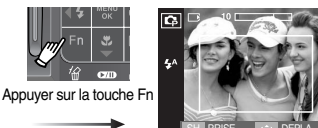

[Dirigez l'appareil photo vers le sujet et composez l'image à l'aide de l'écran LCD]

[La plage est activée : La couleur du cadre de la mise au point devient blanche]

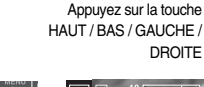

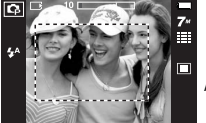

Appuyer sur le bouton de l'obturateur

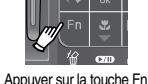

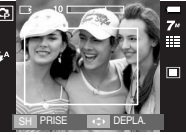

[Après avoir changé la plage]

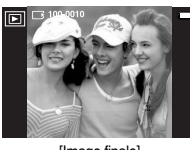

[Image finale]

#### Prise de vue composée

- $\blacksquare$  Vous pouvez combiner 2 ~ 4 prises de vue différentes sur une image fixe.
- <sup>ƃ</sup> Appuyez sur la touche E dans n'importe quel mode d'enregistrement disponible (p.33).

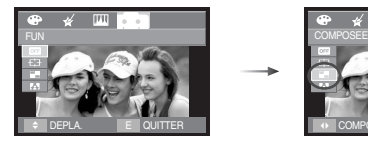

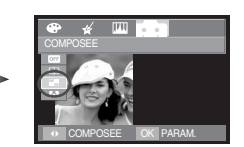

Sélectionnez le menu souhaité en appuyant sur la touche GAUCHE / DROITE. puis appuyez sur la touche OK.

- $\overline{11}$  : 2 prises de vue différentes sont combinées sur une image fixe.
- $\overline{\mathbf{r}}$  : 3 prises de vue différentes sont combinées sur une image fixe.
- $\overline{H}$  : 4 prises de vue différentes sont combinées sur une image fixe.
- $\overline{\phantom{a}}$  : 2 prises de vue au format panorama différentes sont combinées dans une image fixe.

Après avoir sélectionné le menu souhaité, appuyez sur le bouton de l'obturateur pour prendre une photo.

**EXECTED SÉLECTION DE 2 prises de vue composées** 

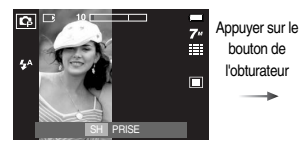

[Prêt pour la prise de vue] [Première prise de vue]

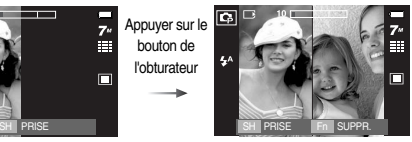

Appuyer sur le bouton de l'obturateur

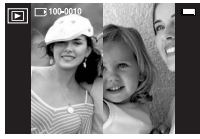

Appuyer sur la touche OK

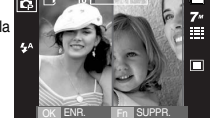

[L'image finale] [Deuxième prise de vue]

Après avoir pris la dernière image, appuyez sur la touche OK pour sauvegarder l'image.

#### **BON À SAVOIR**

- <sup>ƃ</sup> Vous pouvez utiliser les fonctions flash, retardateur, mise au point macro, mémo vocal et Zoom W / T lors de la prise de vue composée.
- Si vous appuyez sur la touche modes Lecture, Menu, E ou sur la touche Enregistrement vocal lors de prises de vue composées, chaque mode de fonctionnement de l'appareil photo est exécuté. Les images prises précédemment seront supprimées.

- <sup>ƃ</sup> Modifier une partie de la prise de vue composée avant la dernière prise de vue Avant de prendre la dernière prise de vue composée, vous pouvez en modifier une partie.
	- 1. Lors des prises de vues composées, appuyez sur la touche Fn.
	- 2. L'image précédente est supprimée et un nouveau cadre s'affiche. Si une image a été prise avant, appuyez à nouveau sur la touche Fn et l'image précédente est à nouveau supprimée.

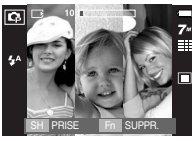

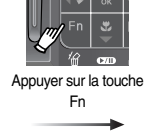

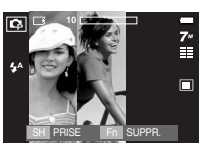

[Avant de prendre la troisième prise de vue]

- [Revenir à la deuxième prise de vue]
- 3. Appuyez sur le bouton de l'obturateur pour prendre une nouvelle image.
- <sup>ƃ</sup> Modifier une partie de la prise de vue composée après avoir pris la dernière prise de vue.
	- 1. Après avoir pris la dernière prise de vue, un curseur permettant de sélectionner un cadre s'affiche. Appuyez sur la touche HAUT / BAS / GAUCHE / DROITE pour sélectionner le mode de lecture.
	- 2. Appuyez sur la touche Fn et une image est supprimée. Le cadre composé est activé.
	- 3. Appuyez sur le bouton de l'obturateur. Vous avez la possibilité de prendre d'autres photos à l'aide des touches HAUT / BAS / GAUCHE / DROITE et Fn. 4. Appuyez de nouveau sur la touche OK pour enregistrer l'image prise.

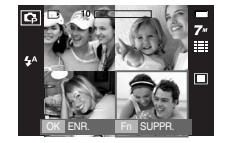

[Après avoir pris la quatrième prise de vue]

Appuyer sur la touche HAUT

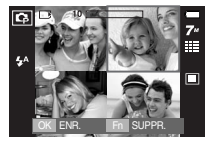

[Revenir à la deuxième prise de vue]

Appuyer sur le bouton de l'obturateur

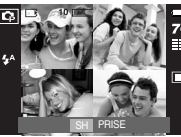

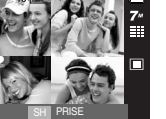

Appuyer sur la touche Fn

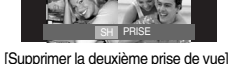

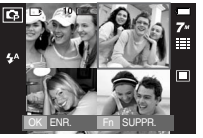

Appuyer sur la touche OK

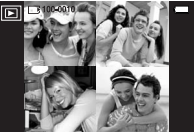

[Image finale]

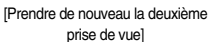

#### Cadre photo

- <sup>ƈ</sup> Vous pouvez ajouter 8 types de bordures de type cadre à une photo que vous souhaitez prendre.
- Les informations relatives à la date et à l'heure ne sont pas imprimées sur l'image enregistrée prise à partir du menu [C. PHOTO].
- <sup>ƃ</sup> Appuyez sur la touche E dans n'importe quel mode d'enregistrement disponible (p.33).

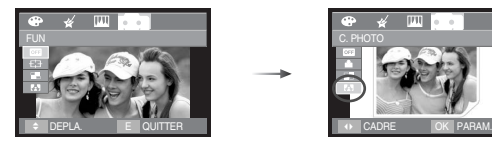

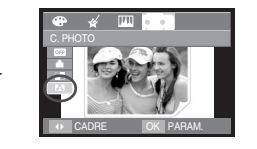

Appuyer sur la touche OK

 $\overline{a}$ 回 Appuyer sur la touche Fn SHIPRISE O DEPLA. I COUCHUL II SHIPRISE Fn CADRE

Sélectionnez le sous-menu souhaité en appuyant sur la touche GAUCHE / DROITE, puis appuyez sur la touche OK.

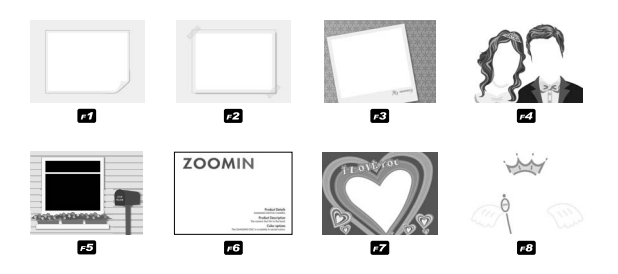

Le cadre photo sélectionné apparaît. Appuyez sur le bouton de l'obturateur pour prendre une photo.

**EX Quand l'image avec Cadre photo est affichée sur l'écran LCD, il est possible que** certaine partie de l'image ne soit pas affichée. Ceci dit, l'image ne souffre d'aucun problème et elle sera affichée correctement sur un ordinateur.

# **Touche MENU / OK**

#### <sup>ƈ</sup> Touche MENU

- En appuyant sur la touche MENU, un menu relatif à chacun des modes de l'appareil s'affichera sur l'écran LCD. Si l'on appuie une nouvelle fois, l'écran LCD reviendra à l'affichage initial.
- Une option de menu peut être affichée lorsque ce qui suit est sélectionné : Mode CLIP VIDÉO et IMAGE FIXE. Aucun menu n'est disponible lorsque le mode ENREGISTREMENT VOIX est sélectionné.

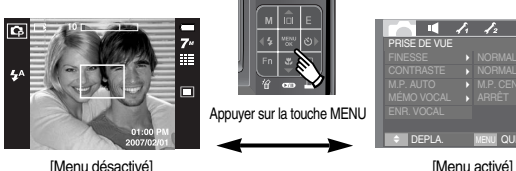

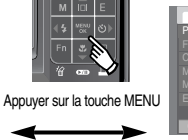

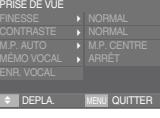

 $\overline{f_1}$   $\overline{f_2}$ 

#### $\blacksquare$  Touche OK

- Lorsque le menu s'affiche sur l'écran à cristaux liquides, cette touche permet de déplacer le curseur au sous-menu ou de confirmer des données.

#### **Utilisation de l'écran LCD pour le réglage des paramètres de l'appareil photo**

- <sup>ƈ</sup> Vous pouvez utiliser le menu sur l'écran LCD afin de paramétrer les fonctions d'enregistrement.
- Les éléments indiqués par représentent les paramètres par défaut.

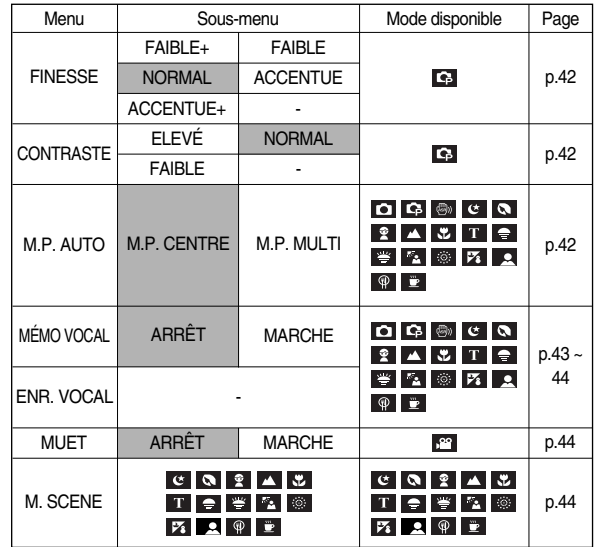

**K Les menus sont susceptibles d'être modifiés sans avertissement.** 

#### **Netteté**

<sup>ƈ</sup> Vous pouvez régler la netteté de la photo que vous êtes sur le point de prendre. Vous ne pouvez pas vérifier l'effet de netteté sur l'écran LCD avant de prendre la photo étant donné que cette fonction n'est appliquée que lorsque la photo est enregistrée dans la mémoire.

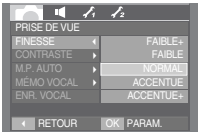

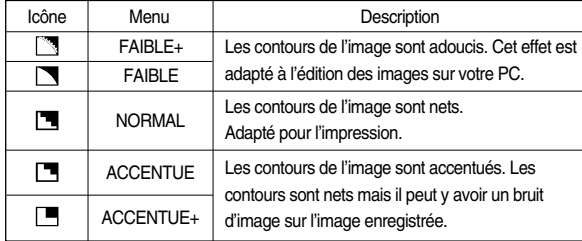

### **Type de mise au point automatique**

- <sup>ƈ</sup> Vous avez la possibilité de sélectionner votre type de mise au point automatique préféré selon les conditions de prises de vue.
	- M.P. CENTRE : La zone rectangulaire se trouvant au centre du moniteur LCD est la zone sur laquelle l'appareil fait le point.
	- M.P. MULTI : Cet appareil photo sélectionne un point AF parmi les 5 points AF.

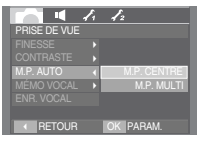

[Mode PROGRAM]

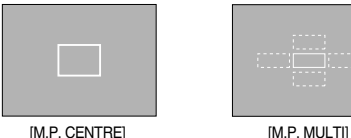

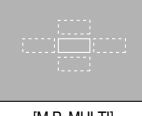

« Quand l'appareil photo effectue la mise au point sur le sujet, le cadre de mise au point automatique devient vert. Quand l'appareil photo n'effectue pas la mise au point sur le sujet, le cadre de mise au point automatique devient rouge.

# **Contraste**

- <sup>ƈ</sup> Vous pouvez définir la différence entre la partie claire et la partie sombre de l'image.
	- ÉLEVÉ : La différence entre les parties lumineuses de l'image est élevée
	- NORMAL: La différence entre les parties lumineuses de l'image est normale
	- FAIBLE : La différence entre les parties lumineuses de l'image est faible

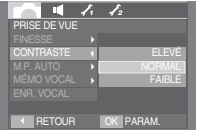

### **Mémo vocal**

<sup>ƈ</sup> Vous pouvez ajouter votre voix à une image fixe enregistrée. (Min. 2 sec - Max. 10 sec)

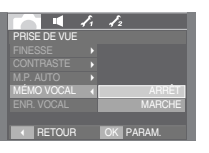

- La configuration est terminée, si le témoin de mémo vocal s'affiche sur l'écran à cristaux liquides.
- Appuyez sur le bouton d'obturateur et prenez une photo. L'image est enregistrée sur la carte mémoire.
- Un mémo vocal sera enregistré pendant dix secondes à partir de l'enregistrement de l'image. En cours d'enregistrement sonore, le mémo vocal s'arrête si l'on appuie sur le bouton d'obturateur.

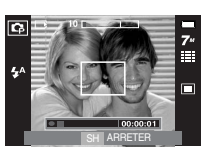

### **Enregistrement de voix**

<sup>ƈ</sup> Il est possible de réaliser un enregistrement vocal pendant la durée d'enregistrement disponible. (Min. 2 sec - Max. 10 heures)

Appuyez sur le déclencheur de l'obturateur pour enregistrer une voix.

- Appuyez une fois sur le bouton de l'obturateur et la voix est enregistrée pendant la durée d'enregistrement disponible (Max : 10 heures). La durée d'enregistrement s'affiche sur l'écran LCD. L'enregistrement de la voix se poursuit même si vous relâchez le déclencheur de l'obturateur.
- Pour mettre fin à l'enregistrement, appuyez une nouvelle fois sur la touche d'obturateur.
- Type de fichier : \*.wav

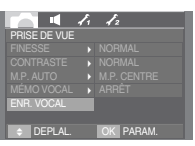

[Menu Enregistrement vocal]

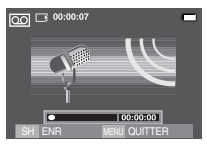

[Mode ENREGISTREMENT **VOCALI** 

### **Enregistrement de voix**

- <sup>ƃ</sup> Mettre sur pause lors d'un enregistrement vocal Grâce à cette fonction, vous pouvez enregistrer vos scènes préférées sous forme de fichier d'enregistrement vocal sans avoir à créer plusieurs fichiers.
	- 1. Appuyez sur la touche Pause (  $\Box$ ) pour mettre l'enregistrement sur pause.
	- 2. Appuyez à nouveau sur la touche Pause
		- **(200)** bour reprendre l'enregistrement.
	- 3. Pour mettre fin à l'enregistrement, appuyez une nouvelle fois sur le bouton de l'obturateur.

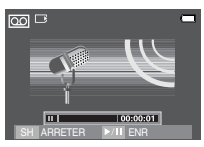

sur pause]

#### **Enregistrer le clip vidéo sans voix**

<sup>ƈ</sup> Vous pouvez enregistrer le clip vidéo sans voix.

Sélectionnez le menu [MUET] en mode Clip vidéo. L'icône (  $\circled{1}$ ) s'affiche sur l'écran LCD. Appuyez sur le bouton de l'obturateur, cela permet d'enregistrer le clip vidéo pendant la durée **DE ARRETER DE DISPONIBLE DE LA CONSTANT DE LA CONSTANT DE LA CONSTANT DE LA CONSTANT DE LA CONSTANT DE LA CONST**<br> **CONSTANT DE LA CONSTANT DE LA CONSTANT DE LA CONSTANT DE LA CONSTANT DE LA CONSTANT DE LA CONSTANT DE LA C** 

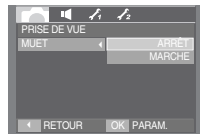

[Menu MICRO ÉTEINT]

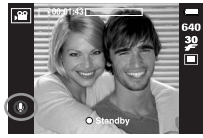

[Mode CLIP VIDÉO]

#### **BON À SAVOIR**

- <sup>ƃ</sup> Le mieux pour les enregistrements sonores est de maintenir une distance de 40 cm entre vous et l'appareil (micro).
- Si l'appareil est éteint lorsque l'enregistrement vocal est en veille. l'enregistrement vocal est annulé.

#### **Mode SCENE**

<sup>ƈ</sup> Utilisez simplement le menu pour configurer les meilleurs paramètres pour une variété de situations de prises de vue.

Appuyez sur la touche Menu et sélectionnez le sous-menu souhaité.

**EXEC Reportez-vous page 19 pour obtenir plus** d'informations.

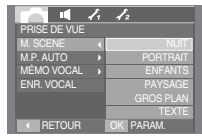

[Mode Scène]

# **Démarrage du mode lecture**

- <sup>ƈ</sup> Allumez l'appareil photo et sélectionnez le mode Lecture en appuyant sur la touche mode lecture ( $\Box$ ). L'appareil photo peut à présent lire les images enregistrées dans la mémoire.
- <sup>ƈ</sup> Si vous utilisez une carte mémoire, toutes les fonctions de l'appareil photo <sup>s</sup>'appliquent uniquement à la carte.
- <sup>ƈ</sup> Si vous n'utilisez pas de carte mémoire, toutes les fonctions de l'appareil photo <sup>s</sup>'appliquent uniquement à la mémoire interne.
- <sup>ƃ</sup> Lecture d'une image fixe
	- 1. Sélectionnez le mode LECTURE à l'aide de la touche de mode lecture  $(\Box \Box)$ .

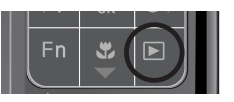

2. La dernière image stockée en mémoire <sup>s</sup>'affiche sur l'écran à cristaux liquides (LCD).

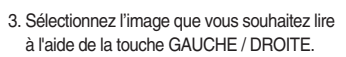

**EXAPPUYER SUR ADDREY SURFE OF APPLICATE SURFE** DROITE et maintenez-la enfoncée pour lire les images rapidement.

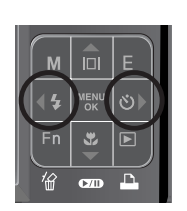

- <sup>ƃ</sup> Lecture d'un clip vidéo
	- 1. Sélectionnez le clip vidéo enregistré que vous souhaitez lire en utilisant la touche GAUCHE / **DROITE**
	- 2. Appuyez sur la touche lecture & pause ( $\Box$ ) pour lire un fichier de clip vidéo.
		- Pour mettre un fichier vidéo clip sur pause en cours de lecture, appuyez à nouveau sur la touche lecture et pause.

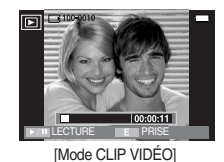

- Pour reprendre la lecture du fichier clip vidéo, appuyez à nouveau sur la touche lecture & pause.
- Pour rembobiner un clip vidéo en cours de lecture, appuyez sur la touche GAUCHE. Pour faire avancer le clip vidéo rapidement, appuyez sur la touche DROITE.
- Pour arrêter la lecture du vidéo clip, appuyez
- sur la touche lecture & pause et appuyez ensuite sur la touche GAUCHE ou DROITE.

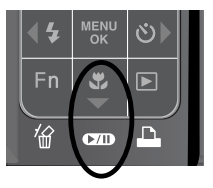

### **Démarrage du mode lecture**

- Fonction capture de clip vidéo : permet de capturer des images fixes à partir d'un clip vidéo.
- <sup>ƃ</sup> Comment capturer le clip vidéo
	- 1. Appuyez sur la touche lecture / pause lors de la lecture du clip vidéo. Appuyez ensuite sur la touche E.
	- 2. Le clip vidéo mis sur pause est enregistré avec un nouveau nom de fichier.
	- » La taille du fichier du clip vidéo capturé est identique à celle du clip vidéo original. (640x480, 320x240)
	- **K** Lorsque vous appuyez sur la touche E au début du clip vidéo, la première image du clip vidéo est enregistrée comme image fixe.

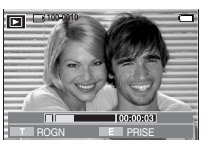

[Mis sur pause]

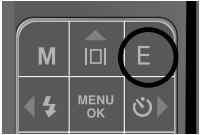

[Appuyez sur la touche E]

- Rognage vidéo sur l'appareil photo : Vous pouvez extraire les cadres que vous souhaitez du clip vidéo lors de la lecture.
- <sup>ƃ</sup> Si la durée est inférieure à 10 secondes, le rognage du clip vidéo est impossible.
	- 1. Appuyez sur la touche Pause à l'endroit du clip vidéo où vous souhaitez faire démarrer l'extraction.
	- 2. Appuyez sur la touche T.
	- 3. Appuyez sur la touche Lecture & Pause et la partie extraite s'affiche dans la barre d'état.
	- 4. A l'endroit du clip vidéo où vous souhaitez arrêter l'extrait, appuyez sur la touche Lecture & Pause.
	- 5. Appuyez sur la touche T et une fenêtre de confirmation apparaît.
	- 6. Sélectionnez un sous-menu que vous souhaitez en appuyant sur la touche HAUT / BAS et appuyez sur la touche OK.
		- [NON] : Le rognage du film est annulé.
		- [OUI] : Les cadres extraits sont enregistrés sous un nouveau nom de fichier.

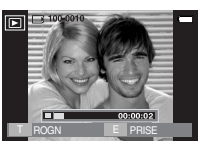

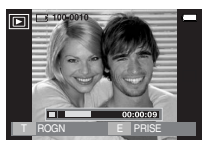

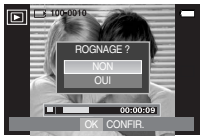

#### **BON À SAVOIR**

- <sup>ƃ</sup> Lors de la lecture d'un clip vidéo, vous pouvez utiliser les écouteurs.
- <sup>ƃ</sup> Si vous n'indiquez pas le point de fin du clip vidéo, la fenêtre de confirmation du rognage s'affiche à l'endroit du dernier cadre.

### **Démarrage du mode lecture**

- <sup>ƃ</sup> Ecoute d'une voix enregistrée
	- 1. Sélectionnez la voix enregistrée que vous souhaitez écouter à l'aide de la touche GAUCHE / DROITE.
	- 2. Appuyez sur la touche lecture  $\&$  pause ( $\Box$ ) pour lire un fichier vocal enregistré.
		- Pour mettre un fichier vocal enregistré sur pause lors de la lecture, appuyez à nouveau sur la touche lecture & pause.
		- Pour reprendre la lecture du fichier vocal, appuyez sur la touche lecture & pause.
		- Pour rembobiner le fichier vocal lors de la lecture, appuyez sur la touche GAUCHE. Pour faire avancer le fichier vocal rapidement, appuyez sur la touche DROITE.
		- Pour interrompre la lecture du mémo vocal, appuyez sur la touche Menu / OK.
		- Lors de la lecture d'une voix, vous pouvez utiliser les écouteurs.

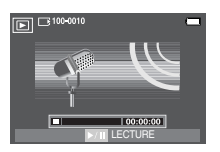

- $\bullet$  Lecture d'un mémo vocal
	- 1. Sélectionnez une image fixe qui dispose d'un mémo vocal.
	- 2. Appuyez sur la touche lecture & pause  $($   $\bullet$ pour lire le mémo vocal.
		- Pour mettre un mémo vocal sur pause lors de la lecture, appuyez à nouveau sur la touche lecture  $&$  pause ( $&$
		- Pour reprendre la lecture du mémo vocal, appuyez sur la touche DROITE.
		- Pour interrompre la lecture du mémo vocal, appuyez sur la touche Menu / OK.

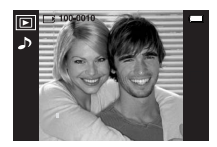

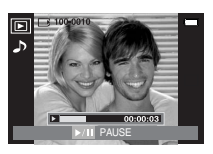

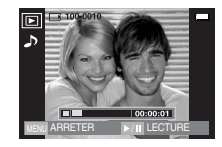

<sup>ƈ</sup> L'écran LCD affiche des informations relatives à la prise de vue de l'image affichée.

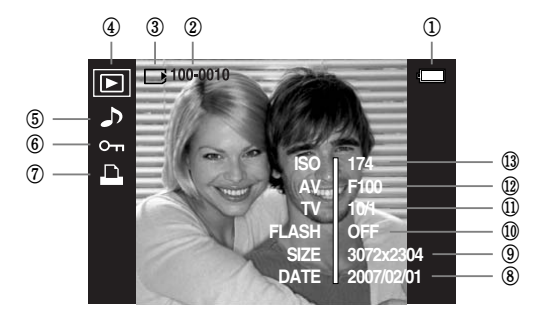

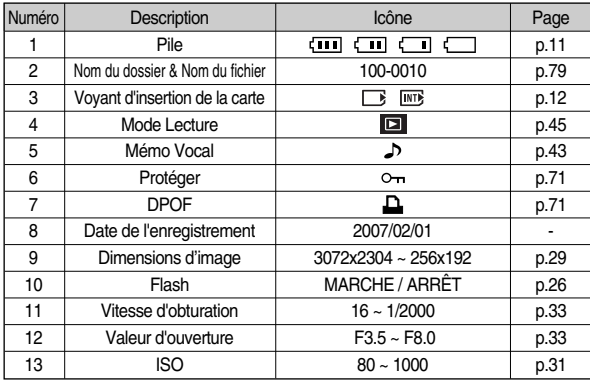

#### **Voyant de l'écran LCD Utilisation des touches pour régler l'appareil photo**

<sup>ƈ</sup> En mode Lecture, vous pouvez utiliser les touches de l'appareil photo pour paramétrer facilement les fonctions du mode Lecture.

#### Touche mode Lecture

<sup>ƈ</sup> Si vous avez allumé l'appareil photo en appuyant sur la touche MARCHE / ARRÊT, vous pouvez appuyer une fois sur la touche MODE LECTURE pour passer en mode Lecture et appuyer à nouveau dessus pour passer en mode Enregistrement.

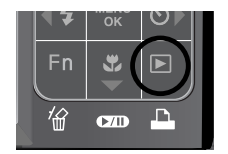

■ Dans les modes PMP, MP3 et Visualiseur de texte, appuyer sur la touche du mode Lecture permet d'afficher la play list de chaque mode.

#### Vignette ( $\Box$ )/ Touche agrandissement ( $\bigcirc$ )/ Touche volume ( $\ddot{i}$ )

- <sup>ƈ</sup> Vous pouvez voir plusieurs images, agrandir une image sélectionnée et rogner et enregistrer une zone sélectionnée d'une image.
- <sup>ƈ</sup> Dans les modes PMP, MP3 et Visualiseur de texte, vous pouvez contrôler le volume des fichiers multimédia.
- Affichage vignette
	- 1. Lorsqu'une image est affichée en plein écran, appuyez sur la touche vignette.
	- 2. La dernière image affichée avant que vous <sup>n</sup>'ayez activé le mode Vignette est mise en évidence.

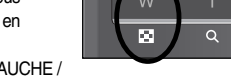

-------

- 3. Appuyez sur la touche HAUT / BAS / GAUCHE / DROITE pour atteindre l'image de votre choix.
- 4. Pour visualiser une image séparément, appuyez sur la touche agrandissement.

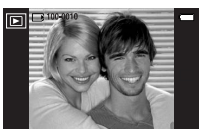

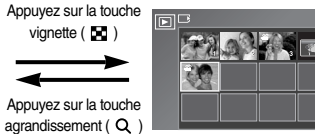

[Affichage en mode Normal] [Mode d'affichage timbres-poste]

- <sup>ƃ</sup> Agrandissement d'image
	- 1. Sélectionnez l'image que vous souhaitez agrandir et appuyez sur la touche agrandissement.
	- 2. Il est possible de visualiser différentes parties d'une image à l'aide de la touche HAUT / BAS / GAUCHE / DROITE.
	- 3. Appuyez sur la touche vignette pour faire un zoom arrière jusqu'à l'image originale en plein format.
		- Vous pouvez voir si l'image affichée est une vue agrandie en vérifiant l'ndicateur d'agrandissement de l'image qui se trouve en bas à gauche de l'écran LCD. (Si l'image n'est pas une vue agrandie, l'indicateur ne s'affiche pas.)

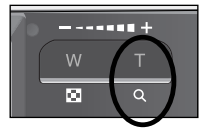

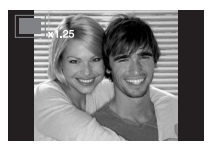

- Vous pouvez également vérifier la zone agrandissement. - Les clips vidéo et les fichiers WAV ne peuvent pas être agrandis.
- Lorsque vous agrandissez une image, il se peut que la qualité s'en trouve sacrifiée.
- <sup>ƃ</sup> Le taux maximum d'agrandissement proportionnellement à la taille de l'image.

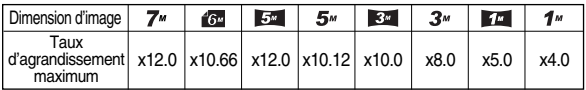

#### **Vignette (20)/Touche agrandissement ( Q )/Touche volume ( i) <br>
<b>Touche Info (** $\Box$ ) / Haut

- <sup>ƃ</sup> Couper : vous pouvez extraire la partie de l'image de votre choix et l'enregistrer séparément.
	- 1. Sélectionnez l'image que vous souhaitez agrandir et appuyez sur la touche agrandissement.
	- 2. Il est possible de visualiser différentes parties d'une image à l'aide de la touche HAUT / BAS / GAUCHE / DROITE.

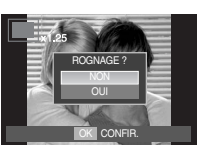

- 3. Appuyez sur la touche MENU ; un message apparaît comme illustré ci-contre.
- 4. Sélectionnez le sous-menu voulu en appuyant sur la touche HAUT / BAS. Ensuite, appuyez sur la touche OK.
	- [NON]: Le menu de rognage disparaît.
	- [OUI] : L'image rognée est enregistrée sous un nouveau nom de fichier et s'affiche sur l'écran LCD.
- **K S'il reste peu d'espace mémoire pour enregistrer l'image rognée, le rognage** est impossible.

- <sup>ƈ</sup> Lorsque le menu n'est pas affiché sur l'écran LCD, la touche HAUT fonctionne comme une touche de direction.
- <sup>ƈ</sup> Appuyer sur la touche Info pendant plus d'1 seconde permet d'afficher les informations relatives à l'image sur le moniteur LCD.

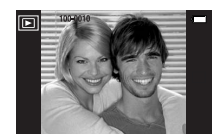

Touche Info (InI)

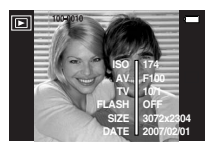

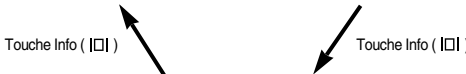

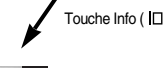

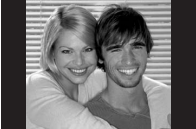

- En mode Lecture, les touches lecture & pause / BAS fonctionnent de la manière suivante :
	- Si le menu s'affiche

Appuyez sur la touche BAS pour passer du menu principal à un sous-menu ou pour déplacer le curseur de sous-menu vers le bas.

- Si une image fixe ayant un mémo vocal, un fichier vocal ou un vidéo clip est en cours de lecture
- En mode Stop : Permet de lire une image fixe ayant un mémo vocal, un fichier vocal ou un vidéo clip.
- Au cours de la lecture : Arrête temporairement la lecture.
- En mode Pause : Reprend la lecture.

 $\boxed{F}$   $\boxed{=}$  100-0010

靣 **KREW DE** 

[L'enregistrement vocal est arrêté]

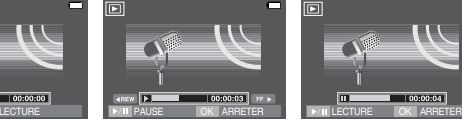

[Enregistrement vocal en cours de lecture]

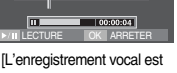

mis sur pause]

# **Touche Lecture & Pause (** $\alpha$ **D) / Bas Touche Gauche / Droite / Menu / OK**

- Les touches GAUCHE / DROITE / MENU / OK permettent d'activer ce qui suit.
	- Touche GAUCHE : Lors de l'affichage du menu, la touche GAUCHE fonctionne comme une touche de direction. Lorsque le menu ne s'affiche pas, appuyez sur la touche GAUCHE pour sélectionner l'image précédente.
	- Touche DROITE : Lors de l'affichage du menu, la touche DROITE fonctionne comme une touche de direction. Lorsque le menu ne s'affiche pas, appuyez sur la touche DROITE pour sélectionner l'image suivante.
	- Touche MENU : En appuyant sur la touche MENU, le menu mode lecture s'affiche sur l'écran LCD. Si l'on appuie une nouvelle fois, l'écran LCD reviendra à l'affichage initial.
	- Touche OK : Lors de l'affichage du menu sur l'écran LCD, la touche OK est utilisée pour valider les données qui changent à l'aide de la touche à touche HAUT / BAS / GAUCHE / DROITE.

# **Touche Supprimer (** $\frac{7}{10}$ **)**

- <sup>ƈ</sup> Cela permet de supprimer des images enregistrées sur la carte mémoire.
	- 1. Sélectionnez une image que vous souhaitez supprimer en appuyant sur la touche GAUCHE / DROITE et appuyez sur la touche SUPPRIMER ( $\frac{\pi}{10}$ ).

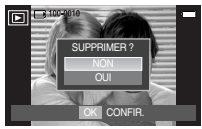

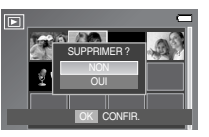

- [Image unique] [Aperçu image]
- 2. Sélectionnez les valeurs du sous-menu en appuyant sur la touche HAUT / BAS et appuyez ensuite sur la touche OK.
	- Si [NON] est sélectionné : permet d'annuler "Effacer image".
	- Si [OUI] est sélectionné : permet d'effacer les images sélectionnées.

# Touche Imprimante  $(\Box)$

<sup>ƈ</sup> Quand l'appareil photo est relié à une imprimante Pictbridge, vous pouvez imprimer des photos en appuyant sur la touche Imprimante.

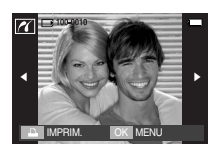

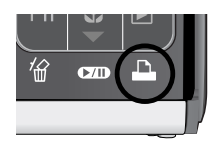

# **Effet spécial (Touche E) : Redimensionner**

- <sup>ƈ</sup> Changez la résolution (taille) des photos que vous avez prises. Sélectionnez [IM DEBU], [HABI. MP3] pour enregistrer une image en tant qu'image de démarrage et habillage MP3.
	- 1. Appuyez sur la touche mode lecture et sur la touche E.
	- 2. Appuyez sur la touche GAUCHE / DROITE et sélectionnez l'onglet du menu [RÉDIMENS.]  $($   $\Box$  ).
	- 3. Sélectionnez le sous-menu souhaité en appuyant sur la touche HAUT / BAS, puis appuyez sur la touche OK.

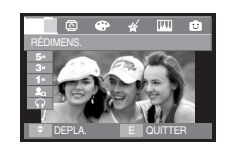

- Types de redimensionnement de l'image (● : Sélectionnable par l'utilisateur)
	-

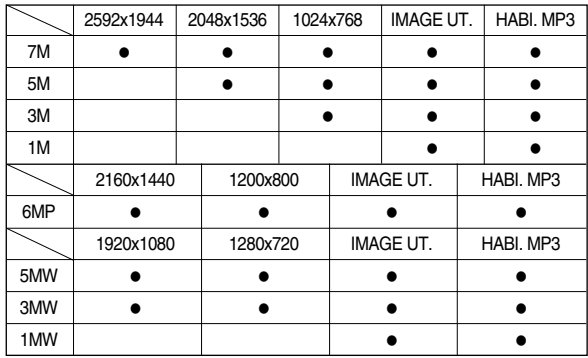

#### **Effet spécial (Touche E) : Redimensionner**

- <sup>ƃ</sup> Une grande image peut être redimensionnée pour être plus petite mais l'inverse <sup>n</sup>'est pas possible.
- <sup>ƃ</sup> Seules des images de photos (JPEG) peuvent être redimensionnées. Les fichiers de clip vidéo (AVI) et d'enregistrement vocal (WAV) ne peuvent pas être redimensionnés.
- <sup>ƃ</sup> Vous pouvez modifier la résolution uniquement pour les fichiers compressés au format JPEG 4:2:2.
- <sup>ƃ</sup> L'image redimensionnée portera un nouveau nom de fichier. L'image [IMAGE UT.] est enregistrée non pas sur la carte mémoire mais dans la mémoire interne.
- <sup>ƃ</sup> Si une nouvelle image utilisateur est sauvegardée, l'une des deux images utilisateur sera effacée dans l'ordre.
- <sup>ƃ</sup> Si la capacité mémoire est insuffisante pour stocker l'image redimensionnée, un message [MÉMOIRE PLEINE!] s'affiche sur l'écran à cristaux liquides et l'image redimensionnée ne sera pas stockée.

#### **Effet spécial (Touche E) : Rotation d'une image**

- <sup>ƈ</sup> Vous pouvez faire tourner les images enregistrées selon différents degrés. Une fois la lecture de la photo tournée terminée, elle reprend son état d'origine.
	- 1. Appuyez sur la touche mode lecture et sur la touche E.
	- 2. Appuyez sur la touche GAUCHE / DROITE et sélectionnez l'onglet du menu [ROTATION.]  $(\bar{\mathbf{\Omega}})$ .
	- 3. Utilisez les touches HAUT / BAS pour sélectionner le sous-menu souhaité.

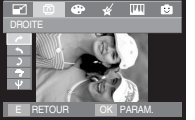

 $\rightarrow$ : DROITEI : Permet d'appliquer une rotation dans le sens des aiguilles d'une montre à une

image

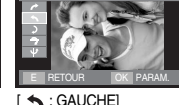

**GAUCHE** 

: Permet d'appliquer une rotation dans le sens contraire des aiguilles d'une montre à une image

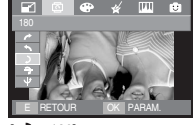

 $[$   $]$  : 180] : Permet d'appliquer une rotation de 180 degrés à une image

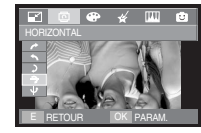

 $\rightarrow$ : Horizontal] : Tourner l'image horizontalement

E RETOUR OK PARAM.

 $\mathbf{\Psi}$ : Vertical] : Tourner l'image verticalement

**K Si vous affichez l'image tournée sur l'écran LCD, des espaces vides risquent »** d'apparaître à gauche et à droite de l'image.

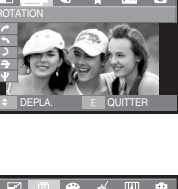

# **Effet spécial (Touche E) : Couleur**

- <sup>ƈ</sup> Il est possible d'ajouter des effets spéciaux à vos images à l'aide de cette touche.
	- 1. Appuyez sur la touche mode lecture et sur la touche E.
	- 2. Sélectionnez l'onglet de menu con appuyant sur la touche GAUCHE / DROITE.

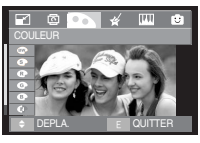

[Image fixe]

- 3. Sélectionnez le sous-menu souhaité en appuyant sur la Touche HAUT / BAS, puis appuyez sur la touche OK.
	- **convertit l'image en noir et blanc.**
	- : Les images prises sont enregistrées en teinte sépia (un dérivé de couleurs jaune et marron).
	- $\bullet$  : Les images prises sont enregistrées avec une teinte rouge.
	- : Les images prises sont enregistrées avec une teinte verte.
	- $\bullet$  : Les images prises sont enregistrées avec une teinte bleue.
	- **C**: Enregistrez l'image en mode négatif.
	- : Les images capturées seront sauvegardées dans le ton RVB indiqué.
- 4. L'image modifiée est enregistrée sous un nouveau nom de fichier.
- <sup>ƈ</sup> Couleur personnalisée
	- : Vous avez la possibilité de modifier les valeurs R (Rouge), V (Vert) et B (Bleu) de l'image.
	- Touche HAUT / BAS
	- : Permet de sélectionner R , G (Vert), B
	- Touche GAUCHE / DROITE
	- : Permet de modifier les valeurs

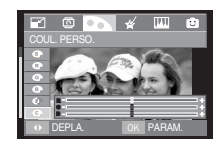

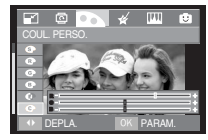

### **Effet spécial (Touche E) : Couleur spéciale**

#### Filtre de couleurs

- <sup>ƃ</sup> À l'aide de ce menu, vous avez la possibilité de modifier les informations de couleurs de l'image (à l'exception des rouge, bleu, vert et jaune).
	- 1. Sélectionnez <sup>en</sup> en appuyant sur la Touche HAUT / BAS.

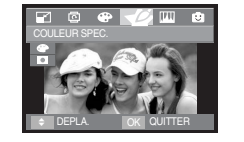

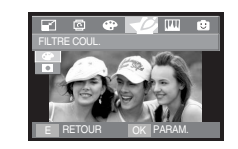

2. Appuyez sur la touche OK ; l'image est sauvegardée sous un nouveau nom de fichier.

### **Effet spécial (Touche E) : Couleur spéciale**

#### Masque couleurs

<sup>ƃ</sup> À l'aide de ce menu, vous avez la possibilité de sélectionner une partie que vous voulez faire ressortir alors que le reste de l'image est réglée sur noir et blanc.

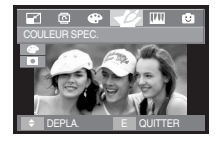

Sélectionnez **Q** pour afficher une fenêtre de sélection.

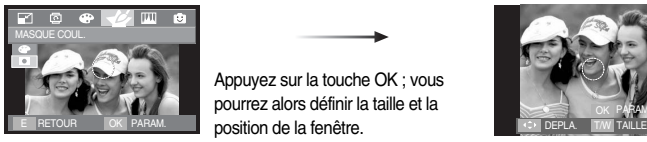

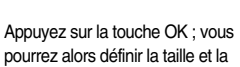

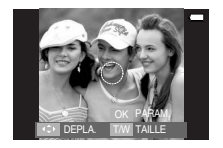

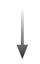

Touche  $W/T$  : Changement de la taille de la fenêtre

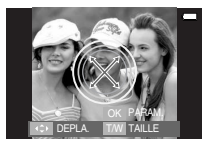

Touche HAUT/BAS/GAUCHE/DROITE : Changement de la position

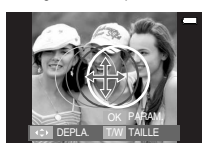

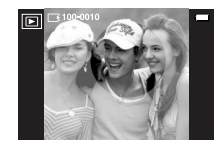

[Image finale]

Appuyez sur la touche OK deux fois ; l'image de masque de couleur est sauvegardée sous un nouveau nom de fichier.

# **Effet spécial (Touche E) : Edition d'image**

- 1. Appuyez sur la touche de lecture et sur la touche E.
- 2. Sélectionnez l'onglet de menu **[M]** en appuyant sur la touche GAUCHE / **DROITE**
- <sup>ƃ</sup> Suppression de l'effet Yeux Rouges : Il est possible de supprimer l'effet Yeux rouges des images capturées.
	- 1. Sélectionnez ( $\ll$ ) à l'aide des touches HAUT / BAS ; le message [EN COURS !] s'affichera.
	- 2. Les yeux rouges seront supprimés. Appuyez sur la touche OK : l'image est sauvegardée sous un nouveau nom de fichier.

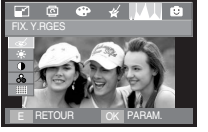

- <sup>ƃ</sup> Commande de la luminosité : Vous pouvez modifier la luminosité de l'image.
	- 1. Sélectionnez ( $\div$ ) en appuyant sur la touche HAUT / BAS ; une barre de sélection de la luminosité s'affichera.
	- 2. Modifiez la luminosité en appuyant sur la touche GAUCHE / DROITE.
	- 3. Appuyez sur la touche OK ; l'image est sauvegardée sous un nouveau nom de fichier.
- <sup>ƃ</sup> Commande du contraste : Vous pouvez modifier le contraste de l'image.
	- 1. Sélectionnez  $($   $\bullet)$  en appuyant sur la touche HAUT / BAS ; une barre de sélection du contraste s'affichera.
	- 2. Modifiez la contraste en appuyant sur la touche GAUCHE / DROITE.
	- 3. Appuyez sur la touche OK ; l'image est sauvegardée sous un nouveau nom de fichier.

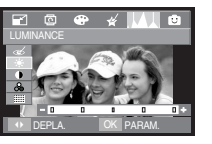

- <sup>ƃ</sup> Commande de saturation : Vous pouvez modifier la saturation de l'image.
	- 1. Sélectionnez ( $\&$ ) en appuyant sur la touche HAUT / BAS ; une barre de sélection de la saturation s'affichera.
	- 2. Modifiez la saturation en appuyant sur la touche GAUCHE / DROITE.
	- 3. Appuyez sur la touche OK ; l'image est sauvegardée sous un nouveau nom de fichier.

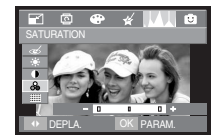

- Effet de bruit : Vous pouvez ajouter du bruit sur l'image afin de donner l'impression qu'il s'agit d'une vieille photo.
	- 1. Sélectionnez (  $\frac{1}{2}$ ) en appuyant sur la touche HAUT / BAS.
	- 2. Appuyez sur la touche OK ; l'image est sauvegardée sous un nouveau nom de fichier.

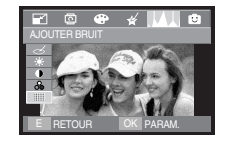

DEPLA. PARAM. OK

#### Dessin

- <sup>ƈ</sup> Vous pouvez ajouter une bulle avec du texte pour donner l'impression que votre photo est une bande dessinée.
- **K** Vous pouvez sélectionner la taille de l'image Dessin Animé Les tailles 1M, 1MP, 1MW sont disponibles.

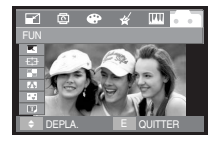

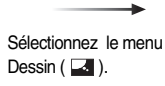

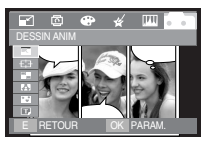

Appuyer sur la touche OK.

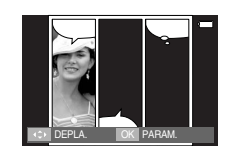

Sélectionnez la position souhaitée en appuyant sur la touche HAUT / BAS / GAUCHE / DROITE et appuyez sur la touche OK.

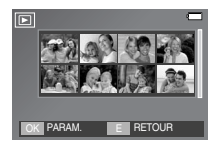

Vous pouvez saisir du texte à l'aide de la touche BAS (p.64). Appuyez deux fois sur la touche OK.

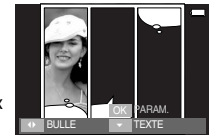

Modifiez la position de la bulle de texte en appuyant sur la touche GAUCHE / DROITE.

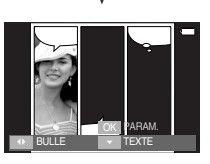

Sélectionnez une image en appuyant sur la touche HAUT / BAS / GAUCHE / DROITE, puis appuyez sur la touche OK. Sélectionnez la troisième image en effectuant la même procédure.

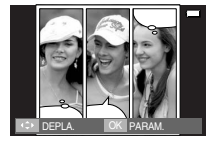

Sélectionnez la position souhaitée de la bulle de texte en appuyant sur la touche HAUT / BAS / GAUCHE / DROITE, puis appuyez sur la touche OK. Appuyez sur la touche GAUCHE / DROITE pour sélectionner le type de fenêtre de texte. DEPLA. IOK PARAM. IN EXPRESIDE CONTACTOROLIC CHAPTER OF THE BULLE - ITEXTE

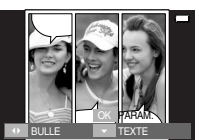

Appuyez sur la touche OK pour sauvegarder le fichier sous un nouveau nom de fichier.

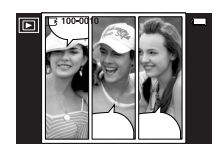

- <sup>ƃ</sup> Avant de sauvegarder l'image Dessin, vous pouvez modifier l'image sélectionnée
	- 1. Le fait d'appuyer la touche Fn permet d'effacer l'image.
	- 2. Appuyez sur la touche OK afin de pouvoir sélectionner des images.

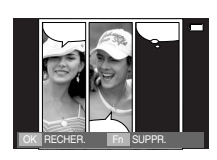

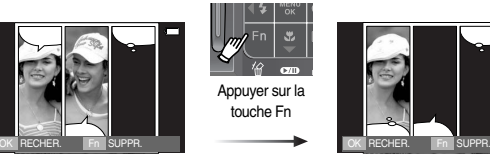

3. Après avoir sélectionné les images souhaitées, appuyez sur la touche OK pour sauvegarder l'image sous un nouveau nom de fichier.

ƃ Insérer un texte dans la fenêtre Texte Vous pouvez insérer un texte dans la fenêtre Texte.

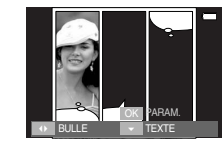

Appuyez sur la touche BAS pour afficher la fenêtre Texte.

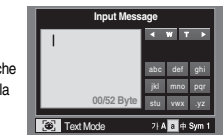

Insérer un texte (p.64)

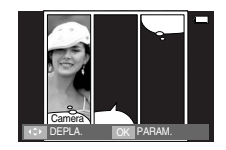

<sup>ƈ</sup> Vous pouvez faire ressortir le sujet de son environnement. Le sujet sera net en mise au point alors que le reste sera hors de la mise au point.

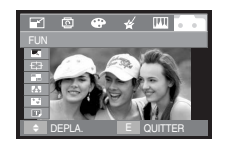

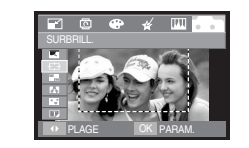

Sélectionnez le cadre souhaité en appuyant sur la touche GAUCHE / DROITE, puis appuyez sur la touche OK.

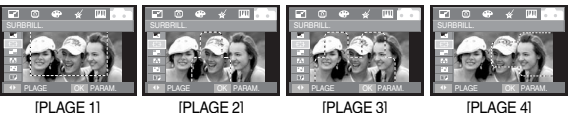

- Préconfigurer les zones nettes <sup>ƃ</sup> Changer le cadre de la mise au point Vous pouvez modifier le cadre de la mise au point après avoir sélectionné un menu [PLAGE].
	- 1. Sélectionnez le cadre de mise au point en appuyant sur la touche GAUCHE / DROITE, puis appuyez sur la touche OK.
	- 2. Déplacez la position du cadre en appuyant sur la touche HAUT / BAS / GAUCHE / DROITE.
	- 3. Appuyez sur la touche OK pour sauvegarder le fichier sous un nouveau nom de fichier.

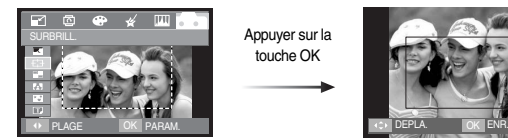

Appuyer sur la touche OK

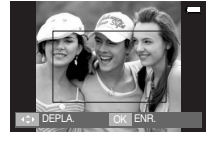

[Le cadre est activé]

Appuyez sur la touche HAUT / BAS / GAUCHE / DROITE.

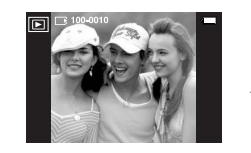

Appuyer sur la touche OK

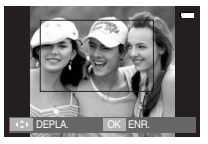

[Après avoir changé la position du cadre]

 $\blacksquare$  Vous pouvez combiner 2 ~ 4 prises de vue différentes sur une image fixe.

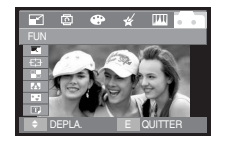

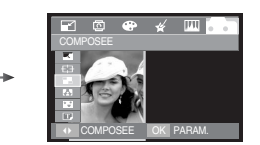

Appuyez sur la touche OK (Vous pouvez sélectionner entre 2 et 4 images composées).

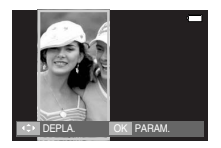

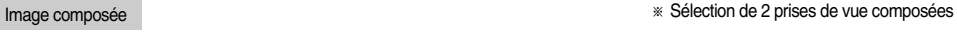

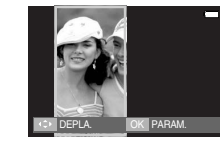

Appuyer sur la touche  $H$ AUT / RAS / GAUCHE / DROITE

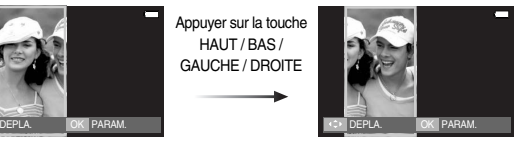

[Changer la position]

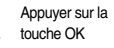

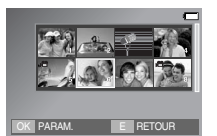

[Sélectionner la seconde image]

Appuyer sur la touche OK

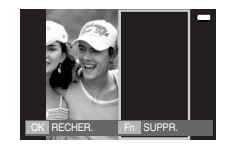

#### **BON À SAVOIR**

<sup>ƃ</sup> Si vous appuyez sur la touche de l'obturateur ou du mode Lecture, le mode Capture est exécuté.

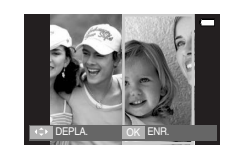

Modifiez la position de la seconde image en appuyant sur la touche HAUT / BAS / GAUCHE / DROITE, puis appuyez sur la touche OK pour sauvegarder l'image.

- <sup>ƃ</sup> Avant de sélectionner la dernière image composée, vous pouvez en modifier une partie.
	- 1. Lors des éditions d'images composées, appuyez sur la touche Fn.
	- 2. L'image précédente sera supprimée. Appuyez sur la touche OK afin de pouvoir sélectionner une nouvelle image. Après avoir sélectionné une image, appuyez de nouveau sur la touche Fn pour effacer de nouveau l'image.

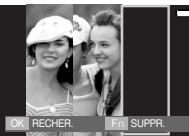

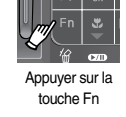

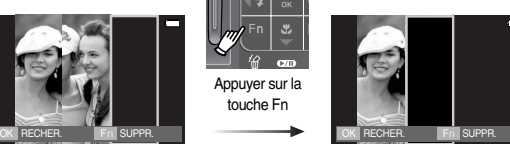

image]

- [Avant de sélectionner la 3ème [Revenir à la deuxième image]
- 
- 3. Appuyez sur la touche OK afin de pouvoir sélectionner de nouveau l'image.

#### Cadre photo

- <sup>ƈ</sup> Vous pouvez ajouter 8 types de bordures de type cadre à une photo que vous souhaitez prendre.
- Les informations relatives à la date et à l'heure ne sont pas imprimées sur l'image enregistrée prise à partir du menu [C. PHOTO].

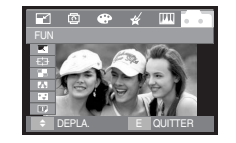

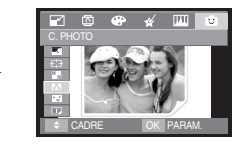

Sélectionnez le sous-menu souhaité en appuyant sur la touche HAUT / BAS / GAUCHE / DROITE, puis appuyez sur la touche OK.

- Appuyez sur la touche E pour annuler le cadre.

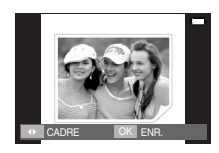

**K Quand l'image avec Cadre photo est affichée sur l'écran LCD, il est possible que** certaine partie de l'image ne soit pas affichée. Ceci dit, l'image ne souffre d'aucun problème et elle sera affichée correctement sur un ordinateur.

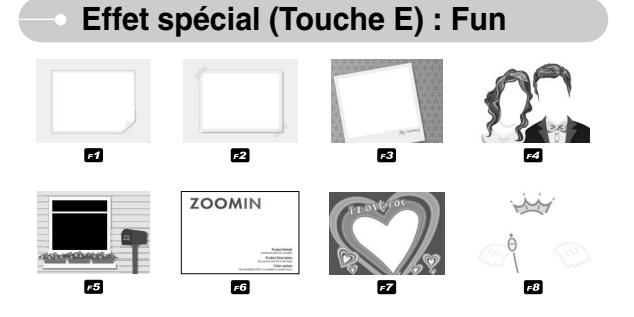

Appuyez sur la touche OK pour sauvegarder l'image.

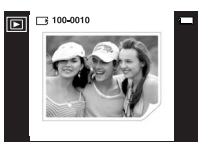

#### Autocollant

■ Vous pouvez ajouter divers autocollants à votre image.

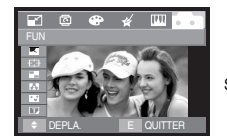

Sélectionnez (<sup>35</sup>)

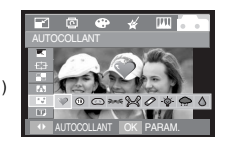

Sélectionnez l'autocollant souhaité en appuyant sur la touche GAUCHE / DROITE, puis appuyez sur la touche OK.

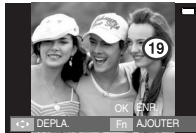

Sélectionnez la position de l'autocollant en appuyant sur la touche HAUT / BAS

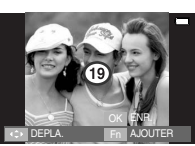

v

/ GAUCHE / DROITE.

*\** Vous pouvez ajouter un autocollant supplémentaire en appuyant sur la touche Fn. Appuyez sur la touche OK pour enregistrer l'image.

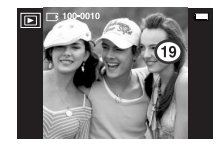

#### Saisir du texte

<sup>ƈ</sup> Vous avez la possibilité de saisir un texte sur l'image sauvegardée.

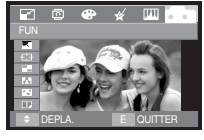

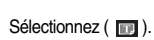

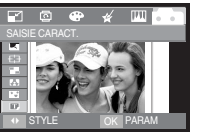

Sélectionnez un cadre souhaité en appuyant sur la O STYLE OK PARAM **OUCHE GAUCHE / DROITE** et appuyez sur la touche OK.

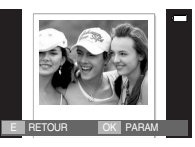

Appuyez sur la touche OK pour afficher la fenêtre Texte.

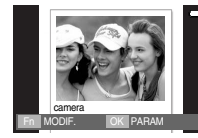

Appuyez sur les touches FR et BAS (OK). Le texte inséré s'affichera.

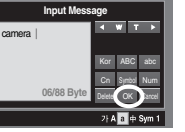

Saisir un texte (p.64).

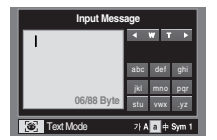

Vous pouvez changer la couleur du texte en appuyant sur la touche Fn.

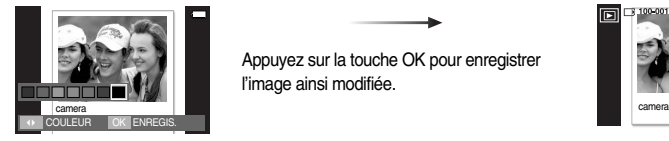

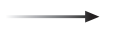

Appuyez sur la touche OK pour enregistrer l'image ainsi modifiée.

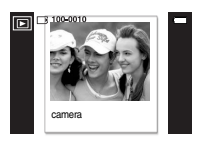

### **Saisir du texte**

<sup>ƈ</sup> Vous pouvez saisir des textes en mode Dessin dans le menu Fun

Après avoir sélectionné le menu de saisie de texte, une fenêtre destinée à cet effet s'affichera. Vous pouvez sélectionner Coréen, Anglais, Majuscule / Minuscule, nombres et symboles en appuyant sur la touche FR  $($   $\mathcal{F}$ .

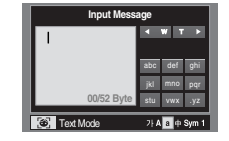

**K Bien que la sélection de caractères soit** affichée, certains caractères ne peuvent pas être sélectionnés (selon le pays où le produit a été acheté).

ƃ Comment saisir du texte

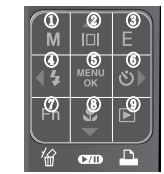

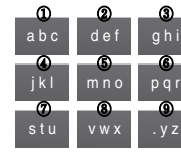

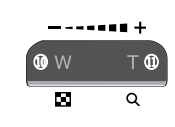

#### ex : Écrire « caméra »

abc  $d \bigcap f$  ahi jkl <mark>M</mark>no pqr

e

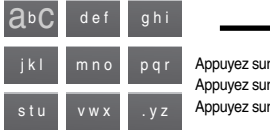

#### Appuyez sur ① trois fois Appuyez sur  $@$  une fois Appuyez sur ① une fois

Appuyez sur  $\circledS$  une fois

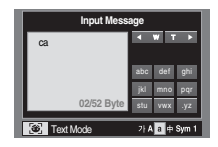

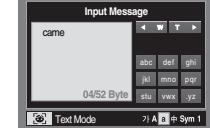

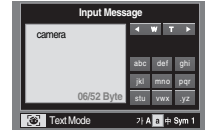

#### <sup>ſ</sup> Caractères disponibles

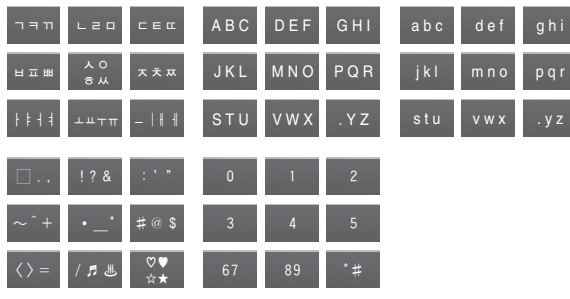

Appuyez sur 2 deux fois stu vwx

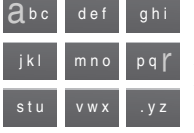

Appuyez sur **6** trois fois Appuyez sur ① une fois

#### **Configuration du mode de lecture à l'aide de l'écran LCD**

<sup>ƈ</sup> Les fonctions du mode LECTURE peuvent être modifiées à l'aide de l'écran à cristaux liquides. Dans le mode LECTURE, le menu s'affiche sur l'écran LCD lorsqu'on appuie sur la touche MENU. Les menus que vous pouvez paramétrer en mode Lecture sont les suivants. Pour prendre une photo après avoir configuré le menu lecture, appuyez sur la touche du mode LECTURE ou sur le bouton de l'obturateur.

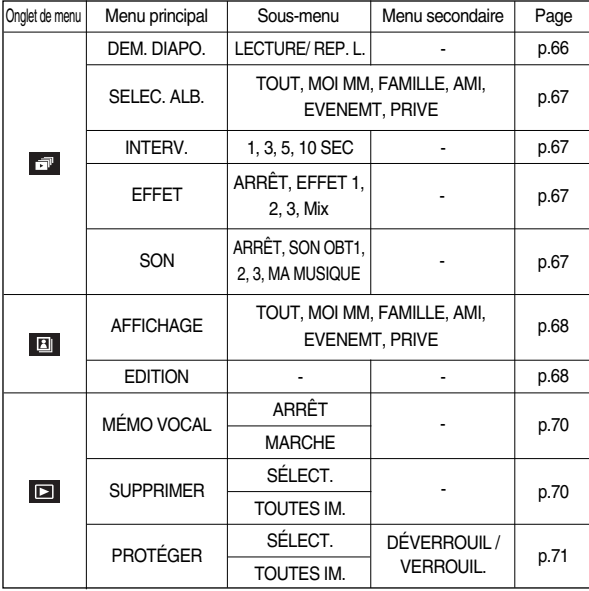

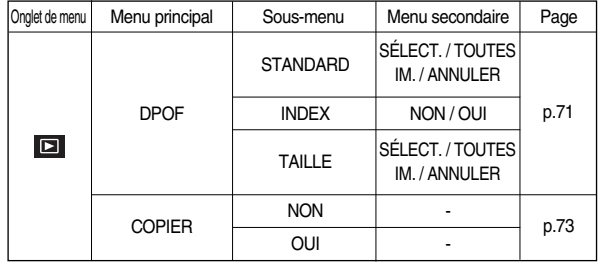

■ Ce menu est disponible lorsque l'appareil photo est connecté à une imprimante supportant PictBridge (connexion directe à l'appareil photo, vendue séparément) par un câble USB.

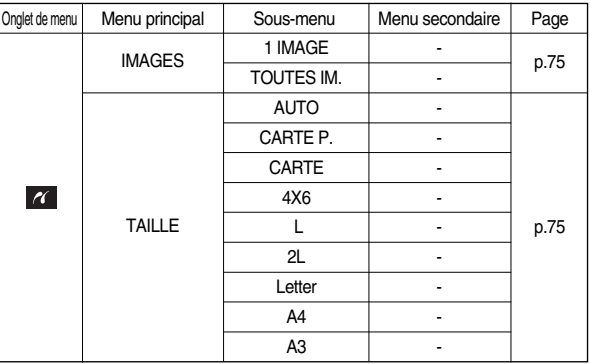

#### **Configuration du mode de lecture à l'aide de l'écran LCD Diaporama (** $\blacksquare$ )

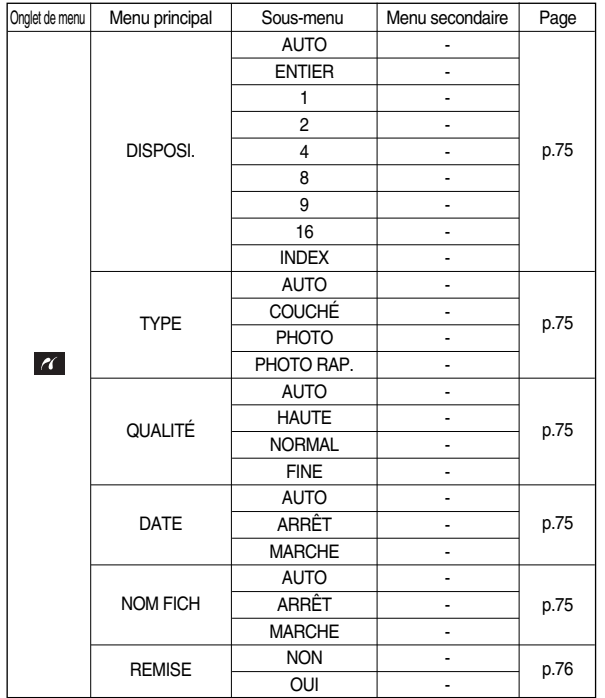

**K Les menus sont susceptibles d'être modifiés sans avertissement.** 

- <sup>ƈ</sup> Les images peuvent être affichées en continu à intervalles pré configurés. Vous pouvez visionner le diaporama en connectant l'appareil à un écran externe.
	- 1. Appuyez sur la touche mode lecture et sur la touche menu.
	- 2. Sélectionnez l'onglet de menu souhaité en appuyant sur la touche GAUCHE / **DROITE**
	- 3. Sélectionnez le sous-menu souhaité en appuyant sur la touche HAUT / BAS.
- <sup>ƃ</sup> Démarrer le diaporama : Le diaporama peut uniquement démarrer dans le menu [DIAPORAMA].
	- [LECTURE] : Le diaporama est fermé après un cycle.
	- [REP. L.] : Le diaporama est répété jusqu'à ce qu'il soit annulé.

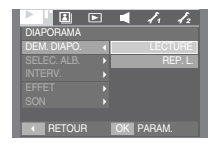

Appuyez sur la touche OK pour démarrer le diaporama.

- Pour mettre le diaporama sur pause en cours de lecture, appuyez de nouveau sur la touche Pause  $($   $\bullet$   $\bullet$   $\bullet$   $)$ .
- Pour reprendre la lecture du diaporama, appuyez de nouveau sur la touche Pause.
- Pour arrêter la lecture du diaporama, appuyez sur la touche GAUCHE / DROITE.

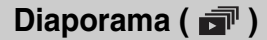

- <sup>ƃ</sup> Sélectionner un album : Vous pouvez lire un album sélectionné.
	- **ITOUT, MOI MM, FAMILLE, AMI, EVENEMT** PRIVE]
	- : L'album sélectionné est lu.

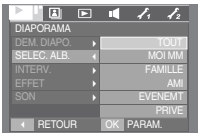

- <sup>ƃ</sup> Paramétrage de l'intervalle de lecture : Paramétrez l'intervalle de lecture du diaporama.
- [1, 3, 5, 10 SEC] : L'image est affichée pendant la durée de l'intervalle indiqué.

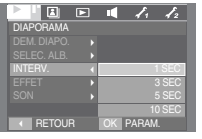

#### **BON À SAVOIR**

- <sup>ƃ</sup> La durée de chargement dépend de la taille de l'image et de la qualité.
- <sup>ƃ</sup> Lors du diaporama, le fichier d'enregistrement vocal ne s'affiche pas.
- <sup>ƃ</sup> Effet : Il est possible d'utiliser les effets de l'écran unique pour le diaporama.
	- [ARRÊT] : Affichage normal.
	- [EFFET 1] : L'image s'affiche doucement.
	- [EFFET 2] : L'image s'affiche doucement du centre vers l'extérieur.
	- [EFFET 3] : L'image se déplace à partir du haut à gauche.
	- [Mix] : Les images défilent de manière irrégulière.

Appuyez sur la touche OK et le réglage sera sauvegardé.

#### <sup>ƃ</sup> B.G.M : Permet de régler la musique du diaporama.

- [ARRÊT] : Le B.GM n'est pas lu.
- [SON OBT1, 2, 3] : La musique sélectionnée est lue.
- [MA MUSIQUE] : La musique sélectionnée par l'utilisateur est lue.

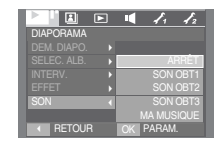

# **Album ( 2 )**

- Mode Album : Les images sont lues par album.
	- **EXECUTER** TOUT : Toutes les images sauvegardées dans la mémoire sont lues.
	- **A** [MOI MM] : Les images sauvegardées dans l'album Personnel sont lues.

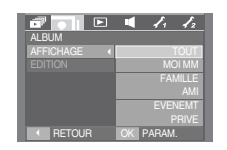

- **EXI [FAMILLE]** : Les images sauvegardées dans l'album Famille sont lues.
- [AMI] : Les images sauvegardées dans l'album Ami sont lues.
- **EVENEMTI** : Les images sauvegardées dans l'album Évènement sont lues.
- [PRIVE] : Les images sauvegardées dans l'album Secret sont lues. Le mot de passe par défaut est 0000.
- **K** Il est uniquement possible de régler l'album secret avec cet appareil photo.
- Afficher **Afficher Afficher Agouter des images dans un album Afficher Agouter des images dans un album** Appuyez sur la touche Menu album.
	- Appuyez sur la touche OK.

- Déplacer un dossier : Touches HAUT / BAS
- Changer d'image : Touche GAUCHE / DROITE

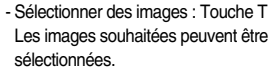

- Déplacer un dossier : Touche E
- Sélectionner un album : Touche MENU

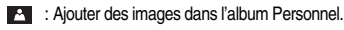

- **BR**: Ajouter des images dans l'album Famille.
- : Ajouter des images dans l'album Amis.
- $\rightarrow$  : Ajouter des images dans l'album Évènement.
- : Ajouter des images dans l'album Secret.

Appuyez sur la touche OK pour ajouter les images sélectionnés dans l'album sélectionné. L'icône (voir illustration) s'affichera.

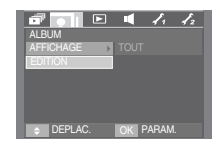

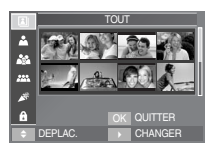

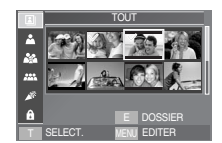

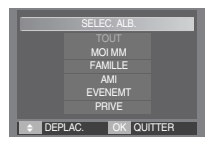

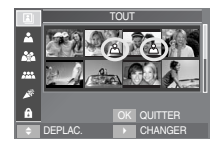

# **Album ( 2)**

#### Configuration du mot de passe

- <sup>ƃ</sup> Insérer le mot de passe : Une fois l'album secret sélectionné, il faut insérer le mot de passe.
	- Sélectionnez l'album secret souhaité et appuyez sur la touche OK. Une fenêtre servant à insérer le mot de passe s'affichera.
	- Insérez le mot de passe pour afficher les images de l'album secret. Le mot de passe par défaut est "0000".

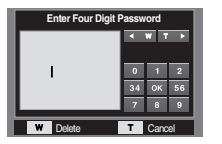

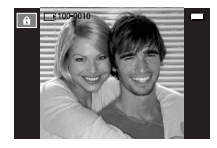

- <sup>ƃ</sup> Changer le mot de passe : Vous pouvez modifier le mot de passe.
	- 1. Sélectionnez le menu [INSTALL. 2] > [CONF. M.P.] et appuyez sur la touche OK.

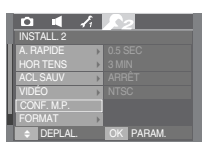

- 2. Une fenêtre servant à insérer le mot de passe saisi précédemment s'affichera. Insérez le mot de passe à l'aide du pavé tactile.
- **EXECUTE IN A Lorsqu'un mot de passe incorrect a été saisi,** le message [ERREUR MOT DE P.] s'affichera.

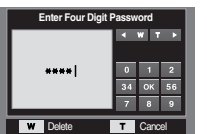

- 3. Appuyez sur la touche OK pour afficher la fenêtre servant à saisir le nouveau mot de passe.
- 4. Saisissez le nouveau mot de passe, puis appuyez sur la touche OK.
	- Touche W (Grand Angle)
	- : permet d'annuler l'insertion des chiffres.
	- Touche T (Téléobjectif)
	- : Permet d'annuler la configuration du mot de passe et affichera le menu [CONF. M.P.] de l'option [INSTALL. 2].
- 5. Réinsérer le nouveau mot de passe.

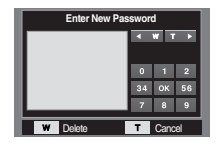

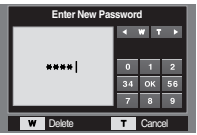

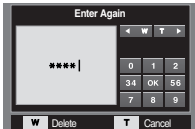

6. Appuyez sur la touche OK pour achever la configuration du mot de passe ; le message [ENREGISTRE] s'affichera.

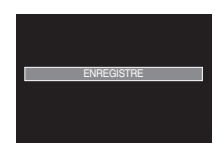

#### **BON À SAVOIR**

- <sup>ƃ</sup> En cas d'oubli du mot de passe, contactez le centre de service après-vente.
- <sup>ƃ</sup> Communiquer votre mot de passe peut entraîner des dégâts. Le fabricant ne sera pas tenu responsable.

# Mémo vocal ( $\cup$ )

- Vous pouvez ajouter votre fichier audio à une image fixe stockée. (Min. 2 sec - Max. 10 sec)
	- 1. Appuyez sur les touches GAUCHE / DROITE pour sélectionner une image que vous souhaitez insérer dans le mémo vocal.

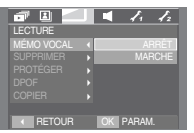

[Menu mémo vocal]

2. Sélectionnez le menu de mémo vocal pour afficher l'indicateur de mémo vocal. L'appareil est à présent prêt pour enregistrer un mémo vocal.

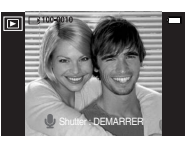

[Prêt pour l'enregistrement]

- 3. Appuyez sur le déclencheur pour démarrer l'enregistrement et la voix est enregistrée sur l'image fixe pendant 10 secondes. Lors de l'enregistrement de la voix, la fenêtre d'état de l'enregistrement s'affiche comme indiqué cicontre.
- 4. Vous pouvez arrêter l'enregistrement en appuyant à nouveau sur le déclencheur.

# SH ARRETER

[Voix en cours d'enregistrement]

# **Suppression d'images**

■ Parmi tous les fichiers enregistrés sur la carte mémoire, les fichiers non protégés qui se trouvent dans le sous-dossier DCIM seront effacés. Rappel : les images ainsi effacées ne peuvent pas être récupérées. Veillez à enregistrer les images importantes sur un ordinateur avant de lancer la commande d'effacement. L'image de démarrage et l'image HABI. sont enregistrées dans la mémoire interne de l'appareil photo (et non pas sur la carte mémoire) et elles ne seront pas effacées même si vous supprimez tous les fichiers de la carte mémoire.

#### <sup>ƃ</sup> Suppression d'images

- 1. Sélectionnez le sous-menu voulu en appuyant sur la touche HAUT / BAS et appuyez ensuite sur la touche OK.
	- [SÉLECT.] : Une fenêtre de sélection s'affiche pour une image à supprimer.
	- Touche HAUT / BAS / GAUCHE / DROITE : Permet de sélectionner une image.
	- Touche zoom T : Sélectionnez l'image pour la suppression. (marque V)
	- Touche OK : Appuyez sur la touche OK pour afficher le message de confirmation. Sélectionnez le menu [OUI] et appuyez sur la touche OK pour supprimer les images ayant la marque.
	- [TOUTES IM.] : Affiche la fenêtre de confirmation. Sélectionnez le menu [OUI] et appuyez sur la touche OK pour supprimer toutes les images non protégées. S'il n'y a aucune image

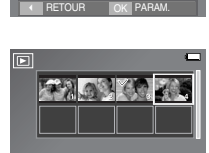

SELECT. **OK SUPPR** 

D PROTÉGER **>** DPOF COPIER

TOUTES IN

 $\blacksquare$   $\blacksquare$   $\blacksquare$   $\blacksquare$   $\blacksquare$ 

LECTURE

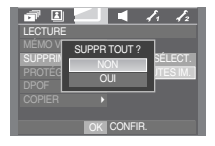

protégée, toutes les images sont supprimées et un message [PAS D' IMAGE!] s'affiche.

2. Après la suppression, l' écran revient à l'écran du mode lecture.

### **Protection des images**

- <sup>ƈ</sup> Cela permet d'éviter d'effacer accidentellement des prises de vue particulières (VERROUIL.). Enlève également la protection des images qui ont été protégées précédemment (DÉVERROUIL).
- <sup>ƃ</sup> Protection des images
	- 1. Sélectionnez le sous-menu voulu en appuyant sur la touche HAUT / BAS et appuyez ensuite sur la touche OK.
		- [SÉLECT.] : Une fenêtre de sélection s'affiche pour une image à protéger / sortir.
		- Touche HAUT / BAS / GAUCHE / DROITE
		- : Permet de sélectionner une image.
		- Touche zoom W / T : Permet de protéger/ sortir l'image.
		- Touche OK : Vos modifications seront enregistrées et le menu va disparaître.
		- [TOUTES IM.] : Permet de protéger / sortir toutes les images enregistrées
		- Touche OK : Vos modifications seront enregistrées et le menu va disparaître.
		- Lorsque vous protégez une image contre un effacement inopiné, l'icône ( $O_{\text{m}}$ ) de protection s'affiche sur l'écran LCD. (Une image non protégée n'a pas d'indicateur)
		- Une image en mode VERROUILLER est protégée de la fonction supprimer mais n'est PAS protégée de la fonction Formater.

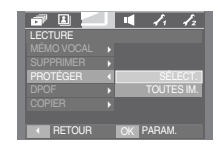

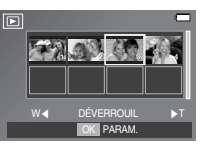

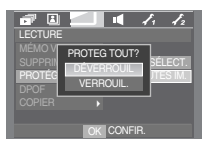

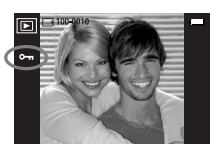

# **DPOF**

- <sup>ƈ</sup> DPOF (Digital Print Order Format) vous permet d'incorporer des informations relatives à l'impression dans le dossier MISC de votre carte mémoire. Sélectionnez les images à imprimer et le nombre d'impressions que vous souhaitez.
- <sup>ƈ</sup> L'indicateur DPOF s'affiche sur l'écran LCD lorsqu'une image possédant des informations DPOF est lue. Il est ensuite possible d'imprimer les images sur des imprimantes DPOF et dans un nombre de laboratoires photos de plus en plus important.
- <sup>ƈ</sup> Cette fonction n'est pas disponible pour les fichiers de clips vidéo et d'enregistrements vocaux.
- <sup>ƈ</sup> S'il n'y a pas de carte mémoire, les menus restent affichés sur l'écran LCD mais ne peuvent pas être sélectionnés.

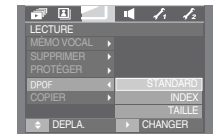
# **DPOF : STANDARD**

- Cette fonction vous permet d'intégrer les informations relatives à la quantité d'impressions sur une image enregistrée.
	- 1. Sélectionnez le menu [STANDARD] en appuyant sur la touche HAUT / BAS et appuyez sur la touche DROITE.
	- 2. Sélectionnez le sous-menu voulu en appuyant sur la touche HAUT / BAS.
		- [SÉLECT.] : La fenêtre de sélection pour une image à imprimer s'affiche.
		- Touche HAUT / BAS / GAUCHE / DROITE
		- : Sélectionnez une image à imprimer.
		- Touche zoom W / T : Sélectionnez le nombre d'impression.
		- [TOUTES IM.] : Configurez le nombre d'impression pour toutes les images à l'exception des fichiers

vidéo et vocaux.

- Touche zoom W / T : Sélectionnez le nombre d'impression.
- [ANNULER] : Annuler le paramétrage de l'impression.
- 3. Appuyez sur la touche OK pour confirmer les paramètres. Si une image comporte des instructions DPOF, l'indicateur DPOF ( $\Box$ ) s'affiche.

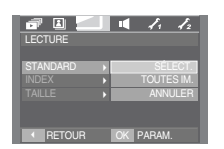

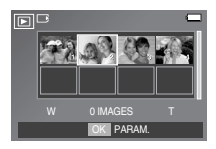

# $\left\{\right.$  W  $\left.\right\}$  0 IMAGES T  $\left.\right\}$ **MENU**

# **DPOF : Index**

- <sup>ƈ</sup> Les images (excepté pour les clips vidéo et les fichiers vocaux) sont imprimées sous forme d'index.
	- 1. Sélectionnez le menu [INDEX] en appuyant sur la touche HAUT / BAS et appuyez sur la touche DROITE.
	- 2. Sélectionnez le sous-menu voulu en appuyant sur la touche HAUT / BAS. Si [NON] est sélectionné :

Permet d'annuler le paramétrage de l'index

d'impression.

- Si [OUI] est sélectionné :
- L'image est imprimée au format index.
- 3. Appuyez sur la touche OK pour confirmer les paramètres.

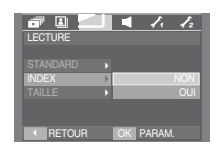

# **DPOF : Taille de l'impression**

- <sup>ƈ</sup> Vous pouvez préciser la taille d'impression lors de l'impression d'images enregistrées sur la carte mémoire. Le menu [TAILLE] n'est disponible qu'avec les imprimantes compatibles DPOF 1.1.
- <sup>ƃ</sup> Paramétrage de la taille d'impression
	- 1. Sélectionnez le menu [TAILLE] en appuyant sur la touche HAUT / BAS et appuyez sur la touche **DROITE**
	- 2. Sélectionnez le sous-menu voulu en appuyant sur la touche HAUT / BAS et appuyez ensuite sur la touche OK.
		- [SÉLECT.] : Une fenêtre de sélection s'affiche pour le changement de la taille de l'impression d'une image.
		- Touche HAUT / BAS / GAUCHE / DROITE : Permet de sélectionner une image.
		- Touche zoom W / T : Permet de changer la taille de l'impression.
		- Touche OK : Vos modifications seront enregistrées et le menu va disparaître.
		- [TOUTES IM.] : Permet de changer la taille de l'impression de toutes les images enregistrées.
		- Touche zoom W / T : Sélectionner une taille d'impression
		- Touche OK : Confirmez les paramètres modifiés.
		- [ANNULER] : Annuler tous les paramètres de taille de l'impression.
	- % Menu secondaire DPOF [TAILLE] : ANNULER, 3x5, 4x6, 5x7, 8x10
	- **K Selon le fabricant et le modèle d'impression, l'annulation de l'impression peut** prendre un peu plus de temps.

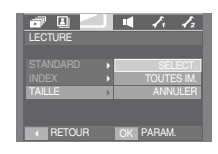

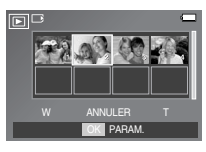

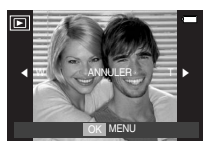

# **Copie vers carte**

- <sup>ƈ</sup> Ceci vous permet de copier des fichiers d'image, des clips vidéos et des fichiers d'enregistrement vocal sur la carte mémoire.
- <sup>ƃ</sup> Copie sur la carte mémoire
	- 1. Sélectionnez le sous-menu voulu en appuyant sur la touche HAUT / BAS et appuyez ensuite sur la touche OK.
		- [NON] : Annule "Copie vers carte".
		- [OUI] : Toutes les images, les fichiers de clips vidéos et d'enregistrement vocal enregistrés dans la mémoire interne

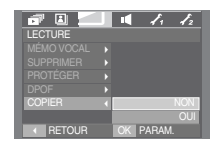

sont copiés vers la carte mémoire après l'affichage du message [EN COURS !]. Une fois la copie terminée, l'écran revient en mode lecture.

### **BON À SAVOIR**

- <sup>ƃ</sup> Lorsque ce menu est sélectionné sans avoir inséré de carte mémoire, vous pouvez sélectionner le menu [COPIER] mais il ne peut être exécuté.
- <sup>ƃ</sup> S'il n'y a pas assez de place disponible sur la carte mémoire pour copier les images enregistrées dans la mémoire interne (10 Mo), la commande [COPIER] copie uniquement certaines des images et affiche le message [MEMOIRE PLEINE! ]. Le système revient ensuite en mode lecture. Assurez-vous de supprimer les fichiers non nécessaires pour libérer de l'espace avant d'insérer la carte mémoire dans l'appareil photo.
- <sup>ƃ</sup> Lorsque vous déplacez les images enregistrées sur la mémoire interne par la fonction [COPIER] vers la carte, le numéro suivant des noms de fichiers est créé sur la carte afin d'éviter une duplication. Si le dernier fichier sur la carte mémoire est S73F0010.jpg, les noms de fichiers copiés commencent à partir de S73F0011.jpg. Après l'exécution de la fonction [COPIER], la dernière image enregistrée du dernier dossier copié s'affiche sur l'écran LCD.

# **PictBridge**

- <sup>ƈ</sup> Vous pouvez utiliser le câble USB pour brancher l'appareil photo à une imprimante qui supporte PictBridge (vendu séparément) et imprimer directement les images enregistrées. Vous ne pouvez pas imprimer les clips vidéo et les fichiers vocaux.
- <sup>ƃ</sup> Configuration de l'appareil photo pour la connexion avec l'imprimante
	- 1. Reliez l'appareil photo à l'imprimante à l'aide du câble USB.
	- 2. Sélectionnez le menu [IMPRIMANTE] en appuyant sur la touche HAUT / BAS et appuyez sur la touche OK.

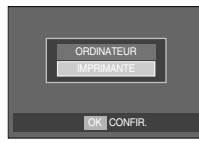

<sup>ƈ</sup> Branchement de l'appareil photo à une imprimante

- » Si le menu [USB] est paramétré sur [ORDINATEUR], vous ne pouvez pas brancher une imprimante compatible Pictbridge à l'appareil photo via le câble USB avec le message [BRANCH. ORDINATEUR]. En pareil cas, débranchez le câble et refaites les étapes 1 et 2.
- Facilité d'impression

Lorsque vous connectez l'appareil photo à une imprimante en mode Lecture, vous pouvez facilement imprimer une image.

- Appuver sur la touche "imprimante" ( $\Box$ ) : L'image affichée est imprimée avec les paramètres par défaut de l'imprimante.

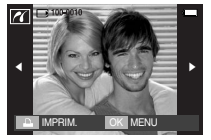

- Appuyer sur la touche GAUCHE / DROITE : permet de sélectionner une image précédente / suivante.

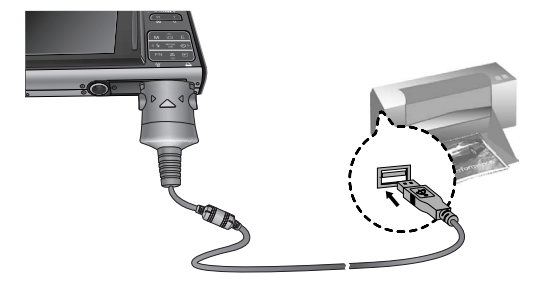

# **PictBridge : Sélection d'image**

- <sup>ƈ</sup> Vous pouvez sélectionner les images que vous souhaitez imprimer
- <sup>ƃ</sup> Paramétrage du nombre de copies à imprimer.
	- 1. Appuyez sur la touche Menu pour faire disparaître le menu PictBridge.
	- 2. Utilisez les touches HAUT / BAS pour sélectionner le menu [IMAGES] et appuyez sur la touche DROITE.
- PICTBRIDGE 1 IMAGE TAILLE TOUTES IM. **DISPOSI CERFTOUR** D **QUALITÉ** DATE RETO PARAM
- 3. Utilisez les touches HAUT / BAS pour sélectionner le sous-menu souhaité, puis appuyez sur la touche OK.
	- Sélectionnez [1 IMAGE] ou [TOUTES IM.].

Un écran dans lequel vous pouvez paramétrer le nombre de copies à imprimer apparaît comme indiqué ci-dessous.

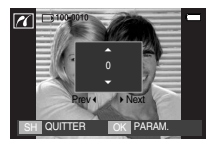

[Lorsque [1 IMAGE] est sélectionné]

[Lorsque [TOUTES IM.] est sélectionné]

-

**JOUITTER** 

- Appuyez sur la touche HAUT / BAS pour sélectionner le nombres d'impressions.

- Lorsque [1 IMAGE] est sélectionné : Utilisez les touches GAUCHE /

DROITE pour sélectionner une autre image. Après avoir sélectionné une autre image, sélectionnez le nombre d'impressions pour cette autre image.

- Après avoir paramétré le nombre d'impressions, appuyez sur la touche OK pour enregistrer.
- Appuyez sur le bouton de l'obturateur pour revenir au menu sans paramétrer le nombre d'impressions.
- 4. Appuyez sur la touche Imprimer ( $\Box$ ) et les images sont imprimées.

# **PictBridge : Paramétrage impression**

- Param perso : Vous pouvez sélectionner les menus Taille du papier, Format d'impression, Type de papier, Qualité d'impression, Date d'impression et Nom d'impression du fichier, pour les images imprimées.
	- 1. Appuyez sur la touche menu et le menu PictBridge s'affiche.

3. Utilisez les touches HAUT et BAS pour sélectionner le valeur de sous-menu que vous souhaitez et appuyez ensuite sur la touche OK.

2. Utilisez les touches HAUT et BAS pour sélectionner le valeur de sous-menu que vous souhaitez et appuyez ensuite sur la touche DROITE.

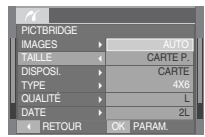

<sup>[</sup>Taille du papier]

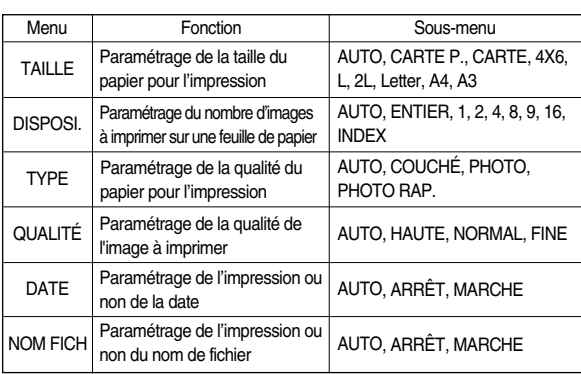

**EXECERTAINER CERTAINES OPTIONS DE SUITE ET CERTAINER SUPPORT OF SUBSEX ESTAINAGES** d'imprimantes et fabricants. S'ils ne sont pas supportés, les menus sont tout de même affichés sur l'écran LCD mais ne peuvent être sélectionnés.

# **PictBridge : REMISE**

- Permet d'initialiser les configurations modifiées par l'utilisateur.
	- 1. Utilisez les touches HAUT et BAS pour sélectionner l'onglet du menu [REMISE]. Appuyez ensuite sur la touche DROITE.
	- 2. Utilisez les touches HAUT et BAS pour sélectionner le valeur de sous-menu que vous souhaitez et appuyez ensuite sur la touche OK. Si vous avez sélectionné [NON]

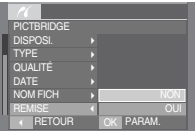

: Les paramètres ne seront pas réinitialisés.

Si vous avez sélectionné [OUI]

- : Tous les paramètres impression et image seront réinitialisés.
- **E Le paramétrage par défaut de l'impression varie selon le fabricant de** l'imprimante.

Pour le paramétrage par défaut de votre imprimante, reportez-vous au manuel de l'utilisateur livré avec votre imprimante.

# **Menu de configuration**

<sup>ƈ</sup> Ce mode vous permet de configurer les paramètres de base. Vous pouvez utiliser le menu paramétrage dans tous les modes de l'appareil photo à l'exception du mode Enregistrement vocal. Les éléments indiqués par représentent les paramètres par défaut.

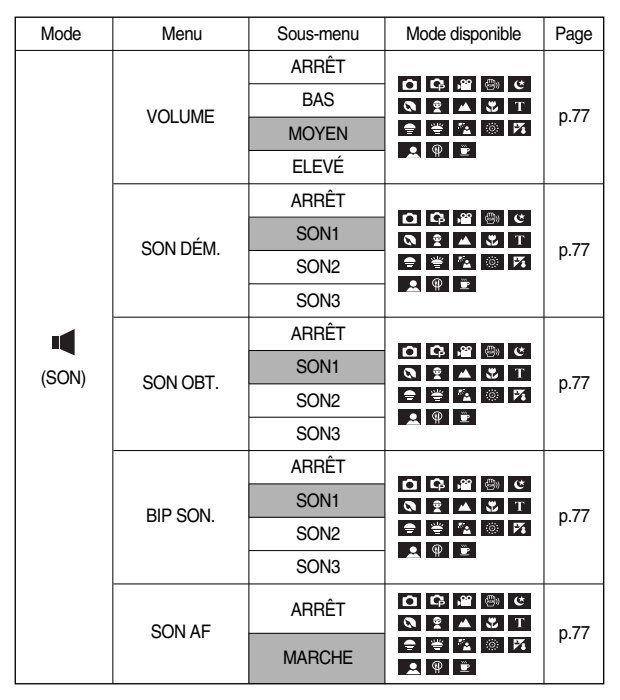

# Son (  $\blacksquare$  )

### [ Volume ]

- <sup>ƈ</sup> Vous pouvez définir le volume du son, du son de démarrage, du son de l'obturateur, de l'alarme et du son de la mise au point automatique.
- <sup>ƃ</sup> Sous-menu [VOLUME] : [ARRÊT], [BAS], [MOYEN], [ÉLEVÉ]

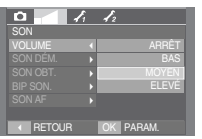

### [ Bip son. ]

- <sup>ƈ</sup> Si vous paramétrez le son sur ON, différents sons sont activés pour le démarrage de l'appareil photo, lorsque vous appuyez sur les touches, de manière à ce que soyez au courant de l'état de fonctionnement de l'appareil photo.
- Sous-menu [SON] : [ARRÊT], [SON 1, 2, 3]

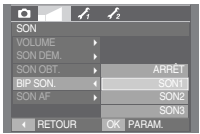

[ Son de démarrage ]

- <sup>ƈ</sup> Vous pouvez choisir le son qui est activé au démarrage de l'appareil.
- Son de démarrage : [ARRÊT], [SON 1], [SON 2], [SON 3]
	- Si l'image de démarrage est paramétrée sur [ARRÊT], le son de démarrage ne s'active pas même si vous en avez paramétré l'activation.

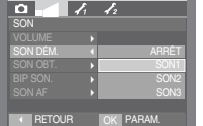

### [ Son AF ]

- <sup>ƈ</sup> Si vous réglez le son de la mise au point automatique sur MARCHE, vous serez prévenu quand l'appareil photo aura fait le point sur le sujet.
- Sous-menu [SON AF] : [ARRET], [MARCHE]

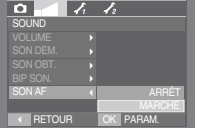

### [ Son du déclencheur ]

- <sup>ƈ</sup> Vous pouvez choisir le son du déclencheur.
- Son de l'obturateur : [ARRÊT], [SON 1], [SON 2], [SON 3]

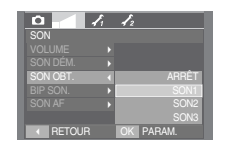

# **Menu de configuration**

■ Ce mode vous permet de configurer les paramètres de base. Vous pouvez utiliser le menu paramétrage dans tous les modes de l'appareil photo à l'exception du mode Enregistrement vocal. Les éléments indiqués par représentent les paramètres par défaut.

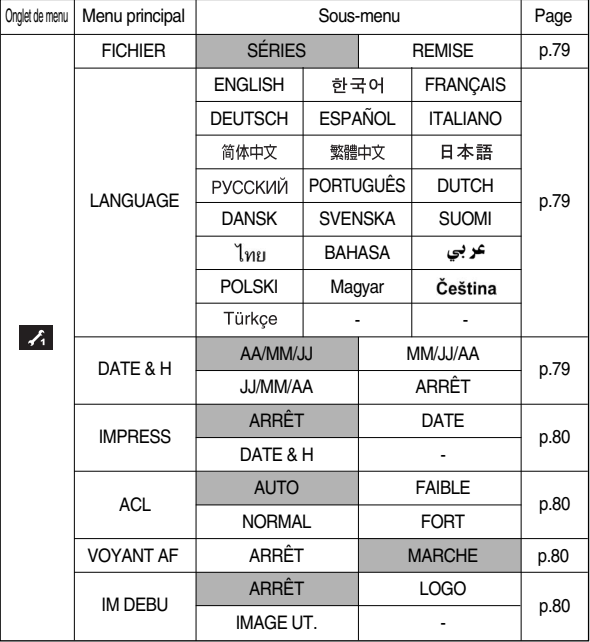

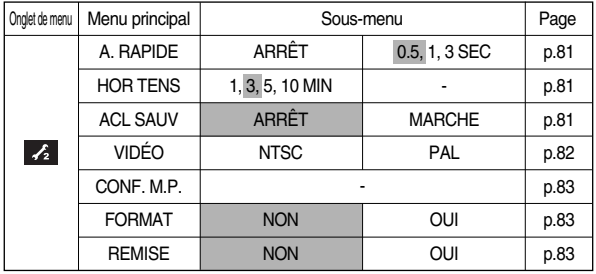

**K Les menus peuvent être modifiés sans avertissement préalable.** 

# **Menu de configuration 1 (** $\angle$ **)**

#### [ Nom de fichier ]

- Cette fonction permet à l'utilisateur de sélectionner le format d'attribution de nom de fichier.
	- [SÉRIES] : Les nouveaux fichiers sont nommés en utilisant des numéros qui suivent la séquence précédente, même lors de l'utilisation d'une nouvelle carte mémoire, après un formatage ou après la suppression de toutes les images.

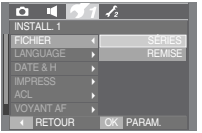

- [REMISE] : Après avoir utilisé la fonction réinitialisation, le nom de fichier suivant sera paramétré à partir de 0001 même après le formatage, la suppression de l'ensemble ou l'insertion d'une nouvelle carte mémoire.
- Le nom du premier dossier sauvegardé est 100SSCAM et le premier nom est S73F0001.
- Les noms de fichiers sont attribués de manière séquentielle de S73F0001  $\rightarrow$  $S73F0002 \rightarrow \sim \rightarrow S73F9999$
- Le numéro du dossier est attribué de manière séquentielle de 100 à 999 de la manière suivante : 100SSCAM  $\rightarrow$  101SSCAM  $\rightarrow$  ~  $\rightarrow$  999SSCAM
- Le nombre maximal de fichiers dans un répertoire est de 9999.
- Les fichiers utilisés avec la carte mémoire sont conformes au format DCF (Design rule for Camera File systems). Si vous changez le nom du fichier image, il se peut que celui-ci ne soit pas lu.

### [ Langue ]

- <sup>ƈ</sup> Il y a un choix de langues qui peut être affiché sur l'écran LCD. Même si vous retirez la batterie et l'insérez à nouveau, le paramétrage de la langue est conservé.
	- Sous-menu LANGUE
	- : Anglais, Coréen, Français, Allemand, Espagnol, Italien, Chinois simplifié, Chinois traditionnel, Japonais, Russe, Portugais, Hollandais, Danois, Suédois, Finnois, Thaï, BAHASA (MALAIS / INDONESIEN), Arabe, Polonais, Hongrois, Tchèque et Turc.

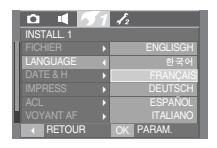

[ Paramétrage du type de date / heure / date ]

- <sup>ƈ</sup> Vous pouvez modifier la date qui apparaît sur les images prises. Vous pouvez paramétrer le type de date.
	- Type de date : [AA/MM/JJ] / [MM/JJ/AA] / [JJ/MM/AA] / [ARRÊT]

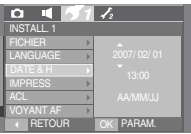

# **Menu de configuration 1 (** $\leq$ **)**

[ Impression de la date d'enregistrement ]

- <sup>ƈ</sup> Il existe également une option vous permettant d'inscrire la DATE et l'HEURE sur les images fixes.
- Sous-menus
	- [ARRÊT ] : DATE & HEURE ne seront pas imprimées sur le fichier image.
	- [DATE] : Seule la DATE est imprimée sur le fichier image.
	- [DATE & H] : La DATE & l'HEURE sont imprimées sur le fichier image.

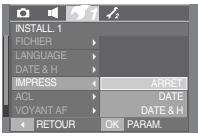

- » La Date & l'Heure sont imprimées en bas à droite de l'image fixe.
- $*$  La fonction impression s'applique uniquement aux images fixes, à l'exception des images prises en mode effet cadre photo.
- **K Selon le fabricant de l'imprimante et le mode d'impression, il est possible que la** date sur l'image soit mal imprimée.

[ Luminosité de l'écran LCD ]

- <sup>ƈ</sup> Vous pouvez régler la luminosité de l'écran LCD.
- Sous-menu [ACL] : AUTO, FAIBLE, NORMAL, FORT

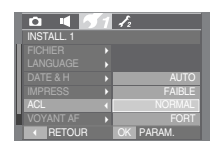

- [ Voyant de la mise au point automatique ]
- <sup>ƈ</sup> Vous pouvez allumer et éteindre le voyant de la mise au point automatique.
- ƃ Sous-menus
	- [ARRÊT] : Le voyant de la mise au point automatique ne s'allume pas dans des conditions d'éclairage faible.
	- [MARCHE] : Le voyant de la mise au point automatique s'allume dans des conditions d'éclairage faible.

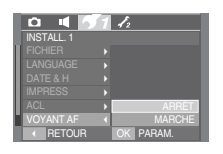

[ Image de démarrage ]

- <sup>ƈ</sup> Vous pouvez sélectionner l'image qui s'affiche en premier sur l'écran LCD lors de la mise en marche de l'appareil.
- <sup>ƃ</sup> Image de démarrage : [ARRÊT], [LOGO], [IMAGE UT. ]
	- Utilisez une image enregistrée pour l'image de démarrage avec [IMAGE UT.] dans le menu [RÉDIMENS.] en mode lecture.
	- L'image de démarrage n'est pas supprimée par le menu [SUPPRIMER] ou [FORMAT].
	- Les images utilisateur seront supprimées par le menu [RÉINI.].

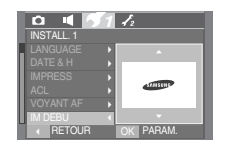

# **Menu de configuration 2 (** $\angle$ **)**

### [ Vue rapide ]

■ Si vous activez Affichage rapide avant de capturer une image, vous pouvez voir l'image que vous venez de prendre sur l'écran LCD pendant la durée paramétrée dans [A. RAPIDE]. L'affichage rapide est possible uniquement avec les images fixes.

### ƃ Sous-menus

- [ARRÊT] : La fonction affichage rapide ne peut pas être activée.
- [0.5, 1, 3 SEC] : L'image prise s'affiche rapidement pendant la durée choisie.

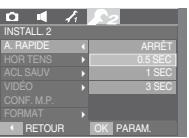

### [ Arrêt automatique ]

<sup>ƈ</sup> Cette fonction permet d'éteindre l'appareil photo après un certain laps de temps afin d'éviter toute décharge inutile des piles.

#### ● Sous-menus

[1, 3, 5, 10 MIN] : L'appareil photo s'éteint automatiquement s'il n'est pas utilisé pendant la durée indiquée.

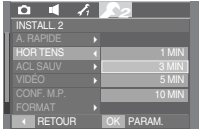

- Après avoir remplacé la batterie, le paramétrage d'arrêt est conservé.
- Sachez que la fonction d'arrêt automatique ne
- fonctionne pas si l'appareil photo est en mode PMP, MP3, Visualisateur de texte, PC/Imprimante, diaporama, lors de la lecture d'un enregistrement vocal ou d'un clip vidéo.

### [ ACL sauv ]

- <sup>ƈ</sup> Si vous réglez [ACL SAUV] sur MARCHE et que l'appareil photo reste inactif pendant le temps indiqué, le moniteur LCD sera mis hors tension automatiquement.
- $\bullet$  Sous-menu [ACL SAUV]

[ARRÊT] : L'écran LCD ne s'éteindra pas.

[MARCHE] : Si vous sélectionnez [ACL SAUV] et que l'appareil photo ne fonctionne pas pendant la durée indiquée (environ 30 sec.), l'appareil se met automatiquement en veille (Ecran LCD : ARRET, Voyant d'état de l'appareil photo : Clignote).

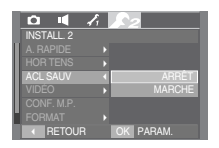

# **Menu de configuration 2 (** $\angle$ **)**

[ Sélection d'un type de sortie vidéo ]

■ Le signal de sortie de l'appareil pour les clips vidéo peut être réglé soit au format NTSC, soit au format PAL.

Votre choix de réglage est déterminé par le type d'appareil (moniteur, téléviseur, etc.) auquel vous désirez connecter votre appareil photo. Seul le format PAL est compatible avec la norme BDGHI.

<sup>ƈ</sup> Connexion à un moniteur externe

Quand l'appareil photo est relié à un moniteur externe en mode d'enregistrement ou de lecture, l'image (film ou image fixe) sera visible sur le moniteur externe alors que le moniteur LCD de l'appareil photo sera éteint.

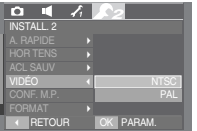

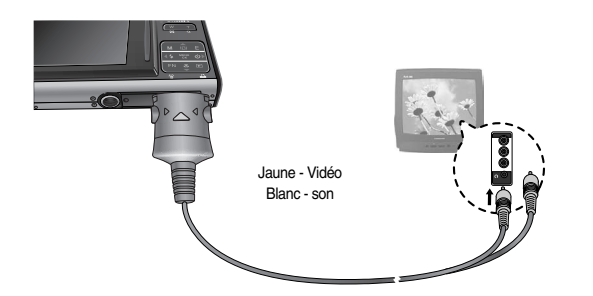

- NTSC : protocole utilisé au Canada, aux États-Unis, au Japon, en Corée du Sud, au Taïwan et au Mexique.
- PAL : protocole utilisé en Australie, en Autriche, en Belgique, en Chine, au Danemark, en Finlande, en Allemagne, au R.-U., aux Pays-Bas, en Italie, au Kuweit, en Malaisie, en Nouvelle-Zélande, au Singapore, en Espagne, en Suède, en Suisse, en Thaïlande et en Norvège.
- Si vous vous servez d'un téléviseur, il faut que vous sélectionniez le canal externe ou AV.
- Vous entendrez un certain bruit numérique. Ne vous inquiétez pas. Ce bruit ne signale aucunement la présence d'une défectuosité.
- Si l'image est décentrée, utilisez les commandes sur votre téléviseur pour centrer l'image.
- Lorsque l'appareil photo est connecté à un écran externe, il est possible que certaines parties des images ne s'affichent pas.
- Sélectionnez le type de sortie vidéo PAL, l'écran TV s'éteint et l'écran LCD de l'appareil photo s'allume lorsque vous réalisez un clip vidéo. Après l'enregistrement, l'écran TV s'allume et l'écran LCD s'éteint.
- Lorsque l'appareil photo est connecté à un écran externe, il se peut que la touche du son soit désactivée.
- Quand vous branchez un câble A/V en mode Enregistrement, l'appareil photo passe automatiquement en mode Lecture et une image s'affichera.

# **Menu de configuration 2 (** $\angle$ **)**

[ Configuration du mot de passe ]

<sup>ƈ</sup> Vous avez la possibilité de régler le mot de passe de l'album Secret. (p.69)

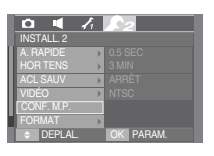

### [ Formater une mémoire ]

<sup>ƈ</sup> Utilisé pour le formatage de la mémoire. Si vous lancez [FORMAT] sur la mémoire, toutes les images, y compris celles qui sont protégées, seront supprimées. Assurez-vous de télécharger les images importantes sur votre PC avant de formater la mémoire.

#### ● Sous-menus

- [NON] : La mémoire ne sera pas formatée. Appuyez sur la touche de menu trois fois et l'affichage du menu disparaît.
- [OUI] : Un message [EN COURS !] apparaît et la mémoire est formatée. Si vous exécutez FORMAT en mode Lecture, un message [PAS D' IMAGE!] apparaît.

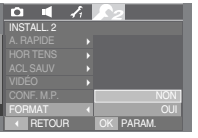

Assurez-vous de lancer [FORMAT] sur les types de cartes mémoire suivantes.

- Une nouvelle carte mémoire ou une carte mémoire non formatée
- Une carte mémoire avec un fichier que cet appareil photo ne reconnaît pas ou une qui a été prise d'un autre appareil.
- Formatez toujours la carte mémoire en utilisant cet appareil photo. Si vous insérez une carte mémoire qui a été formatée avec d'autres appareils, lecteurs de carte mémoire ou PC, vous aurez un message [ERREUR CARTE!].

### [ Reinitialisation ]

■ Tous les paramètres de menus et de fonctions de l'appareil photo reprennent leur valeur par défaut. Cependant, les valeurs de DATE/ HEURE, LANGUE et SORTIE VIDEO ne sont pas modifiées.

#### ● Sous-menus

- [NON] : Les paramètres ne reprennent pas leurs valeurs par défaut.
- [OUI] : Tous les paramètres reprennent leurs valeurs par défaut.

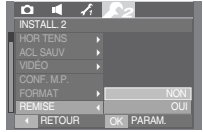

# **Mode MP3 / PMP / VISUALISEUR DE TEXTE**

- Cet appareil photo dispose du MP3, du VISUALISEUR DE TEXTE & d'un programme lecteur média portable incorporés. Vous pouvez prendre une image, écouter des fichiers MP3 et regarder un clip vidéo (film et clip vidéo) lorsque vous le souhaitez. Pour utiliser le mode PMP, vous devez convertir le fichier multimédia à l'aide de Digimax Converter. En mode TEXTE, vous pouvez voir le texte sur l'écran LCD tout en écoutant la musique MP3.
- <sup>ƈ</sup> Si le nom de fichier est supérieur à 255 caractères (y compris les langues « 2 bit » telles que le coréen, le chinois, etc.), il ne sera pas affiché dans la playlist.

#### Télécharger des fichiers

- Pour utiliser les fonctions MP3, PMP et VISUALISEUR DE TEXTE, les fichiers MP3, PMP (fichiers multimédia) et TEXTE doivent être enregistrés sur la mémoire interne ou la carte mémoire de l'appareil photo.
	- 1. Enregistrez les fichiers que vous souhaitez sur votre PC.
	- 2. Branchez l'appareil photo à votre PC grâce au câble USB et allumez l'appareil photo.
	- 3. Ouvrez l'EXPLORATEUR de Windows et recherchez [Disque amovible] (SAMSUNG).
	- 4. Créez un dossier sous Disque amovible.
- Mode MP3 : [MP3] Mode PMP : [PMP] Mode VISUALISEUR
	-
- DE TEXTE : ITEXTEI

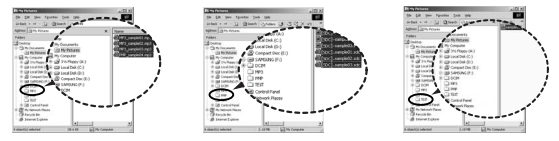

5. Sélectionnez les fichiers que vous souhaitez enregistrer et copiez-les dans le dossier souhaité.

### **BON À SAVOIR**

- <sup>ƃ</sup> Faites attention à la copie illégale de fichiers MP3 & multimédia. Cela va à l'encontre de la loi relative au droit d'auteur.
- <sup>ƃ</sup> Cet appareil photo peut uniquement lire les fichiers MP3 en mode MP3 et les fichiers SDC (vidéo MPEG4 XviD modifiée / type audio MPEG Layer2) en mode PMP.
- <sup>ƃ</sup> Si un fichier peut être lu avec cet appareil photo, convertissez-le en format de fichier adapté à l'aide de Digimax Converter. (p.108)
- <sup>ƃ</sup> Il est possible d'enregistrer jusqu'à 900 fichiers et 100 sous-dossiers dans un dossier.

# **Mode MP3 / PMP / VISUALISEUR DE TEXTE Démarrer le mode MP3 / PMP / VISUALISEUR DE TEXTE**

- <sup>ƈ</sup> Insérez la carte mémoire sur laquelle se trouvent les fichiers MP3, PMP et TEXTE. Cet appareil photo étant équipé d'une mémoire interne de 10 Mo, vous pouvez également enregistrer les fichiers sur la mémoire interne.
	- 1. Sélectionnez le mode MP3 / PMP / VISUALISEUR DE TEXTE en tournant le sélecteur de mode. (p.16, 86)
	- 2. Un menu s'affiche comme indiqué.

[REPRISE] : mémorise le dernier cadre.

Mode MP3 : permet de lire à partir du début du fichier.

Mode PMP : permet de lire à partir du dernier cadre.

Mode VISUALISEUR DE TEXTE

- : permet de lire à partir du dernier cadre.
- [OUVRIR] : Le menu de navigation s'affiche pour vous permettre de sélectionner un fichier que vous souhaitez.
- 3. Sélectionnez un fichier que vous souhaitez et appuyez sur la touche OK. Le fichier est ensuite lu.

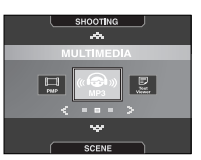

[Mode MP3]

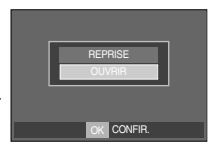

## **Démarrer le mode MP3 / PMP / VISUALISEUR DE TEXTE**

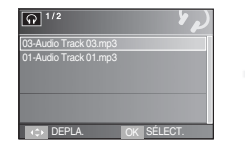

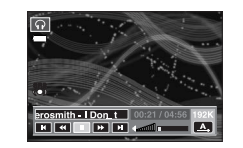

#### [Mode PMP]

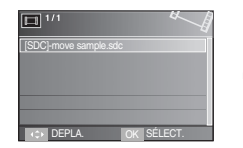

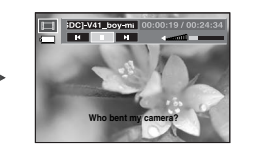

#### [Mode VISUALISEUR DE TEXTE]

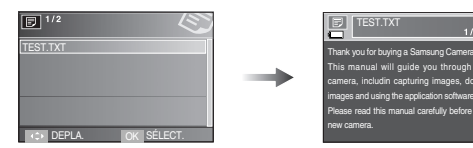

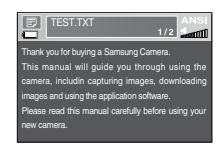

### [Mode MP3] **BON À SAVOIR**

- <sup>ƃ</sup> Lorsque le menu [REPRISE] (p.91) de chaque mode est sur [ARRÊT], le menu de navigation ne s'ouvre pas. Si le dernier fichier lu a été supprimé, le menu de navigation s'ouvre même si le paramétrage est identique à celui indiqué ci-dessus.
- <sup>ƃ</sup> L'ordre des listes de lecture du menu de navigation ainsi que l'ordre de fichier enregistré dans la mémoire sont identiques.
- <sup>ƃ</sup> Un titre codé avec une langue non prise en charge s'affiche en tant que "------------".
- <sup>ƃ</sup> La fonction d'arrêt automatique ne fonctionne pas si le fichier est en cours de lecture.
- <sup>ƃ</sup> S'il y a plus de 100 fichiers dans la mémoire, le traitement du mode MP3 / PMP est un peu plus long.
- <sup>ƃ</sup> S'il n'y a aucun fonctionnement pendant la durée indiquée (Environ 30 sec.) en mode MP3 / VISUALISEUR DE TEXTE (B.G.M : Eteint, Défilement auto : Eteint), l'écran LCD s'éteint automatiquement et le voyant d'état de l'appareil photo clignote. Pour utiliser l'appareil photo, appuyez sur une des touches de l'appareil à l'exception de la touche Marche / Arrêt.
- ƃ Lecture du fichier à débit binaire variable Un fichier à débit binaire variable modifie la quantité de données de sortie de chaque segment en se basant sur la complexité des données d'entrée de ce segment. Lorsque les fichiers codés à débit binaire variable sont lus, l'écran LCD affiche ce qui suit.
	- Une icône Débit binaire variable (VBR) s'affiche au lieu de celle du débit binaire.
- <sup>ƃ</sup> En mode PMP, toutes les touches de l'appareil photo, à l'exception de la touche Marche / Arrêt, ne fonctionnent pas pendant 2 secondes au début et à la fin du fichier multimédia.
- <sup>ƃ</sup> Lorsqu'un fichier MP3 n'est pas lu correctement, téléchargez un programme de conversion MP3 gratuit et effectuez la conversion avant d'utiliser le fichier MP3 sur l'appareil photo.
- <sup>ƃ</sup> Selon le type de fichiers, il est possible de mettre le clip vidéo pendant la lecture en mode PMP. Le film recommence automatiquement, ceci n'est pas un mauvais fonctionnement de l'appareil photo.

### **Voyant de l'écran LCD du mode MP3 / PMP / VISUALISEUR DE TEXTE**

■ L'écran LCD affiche les informations sur les fonctions MP3, multimédia et fichier texte.

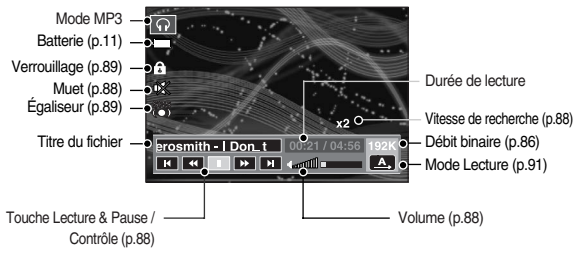

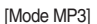

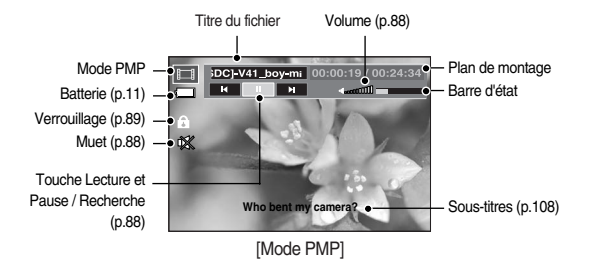

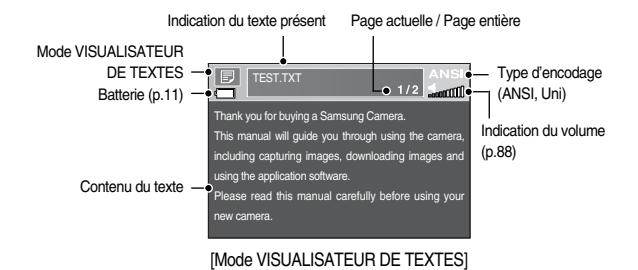

- **K Type d'encodage : type ANSI (American National Standards Institute),** type Uni (Unicode)
	- Lorsque que type de conversion ANSI s'affiche
	- : vous devez activer la fonction Langue du menu VISUALISEUR DE TEXTE pour voir le texte. Réglez le menu de la Langue sur le mode correspondant du Système d'Exploitation du dispositif qui a créé le texte.
	- Lorsque que type de conversion UNI s'affiche : Le fichier texte s'affiche selon le menu langue sélectionné.
- **K Si la taille du fichier texte est supérieure à 10 Mo, la visualisation risque de** prendre plus de temps. Divisez le fichier texte afin de réduire la durée de chargement.

## **Utilisation des touches pour régler l'appareil photo**

### Touche volume **M**

- <sup>ƈ</sup> Vous pouvez contrôler le volume à l'aide de cette touche. Il y a de 0 à 30 niveaux.
	- Muet ( $\mathbb{R}$ ) : Vous pouvez bloquer le son MP3 en appuyant sur la touche Haut.

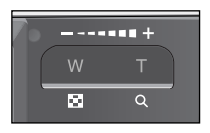

### Touche Lecture et Pause / Recherche **ME**

<sup>ƈ</sup> Lors de la lecture d'un fichier, appuyez sur la touche BAS pour mettre le fichier sur pause. Appuyez à nouveau sur cette touche pour reprendre la lecture.

#### ■ Mode MP3

Lorsqu'un fichier MP3 n'est pas en cours de lecture, vous avez la possibilité d'effectuer une recherche au sein des fichiers MP3 à l'aide des touches GAUCHE / DROITE. Lorsqu'un fichier MP3 est en cours de lecture, vous avez la possibilité d'effectuer une recherche au sein du fichier MP3 à l'aide des touches GAUCHE / DROITE. (2-16X)

#### <sup>ƈ</sup> Mode PMP

Vous pouvez rechercher les fichiers multimédia en appuyant sur la touche GAUCHE / DROITE. Vous pouvez également rechercher un cadre d'un fichier que vous souhaitez lors de la lecture en appuyant sur la touche GAUCHE / DROITE

<sup>ƈ</sup> Mode VISUALISEUR DE TEXTE

Lorsque le menu liste de texte s'affiche : sélectionnez un fichier texte en appuyant sur la touche HAUT / BAS. Lorsque le texte s'affiche : appuyez sur la touche HAUT / BAS et la page précédente / suivante du fichier s'affiche.

### Touche Supprimer **ME**

- <sup>ƈ</sup> Cela permet de supprimer des fichiers enregistrés dans la mémoire.
	- 1. Sélectionnez un fichier que vous souhaitez supprimer à partir du menu de navigation et appuyez sur la touche Supprimer.
	- 2. Un message s'affiche comme indiqué. [NON] : annule "Supprimer les fichiers" et le menu de navigation s'affiche.
		- [OUI] : permet de supprimer le fichier sélectionné.

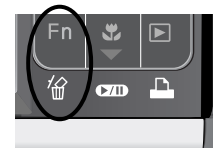

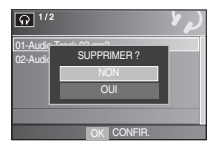

### **BON À SAVOIR**

<sup>ƃ</sup> Avant de supprimer les fichiers de l'appareil photo, téléchargez ceux que vous souhaitez conserver sur votre ordinateur.

# **Utilisation des touches pour régler l'appareil photo**

#### Touche Maintien / Egaliseur **Touche Liste de lecture Touche liste de lecture Touche liste de lecture Touche ITO**

- Si vous appuyez sur la touche de verrouillage pendant plus d'1 seconde, les touches de l'appareil photo sont verrouillées.
	- Si les touches de l'appareil photo sont verrouillées elles ne peuvent pas fonctionner lors de la lecture. Les fonctions Arrêt, Sortie vidéo, Connexion USB et LCD allumé fonctionnent.

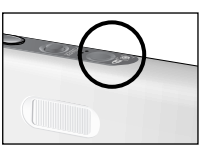

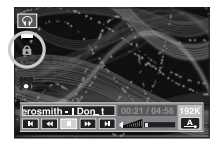

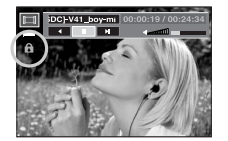

- Si vous appuyez à nouveau sur la touche Verrouillage ou si vous éteignez l'appareil photo, celui-ci est relâché.

- <sup>ƃ</sup> Lors de la lecture d'un fichier multimédia, vous pouvez sélectionner un fichier que vous souhaitez à l'aide du menu de navigation.
	- 1. Lors de la lecture d'un fichier multimédia, appuyez sur la touche Liste de  $lecture$  ( $\Box$ ).
	- 2. Une liste de lecture en cours de lecture apparaît en surbrillance.
	- 3. Déplacez le curseur sur une liste que vous souhaitez en appuyant sur la touche Contrôle.

Appuyer sur la touche OK : le fichier sélectionné est lu.

Appuyer sur la touche Liste de lecture : la sélection est annulée.

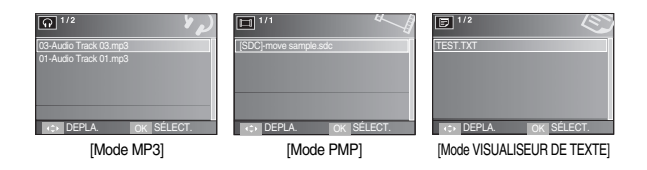

- <sup>ƈ</sup> A l'aide de ce paramétrage, l'utilisateur peut sélectionner le son adéquat.
	- Appuyez sur l'icône E et sélectionnez entre <SRS>, <NORMAL>, <LIVE>, <CLASSIQUE>, <JAZZ>, <ROCK> ou <DANSE>.

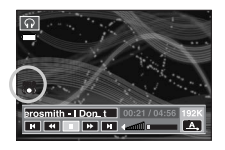

■ Les fonctions du mode MP3 / PMP / VISUALISEUR DE TEXTE peuvent être modifiées à l'aide de l'écran LCD. Appuyez sur la touche MENU et le menu s'affiche sur l'écran LCD.

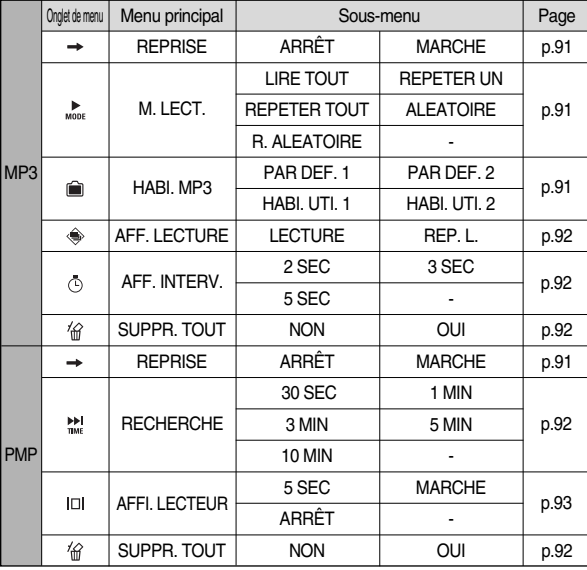

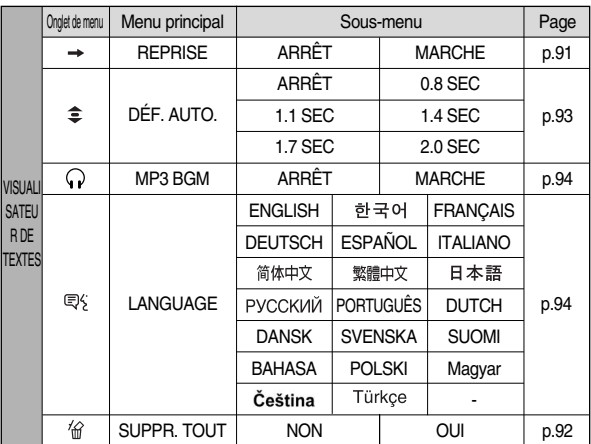

 $*$  Les menus sont susceptibles d'être modifiés sans avertissement.

#### Reprendre **MEI**

- <sup>ƈ</sup> Vous pouvez paramétrer le type de lecture.
	- 1. Appuyez sur la touche Menu dans chaque mode.
	- 2. Sélectionnez un type de lecture que vous souhaitez dans le menu [REPRISE] en appuyant sur la touche HAUT / BAS et appuyez sur la touche OK.

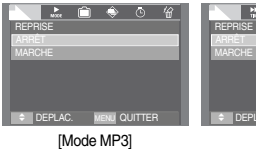

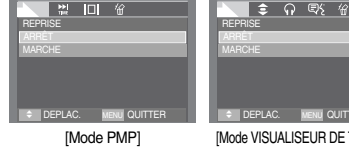

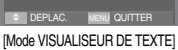

- [ARRÊT] : Le menu de navigation s'affiche pour vous permettre de sélectionner un fichier que vous souhaitez.
- [MARCHE] : Lorsque l'appareil photo est allumé ou éteint ou que le mode est changé, cet appareil mémorise le dernier cadre.

Mode MP3 : permet de lire à partir du début du fichier.

Mode PMP : permet de lire à partir du dernier cadre.

Mode VISUALISEUR DE TEXTE : permet de lire à partir du dernier cadre.

#### Mode lecture **In**

- <sup>ƈ</sup> Vous pouvez configurer plusieurs options de répétition et aléatoire. Cette fonction est adoptée uniquement pour le dossier sélectionné.
- [LIRE TOUT] : permet de lire une piste une fois. [REPETER UN] : permet de lire une piste unique de manière répétée. [REPETER TOUT] : permet de lire toutes les pistes du dossier de manière répétée. [ALEATOIRE] : permet de lire de manière aléatoire toutes les pistes du dossier une fois. [R. ALEATOIRE] : permet de lire de manière aléatoire toutes les pistes du dossier. R. ALEATOIRE DEPLACE

#### Habillage du lecteur MP3

- <sup>ƈ</sup> Vous pouvez paramétrer l'habillage du lecteur MP3
	- [PAR DEF. 1, 2] : L'habillage par défaut est paramétré.
	- [HABI. UTI. 1, 2] : Une image créée par le menu [HABI. MP3] (p.52) est paramétrée.

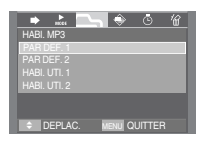

M. LECT.

n.

DEPLAC. QUITTER MENU

lma a o m

#### Lecture du diaporama

■ Lors de la lecture du fichier MP3, les images prises s'affichent de manière continue sur l'écran LCD.

[LECTURE] : Afficher les images une fois.

[REP. L.] : Afficher les images de manière continue.

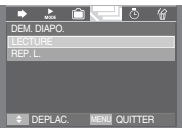

- **Kenture la lecture est terminée, le diaporama s'arrête.**
- **EXECT Pour arrêter le diaporama, appuyez sur la touche Pause puis sur la touche E.**

#### Paramétrage de l'intervalle du diaporama  $\Omega$

- <sup>ƈ</sup> Vous pouvez paramétrer l'intervalle de lecture du diaporama du mode MP3.
	- Sélectionnez un intervalle parmi 2, 3, 5 secondes.

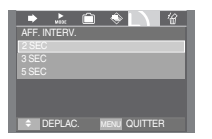

### Supprimer tout **n n**

<sup>ƈ</sup> Tous les fichiers enregistrés sur la carte mémoire seront supprimés. En mode MP3, seuls les fichiers MP3 sont supprimés. En mode PMP, seuls les fichiers multimédia sont supprimés. En mode VISUALISEUR DE TEXTE, les fichiers TEXT sont supprimés.

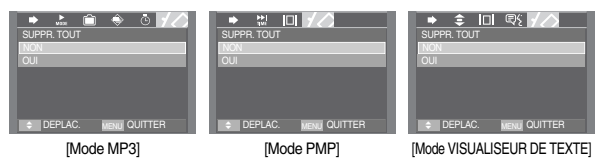

- [NON] : permet d'annuler "Supprimer les fichiers"
- [OUI] : Une fenêtre de confirmation apparaît. Sélectionnez [OUI] et appuyez sur la touche OK. Tous les fichiers seront supprimés.

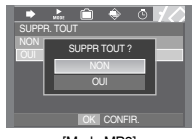

[Mode MP3]

#### Recherche de cadre

<sup>ƈ</sup> Vous pouvez paramétrer la durée de la plage de saut lors de la recherche du film en appuyant sur la touche GAUCHE / DROITE. Vous pouvez rechercher facilement un cadre que vous souhaitez.

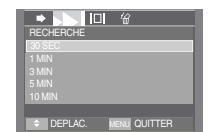

[30 SEC, 1, 3, 5, 10 MIN]

: Cela permet de passer un cadre configuré lorsque vous appuyez sur la touche Gauche / Droite.

#### Paramétrage de l'affichage **D**

- <sup>ƈ</sup> Vous pouvez configurer l'affichage de l'écran LCD.
	- [5 SEC] : S'il n'y a aucune opération pendant 5 secondes, la barre de menu disparaît.
	- [MARCHE] : La barre de menu s'affiche sur l'écran LCD.

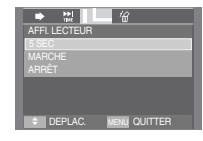

- [ARRÊT] : La barre de menu ne s'affiche pas sur l'écran LCD.
- **EXECT Pour voir la capture, insérez le fichier (.smi) à l'aide de Digimax Converter.** (p.108)
- **K Si un fichier multimédia a une capture, celle-ci s'affiche indépendamment du** paramétrage.

#### Configuration de la fonction enregistrement en mode MP3

- <sup>ƈ</sup> Vous pouvez prendre une photo et écouter les fichiers MP3 simultanément.
	- 1. Appuyez sur le bouton de l'obturateur lorsque vous le souhaitez. L'icône MP3 Pause s'affiche ensuite.
	- 2. Appuyez sur le bouton de l'obturateur et une image est prise.

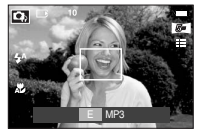

### **BON À SAVOIR**

- <sup>ƃ</sup> Les paramètres de l'appareil photo sont réglés sur le paramétrage par défaut du mode Auto ( , , , ). Les paramètres ne peuvent pas être modifiés.
- <sup>ƃ</sup> Si la carte mémoire n'est pas insérée, cette fonction ne fonctionne pas. Occasionnellement le fichier suivant sera lu lorsque vous appuyez sur le bouton de l'Obturateur, même si une carte mémoire est insérée.
- <sup>ƃ</sup> Pour annuler le mode d'enregistrement du mode MP3, appuyez sur la touche E ou n'actionnez aucune touche pendant environ 10 secondes.

#### Défilement automatique

■ Le texte en cours de lecture défile automatiquement et s'affiche sur l'écran LCD.

[ARRÊT] : Le texte ne défile pas automatiquement.

**EXAPPUISE SURE ADDED HAUT / BAS et vous** pouvez utiliser la fonction Défilement automatique.

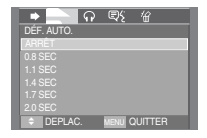

#### [0.8, 1.1, 1.4, 1.7, 2.0 SEC]

: Le texte défile automatiquement. L'intervalle est marqué sur chaque icône de menu.

### Paramétrage du fond MP3

- <sup>ƈ</sup> Vous pouvez lire des fichiers MP3 lors de la lecture du texte.
	- [ARRÊT] : Vous ne pouvez pas lire de fichiers MP3.

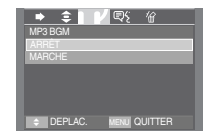

- [MARCHE] : Vous pouvez lire des fichiers MP3 lors de la lecture du texte.
- **Kentury des derniers fichiers MP3 lus seront exécutés.**

### Paramétrage de la langue

- <sup>ƈ</sup> Vous pouvez paramétrer la langue du système d'exploitation qui a généré le fichier texte.
	- Si les caractères du fichier texte ne s'affichent pas correctement, ouvrez le fichier sous Windows 2000 ou une version supérieure et enregistrez-le à nouveau. Nous conseillons d'utiliser Notepad et

LANGUAGE FRANÇAIS DEPLAC. MENU OUTTER

 $\epsilon$   $\Omega$   $=$   $($   $\alpha$ 

d'effectuer un enregistrement avec un encodage de type ANSI.

- Il se peut que certains caractères ne s'affichent pas correctement sur l'appareil photo.
- Encodez les fichiers texte en type standard ou sinon, certains caractères risquent de ne pas s'afficher correctement.

# **Remarques importantes**

Assurez-vous de respecter les précautions suivantes !

- <sup>ƈ</sup> Cette unité comporte des composants électroniques de précision. N'utilisez pas cette unité et ne l'entreposez pas dans les endroits suivants :
	- Endroits soumis à d'importants changements de température et d'humidité.
	- Endroits exposés à la poussière et à la saleté.
	- Endroits exposés directement au soleil ou à l'intérieur d'une voiture par temps chaud.
	- Les environnements dégageant beaucoup de magnétisme ou générant un excès de vibrations.
	- Les locaux abritant du matériel explosif ou inflammable.
- <sup>ƈ</sup> Ne laissez pas l'appareil photo dans des endroits poussiéreux, soumis à des températures ou une humidité élevées ou en présence de produits chimiques (tels que naphtalène et boule antimites). Conservez cet appareil photo avec du gel de silice dans une boîte fermée hermétiquement lorsque vous prévoyez de ne pas l'utiliser pendant une certaine période.
- Le sable peut être particulièrement nuisible aux appareils photo.
	- Ne laissez pas de sable pénétrer dans l'unité lorsque vous l'utiliser sur la plage, les dunes côtières ou dans d'autres endroits où il y a du sable.
	- Cela pourrait provoquer une panne ou rendre l'appareil inutilisable de manière irréversible.
- Manipulation de l'appareil photo
	- Ne laissez jamais tomber l'appareil photo et ne le soumettez pas à des chocs ou vibrations importants.
	- Protégez le grand écran LCD des impacts. Lorsque vous n'utilisez pas l'appareil, rangez-le dans l'étui.
	- Evitez d'obstruer l'objectif ou le flash lorsque vous capturez une image.
	- Cet appareil photo n'est pas étanche à l'eau. Afin d'éviter des chocs électriques dangereux, ne tenez et ne faites jamais fonctionner l'appareil avec des mains mouillées.
	- Si vous utilisez cet appareil photo dans des endroits mouillés, tels que la plage ou la piscine, faites attention qu'il n'y ait pas d'eau ou de sable qui pénètre dans l'appareil. Cela peut engendrer une défaillance ou endommager l'appareil irrémédiablement.

# **Remarques importantes**

- Des températures extrêmes peuvent causer des problèmes.
	- Si vous transportez votre appareil d'un endroit froid à un endroit chaud, les circuits électroniques risquent de se couvrir de condensation. Dans ce cas, mettez l'appareil hors tension et attendez au moins 1 heure jusqu'à ce que la condensation se soit dissipée. De l'humidité peut également se former sur la carte mémoire. Si cela se produit, éteignez l'appareil photo et retirez la carte mémoire. Attendez que l'humidité ait disparue.
- <sup>ƈ</sup> Précautions lors de l'utilisation de l'objectif
	- Si l'objectif est exposé directement au soleil, cela peut provoquer une décoloration et une détérioration du capteur d'image.
	- Faites attention de ne pas laisser vos empreintes ou des substances étrangères sur la surface de l'objectif.
- <sup>ƈ</sup> Des décharges électriques peuvent se produire si l'appareil numérique n'est pas utilisé pendant une période prolongée. De même, il est conseillé de retirer les piles et la carte mémoire pendant les longues périodes de non-utilisation.
- <sup>ƈ</sup> Si l'appareil est exposé à des interférences électroniques, il s'éteint automatiquement pour protéger la carte mémoire.
- <sup>ƈ</sup> Maintenance de l'appareil photo
	- Utilisez une brosse douce (disponible chez les photographes) pour nettoyer doucement l'objectif et l'écran LCD. Vous pouvez aussi, au besoin, utiliser des serviettes et un liquide spécialement conçus pour le nettoyage des lentilles. Nettoyez le boîtier de l'appareil avec un chiffon doux. Evitez le contact de l'appareil photo avec des solvants tels que le benzène, les insecticides, les diluants etc. Cela risque d'endommager le corps de l'appareil ainsi que ses performances. Une mauvaise manipulation peut abîmer l'écran LCD. Veuillez à ne pas endommager votre appareil en le conservant en tout temps dans son étui protecteur.
- N'essayez en aucun cas de démonter ni de modifier votre appareil photo.
- <sup>ƈ</sup> Dans certaines circonstances, une accumulation d'électricité statique peut déclencher le flash. Cela ne nuira pas au bon fonctionnement de l'appareil.
- <sup>ƈ</sup> Il se peut que l'électricité statique interfère avec le téléchargement des images (lorsque le chargeur et le câble USB sont insérés simultanément dans le support). Si cela arrive, débranchez et rebranchez le câble USB avant de recommencer le transfert.
- <sup>ƈ</sup> Avant un événement important ou un voyage, vérifiez l'état de l'appareil photo.
	- Prenez une photo pour tester l'état de l'appareil et préparer des batteries supplémentaires.
	- Samsung ne peut être tenu pour responsable des conséquences en cas de mauvais fonctionnement de l'appareil photo.
- <sup>ƈ</sup> N'utilisez pas de casque/écouteurs lorsque vous conduisez, roulez en vélo ou êtes aux commandes d'un véhicule motorisé. Cela risque de provoquer un accident et peut être interdit dans certains endroits.
- <sup>ƈ</sup> Evitez d'utiliser casque/écouteurs à un volume élevé. Les experts mettent en garde contre une écoute prolongée à un volume élevé. Si vous entendez des sifflements, réduisez le volume ou arrêtez l'utilisation.

# **Voyant d'avertissement**

■ En cas de problèmes, l'écran LCD affiche un message d'erreur.

### ERREUR CARTE!

- **Erreur carte mémoire** 
	- $\rightarrow$  Mettez l'appareil hors tension, puis remettez-le sous tension
	- $\rightarrow$  Insérez à nouveau la carte mémoire
	- $\rightarrow$  Insérez la carte mémoire et formatez-la (p.83)

### CARTE VERROUIL!

- $\cdot$  La carte mémoire est verrouillée
	- → Carte mémoire SD : Faites glisser la languette de protection en écriture vers le haut de la carte mémoire

### MEMOIRE PLEINE!

- La mémoire est insuffisante pour stocker des images
	- <sup>ƍ</sup> Insérez une nouvelle carte mémoire
	- $\rightarrow$  Supprimez les images superflues afin de libérer de l'espace de mémoire

### PAS D' IMAGE!

- Aucune image n'est stockée sur la carte mémoire
	- $\rightarrow$  Prenez des photos
	- $\rightarrow$  Insérez une carte mémoire qui contient des images

### FICHIER ERREUR!

- <sup>ϛ</sup>Fichier erreur
	- $\rightarrow$  Supprimer le fichier
- <sup>ϛ</sup>Erreur carte mémoire
	- $\rightarrow$  Contactez un centre de service pour votre appareil photo

### BATTERIE FAIBLE!

- · La capacité de la pile est faible
	- $\rightarrow$  Insérez une pile chargée

### LUMIÈRE FAIBLE!

Lorsque vous prenez des photos dans des endroits sombres  $\rightarrow$  Prenez des photos en mode Photo avec flash

### TROP D'IM.

- Lorsque vous sélectionnez un nombre de pages d'impression trop important dans le menu PictBridge
	- $\rightarrow$  Sélectionnez la page d'impression en restant dans les limites

### DCF Full Error

- <sup>ϛ</sup>Violation du format DCF
	- $\rightarrow$  Copiez les images sur un PC et formattez la mémoire

# **Avant de contacter un centre de service**

<sup>ƈ</sup> Vérifiez les éléments suivants

### L'appareil photo ne se met pas en marche

- · La capacité de la pile est faible
	- $\rightarrow$  Insérez une pile chargée
- · Les piles sont mal insérées, la polarité est inversée
	- $\rightarrow$  Insérez la pile en tenant compte de la polarité (+, -)
- · La pile rechargeable n'est pas insérée
	- $\rightarrow$  Insérez la pile et allumez l'appareil photo

#### L'alimentation de l'appareil photo se coupe au cours de l'utilisation

- La pile est faible
	- $\rightarrow$  Insérez une pile chargée
- <sup>ϛ</sup>L'appareil photo s'éteint automatiquement
	- $\rightarrow$  Allumez à nouveau l'appareil photo

## **Avant de contacter un centre de service**

Les piles se déchargent trop rapidement.

- L'appareil a été utilisé à basse température
	- $\rightarrow$  Conservez l'appareil photo dans un endroit chaud (glissez-le sous votre manteau ou votre veste) et ne le sortez que pour prendre des photos

#### L'appareil ne prend pas de photo lorsque le bouton de l'obturateur est actionné

- · Capacité de la mémoire insuffisante
	- $\rightarrow$  Supprimez les fichiers images inutiles
- La carte mémoire n'est pas formatée
	- $\rightarrow$  Formatez la carte mémoire (p.83)
- <sup>ϛ</sup>La carte mémoire est vide
	- $\rightarrow$  Insérez une nouvelle carte mémoire
- <sup>ϛ</sup>La carte mémoire est verrouillée
	- → Reportez-vous au message d'erreur [CARTE VERROUIL!]
- <sup>ϛ</sup>L'appareil photo est éteint
	- $\rightarrow$  Allumez l'appareil photo
- La pile est faible
	- $\rightarrow$  Insérez une pile chargée
- La pile est mal insérée, la polarité est inversée
	- $\rightarrow$  Insérez la pile en tenant compte de la polarité (+, -)

L'appareil photo s'arrête soudain en cours d'utilisation

- L'appareil photo s'est arrêté en raison d'un mauvais fonctionnement
	- → Retirez / insérez à nouveau la pile et allumez l'appareil photo

### Les images sont floues

- Une photo du sujet a été prise sans paramétrage adéquat du mode macro
	- $\rightarrow$  Sélectionnez un mode macro adapté pour prendre une image claire.
- <sup>ϛ</sup>Prendre une photo au delà de la portée du flash
	- $\rightarrow$  Prenez une photo dans le champ de portée du flash
- <sup>ϛ</sup>L'objectif est sale ou embué
	- → Nettoyez l'objectif

### Le flash ne se déclenche pas

- <sup>ϛ</sup>Le mode Flash désactivé a été sélectionné
	- <sup>ƍ</sup> Annulez le mode flash désactivé
- Le mode de l'appareil photo ne peut pas utiliser le flash
	- $\rightarrow$  Reportez-vous aux instructions relatives au FLASH (p.26)

### L'affichage de la date et de l'heure est incorrect

- Soit la date et l'heure ont été définies incorrectement, ou l'appareil a pris les valeurs par défaut
	- $\rightarrow$  Réglez la date et de l'heure correctement

### Les touches de l'appareil photo ne réagissent pas

- <sup>ϛ</sup>Défaillance de l'appareil photo
	- $\rightarrow$  Retirez/insérez à nouveau la pile et allumez l'appareil photo

Une erreur carte s'est produite lorsque la carte mémoire était dans l'appareil photo.

- <sup>ϛ</sup>Format de carte mémoire incorrect
	- → Formatez à nouveau la carte mémoire

### Les images ne sont pas lues

- $\cdot$  Nom de fichier incorrect (Violation du format DCF)
	- $\rightarrow$  Ne changez pas le nom du fichier de l'image

### La couleur de l'image est différente de la scène d'origine

- <sup>ϛ</sup>L'équilibre des blancs ou le paramétrage de l'effet est incorrect
	- $\rightarrow$  Sélectionnez l'équilibre des blancs et l'effet appropriés

### Les images sont trop claires

- Les images sont surexposées
	- $\rightarrow$  Ré initialisez la compensation de l'exposition

### **Avant de contacter un centre de service Caractéristiques**

Absence d'image sur l'écran du moniteur externe

- La connexion de l'appareil photo au moniteur externe a échoué
	- <sup>ƍ</sup> Vérifiez les câbles de connexion
- <sup>ϛ</sup>Fichiers incorrects dans la carte mémoire
	- $\rightarrow$  Insérez une carte mémoire qui comporte des fichiers corrects

#### Lors de l'utilisation de l'explorateur du PC, le fichier du [disque amovible] (SAMSUNG) n'apparaît pas

- · Le câble n'est pas branché correctement
	- $\rightarrow$  Vérifiez la connexion
- <sup>ϛ</sup>L'appareil photo n'est pas allumé
	- $\rightarrow$  Allumez l'appareil photo
- · Le système d'exploitation installé sur votre ordinateur n'est pas Windows 98SE, 2000, ME, XP, Vista / Mac OS 10.1 ~ 10.4. Ou votre ordinateur ne supporte pas la norme USB
	- $\rightarrow$  Installez Windows 98SE, 2000, ME, XP, Vista / Mac OS 10.1 ~ 10.4 qui est compatible avec le protocole USB
- · Le pilote de l'appareil photo n'est pas installé
	- $\rightarrow$  Installez un [Pilote de stockage USB]

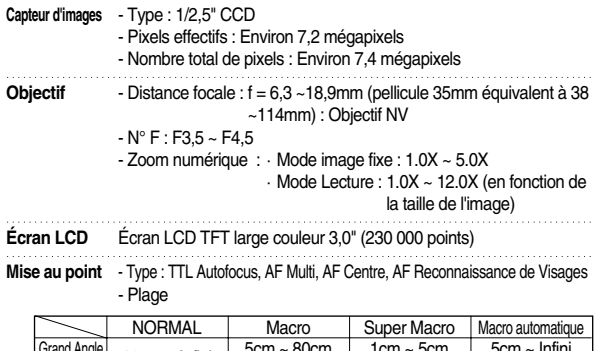

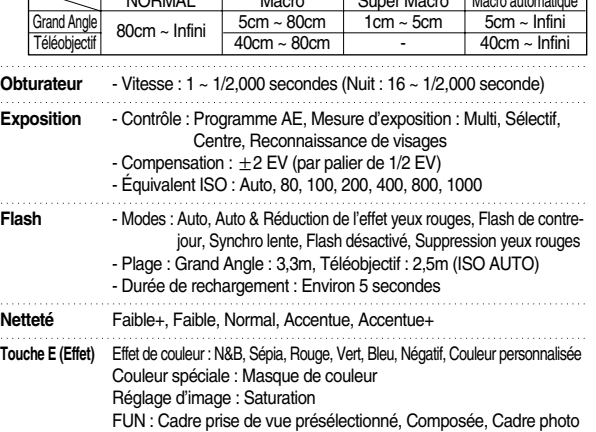

# **Caractéristiques**

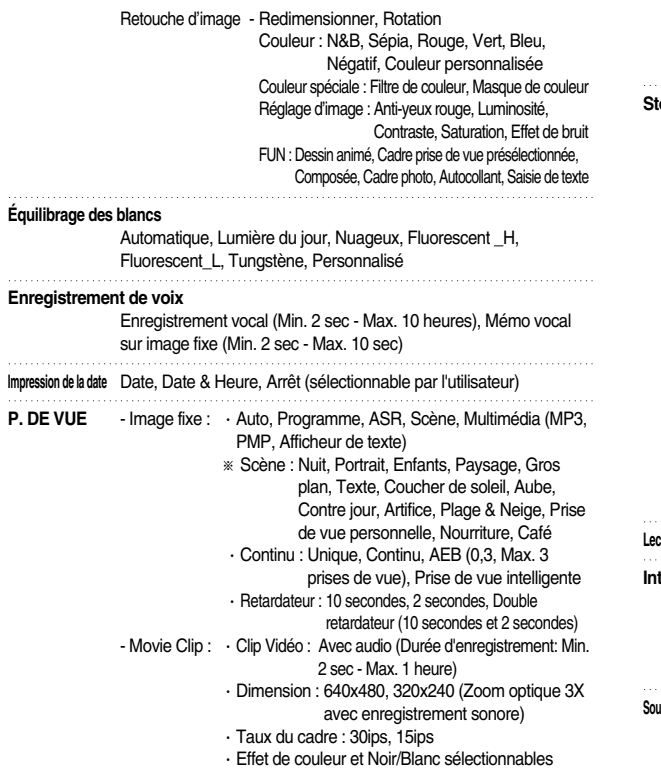

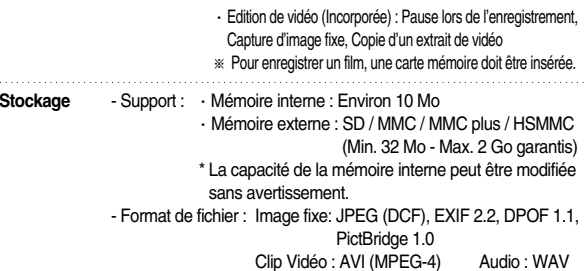

- Capacité (512 Mo MMC)

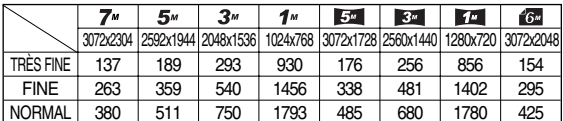

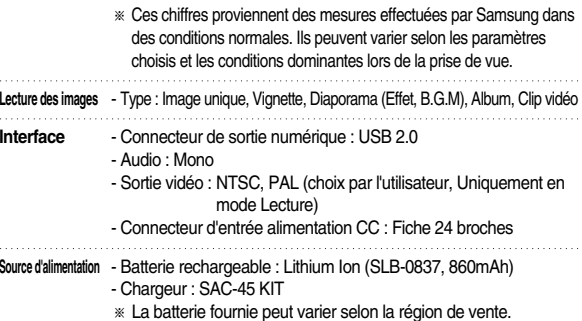

# **Caractéristiques**

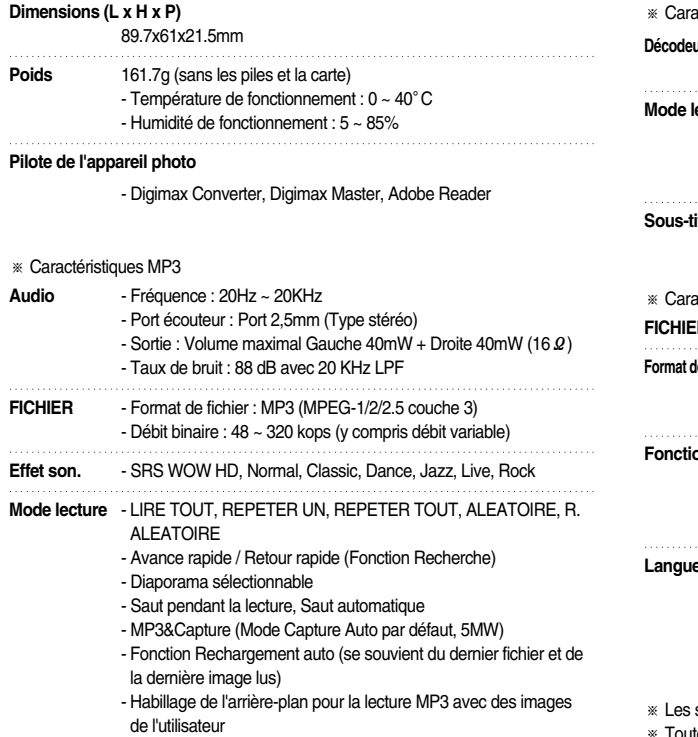

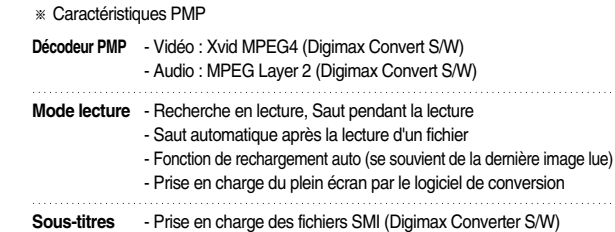

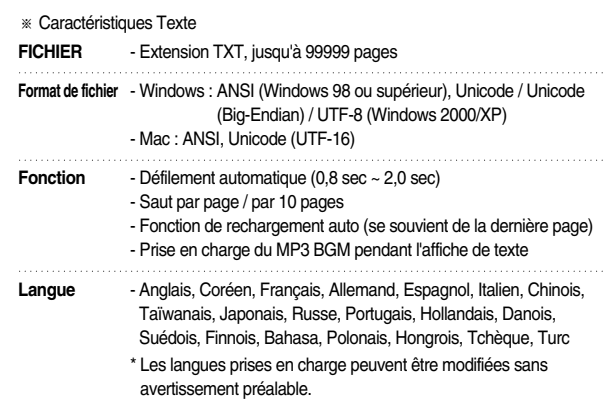

spécifications peuvent être modifiées sans préavis.

**K** Toutes les marques appartiennent à leurs propriétaires respectifs.

## **Remarques concernant le logiciel A propos du logiciel**

Veuillez lire attentivement le guide de l'utilisateur avant d'utiliser l'appareil.

- Le logiciel ci-inclus comprend un pilote pour votre appareil photo et un logiciel d'édition compatible avec Windows.
- $\cdot$  Vous ne pouvez, en aucun cas, reproduire tout ou partie ni du logiciel ni du manuel de l'utilisateur.
- . Les droits du logiciel sont concédés sous licence uniquement pour l'utilisation avec un appareil photo.
- Bans l'éventualité hautement improbable d'un défaut de fabrication, Samsung <sup>s</sup>'engage à réparer l'appareil photo ou à le remplacer. Toutefois, Samsung ne peut, d'aucune manière que ce soit, être tenu pour responsable des dommages causés en raison d'un usage inapproprié de l'appareil photo.
- <sup>ϛ</sup>L'utilisation d'un PC assemblé ou non ou d'un système d'exploitation qui n'a pas été agréé par le fabricant n'est pas couverte par la garantie Samsung.
- Avant de lire le présent manuel de l'utilisateur, vous devez être familiarisé avec le fonctionnement de base d'un PC et de son système d'exploitation.

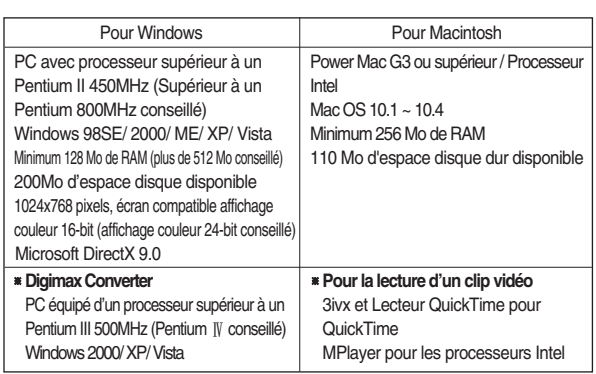

### **Configuration système requise**

Une fois que le CD-ROM fourni avec l'appareil est inséré dans le lecteur de CD-ROM, la fenêtre suivante devrait se lancer automatiquement.

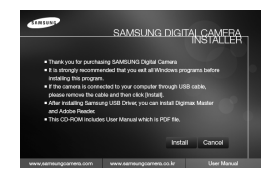

Vous devez d'abord installer le pilote de l'appareil photo avant de connecter celui-ci au PC.

- **El Les captures d'écran illustrées dans ce** manuel sont basées sur l'édition anglaise de Windows.
- <sup>ƈ</sup> **Pilote de l'appareil : Cela permet l'importation des images stockées dans l'appareil photo vers un PC ou inversement.**

Cet appareil photo utilise un pilote de stockage USB. Vous pouvez utiliser l'appareil photo comme un lecteur de la carte USB. Après avoir installé le pilote et connecté l'appareil à votre PC, vous pouvez cliquer sur [Disque amovible] (SAMSUNG), [Explorateur de Windows] ou [Poste de travail]. Le pilote de stockage USB n'est compatible qu'avec Windows. Le CD-ROM de l'application ne contient pas de pilote USB pour MAC. Vous pouvez utiliser l'appareil avec Mac OS 10.1 ~ 10.4.

#### ■ Codec XviD : cela permet de lire les clips vidéo (MPEG-4) enregistrés avec **cet appareil photo sur un PC.**

Pour lire un clip vidéo enregistré avec cet appareil photo, vous devez installer le codec XviD. Si un clip vidéo enregistré avec cet appareil photo n'est pas lu correctement, installez ce codec. Ce logiciel est uniquement compatible avec **Windows** 

- <sup>ƈ</sup> **Digimax Converter : Programme de conversion multimédia** Les fichiers multimédia (Film, Clip vidéo, etc) peuvent être convertis en clips vidéo que vous pouvez lire sur cet appareil photo. Ce logiciel n'est compatible qu'avec Windows.
- Digimax Master : Il s'agit de la solution logicielle multimédia complète. Ce logiciel vous permet de télécharger, visualiser, éditer et enregistrer vos images numériques et clips vidéo. Ce logiciel n'est compatible qu'avec **Windows**

### **BON À SAVOIR**

- <sup>ƃ</sup> Assurez-vous de vérifier la configuration système nécessaire avant d'installer le lecteur.
- <sup>ƃ</sup> Selon la puissance de votre ordinateur, l'exécution du programme d'installation automatique peut prendre de 5 à 10 secondes. Si une des trames ne s'affiche pas, exécutez [Windows Explorer] et sélectionnez [Installer.exe] dans le dossier racine du CD-ROM.
- ƃ Les documents PDF du manuel d'utilisation sont fournis sur le CD-ROM fourni avec cet appareil photo. Recherchez les fichiers PDF avec l'explorateur Windows.

Avant d'ouvrir les fichiers PDF, vous devez installer Adobe Reader fourni sur le CD-ROM.

<sup>ƃ</sup> Pour installer correctement Adobe Reader 6.0.1, vous devez déjà disposer d'Internet Explorer 5.01 ou d'une version plus récente. Rendez-vous sur le site "www.microsoft.com" et mettez à jour Internet Explorer.

# **A propos du logiciel Configuration du logiciel de l'application**

- <sup>ƈ</sup> Le logiciel d'application doit être installé préalablement à l'utilisation de cet appareil avec un PC Une fois le pilote installé, vous pouvez transmettre les images au PC afin de les retoucher à l'aide du logiciel d'édition.
- <sup>ƈ</sup> Vous pouvez accéder au site Web de Samsung en cliquant sur le lien mentionné ci-dessous.

http://www.samsungcamera.com : anglais http://www.samsungcamera.co.kr : coréen

1. La fenêtre d'exécution automatique s'affiche. Cliquez sur le menu [Install] dans la fenêtre d'exécution automatique.

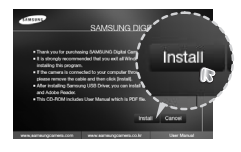

2. Installez le pilote de l'appareil photo et DirectX en sélectionnant une touche indiquée sur l'écran.

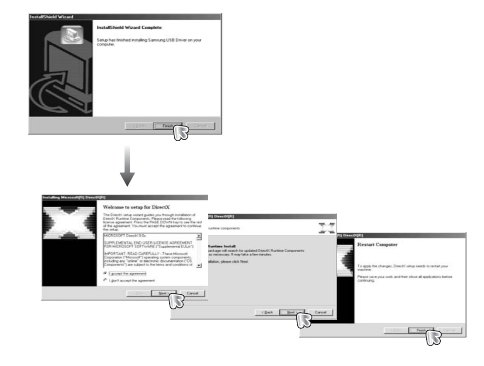

# **Configuration du logiciel de l'application**

3. Installez le logiciel en suivant les instructions qui apparaissent à l'écran.

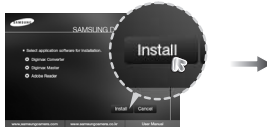

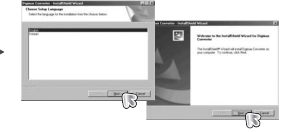

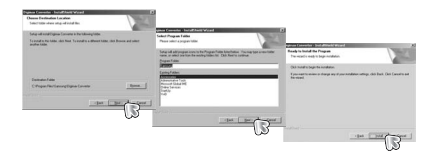

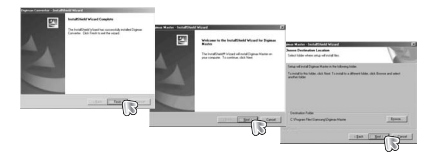

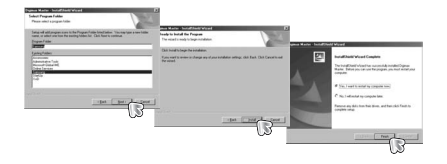

4. Pour lire le clip vidéo enregistré avec cet appareil photo sur l'ordinateur, installez le codec XviD.

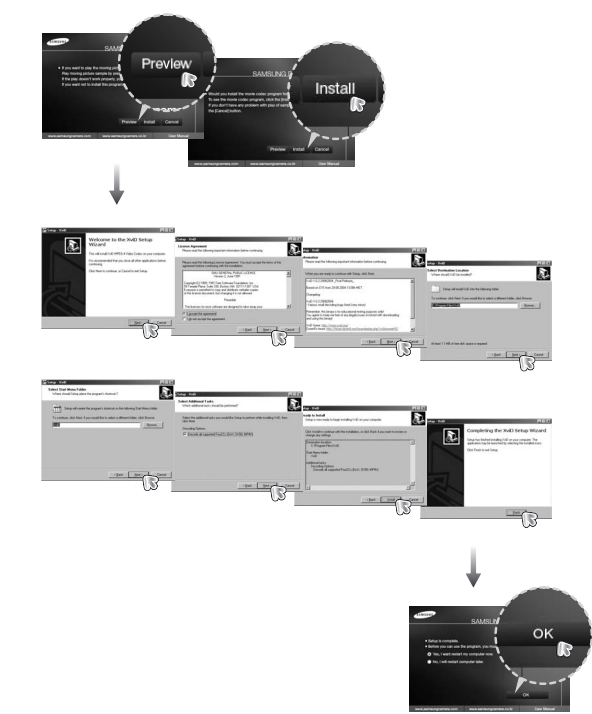

# **Configuration du logiciel de l'application**

**K Le codec XviD est distribué selon les termes de la licence GPL et chacun peut le** copier, le modifier et le distribuer librement, mais SANS AUCUNE GARANTIE TACITE OU EXPRESSE DE COMMERCE OU D'ADEQUATION POUR UNE UTILISATION PARTICULIERE ; à condition toutefois de respecter la licence GPL lors de la distribution de ce codec ou la modification.

Pour plus d'informations, consultez les documents relatifs à la licence GPL (http://www.gnu.org/copyleft/gpl.html).

#### 5. Allumez l'appareil photo.

L'[Assistant de détection de nouveau matériel] <sup>s</sup>'ouvre et l'ordinateur reconnaît l'appareil photo.

6. Allumez l'appareil photo.

L'[Assistant de détection de nouveau matériel] <sup>s</sup>'ouvre et l'ordinateur reconnaît l'appareil photo.

**K Si vous travaillez sous Windows XP, un** 

programme visualiseur d'image s'ouvre. Si la fenêtre de téléchargement de Digmax Master s'ouvre, le pilote de l'appareil photo a été paramétré avec succès.

### **BON À SAVOIR**

- <sup>ƃ</sup> Si vous avez installé le pilote de l'appareil photo, la fenêtre [Assistant de détection de nouveau matériel] pourrait ne pas s'ouvrir.
- <sup>ƃ</sup> Avec un système Windows 98 SE, la boîte de dialogue Assistant de détection de nouveau matériel s'ouvre et une fenêtre vous demandant de sélectionner un fichier pilote apparaît. Dans ce cas, indiquez "USB Driver" sur le CD fourni.

# **Démarrage du mode PC**

- <sup>ƃ</sup> Dans ce mode, vous pouvez télécharger des images stockées vers votre PC par le biais du câble USB.
- <sup>ƃ</sup> L'écran LCD est toujours éteint en mode PC.
- <sup>ƈ</sup> Connexion de l'appareil au PC
	- 1. Connectez le PC à l'appareil photo à l'aide du câble USB.
	- 2. Sélectionnez le menu [ORDINATEUR] en utilisant la touche intelligente.

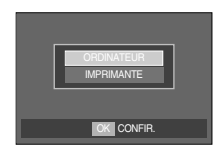

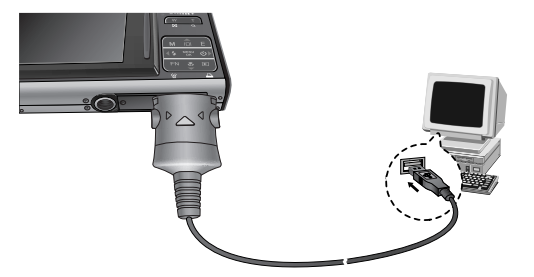

**K Si vous avez sélectionné [IMPRIMANTE] à l'étape 2, lorsque vous branchez** l'appareil photo à votre imprimante, le message [BRANCH. IMPRIMANTE] <sup>s</sup>'affiche et la connexion n'est pas établie.

Dans ce cas, débranchez le câble USB et suivez la procédure à partir de l'étape 1.

# **Démarrage du mode PC**

<sup>ƈ</sup> Débrancher l'appareil photo et le PC : Reportez-vous page 106 (Retrait du disque amovible).

### **BON À SAVOIR**

<sup>ƃ</sup> Vérifier le sens d'introduction avant d'insérer un câble ou un adaptateur secteur. Ne pas forcer. Cela risquerait d'endommager le câble ou l'appareil photo.

# **Disque amovible**

■ Téléchargement des images enregistrées

Vous pouvez télécharger les images fixes enregistrées sur l'appareil photo vers le disque dur de votre PC et les imprimer ou utiliser un logiciel d'édition de photos pour les éditer.

- 1. Connectez l'appareil photo à votre PC au moyen du câble USB.
- 2. Sur le bureau de votre ordinateur, sélectionnez [Poste de travail] et double cliquez sur Disque amovible (SAMSUNG)  $\rightarrow$  DCIM  $\rightarrow$  100SSCAM]. Les fichiers d'image s'affichent alors.

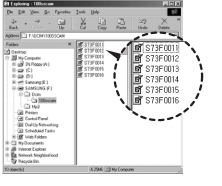

3. Sélectionnez une image et appuyez sur le bouton droit de la souris.

- 4. Un menu contextuel s'ouvre. Cliquez sur le menu [Couper] ou [Copier].
	- [Couper] : permet de couper un fichier sélectionné.
	- [Copier] : copie des fichiers.
- 5. Cliquez sur un dossier dans lequel vous souhaitez coller le fichier.
- 6. Appuyez sur le bouton de droite de la souris et un menu contextuel s'ouvre. Cliquez sur [Coller].

7. Un fichier image est transféré de l'appareil à votre PC.

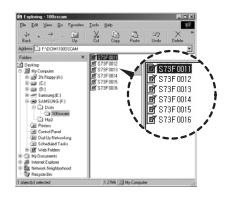

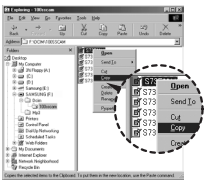

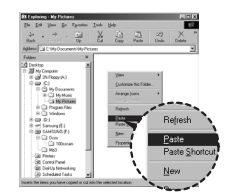

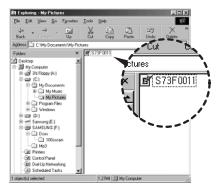

# **Disque amovible**

### **MISE EN GARDE**

- <sup>ƃ</sup> Nous vous recommandons de copier vos images vers le PC pour pouvoir les visualiser. Si vous ouvrez les images directement sur le disque amovible, vous risquez d'être déconnecté.
- <sup>ƃ</sup> Lorsque vous téléchargez sur le disque amovible une image qui n'a pas été prise avec cet appareil, le message [FICHIER ERREUR!] apparaît sur l'écran LCD en mode LECTURE, et, en mode VIGNETTES, aucune image n'est affichée.
- 2. Double cliquez sur l'icône [Déconnexion ou éjection de matériel] située sur la barre de tâches.
- 3. La fenêtre [Déconnexion ou éjection de matériel] s'ouvre. Sélectionnez le [Périphérique de stockage USB] et cliquez sur la touche [Stop].

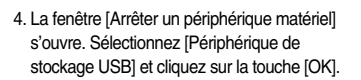

- 5. La fenêtre [Retrait sécurisé du matériel] s'ouvre. Cliquez sur le bouton [OK].
- 6. Une fenêtre [Déconnexion ou éjection de matériel] va s'ouvrir. Cliquez sur [Fermer] et le disque extractible sera déconnecté en toute sécurité.
- 7. Débranchez le câble USB.

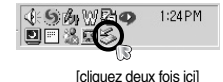

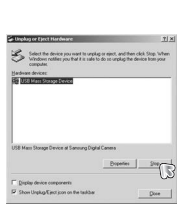

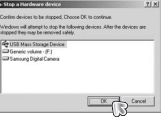

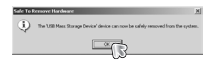

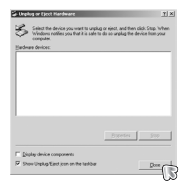

# **Retrait du disque amovible**

- <sup>ƈ</sup> Windows 98SE
	- 1. Vérifiez si l'appareil photo et le PC effectuent un transfert de fichier. Si le voyant d'état de l'appareil photo clignote, veuillez attendre qu'il reste allumé.
	- 2. Débranchez le câble USB.
- Windows 2000/ MF/ XP/ Vista
	- (Les illustrations peuvent être différentes selon le système d'exploitation Windows.)
	- 1. Vérifiez si l'appareil photo et le PC effectuent un transfert de fichier. Si le voyant d'état de l'appareil photo clignote, veuillez attendre qu'il reste allumé.

# **Paramétrer le pilote USB pour MAC**

- 1. Un pilote USB pour MAC n'est pas inclus avec le CD logiciel étant donné que le système d'exploitation MAC supporte le pilote de l'appareil photo.
- 2. Vérifiez la version du système d'exploitation MAC lors du démarrage. Cet appareil photo est compatible avec les systèmes d'exploitation MAC OS  $10.1 \approx 10.4$
- 3. Branchez l'appareil photo au Macintosh et allumez l'appareil photo.
- 4. Une nouvelle icône s'affiche sur le bureau après avoir branché l'appareil photo au MAC.

# **Utilisation du pilote USB pour MAC**

- 1. Double cliquez sur une nouvelle icône sur le bureau et le dossier dans la mémoire s'affiche.
- 2. Sélectionnez le fichier d'image pour le copier ou le déplacer vers le dossier de votre choix sur le MAC.

### **BON À SAVOIR**

- <sup>ƃ</sup> Pour Mac OS 10.1 ou supérieur : Effectuez d'abord le téléchargement de l'ordinateur à l'appareil et retirez ensuite le disque extractible à l'aide de la commande Extract.
- <sup>ƃ</sup> S'il n'est pas possible de lire un clip vidéo avec un système d'exploitation Mac, veuillez vous reporter au tableau suivant.

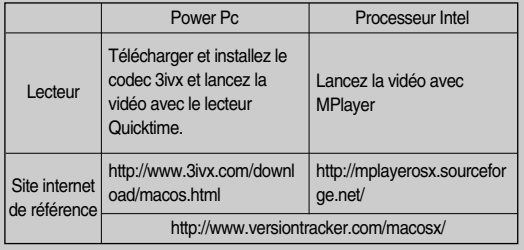

# **Suppression du Pilote USB pour Windows 98SE**

- Pour enlever le pilote USB, reportez vous à la procédure détaillée plus bas.
	- 1. Branchez l'appareil photo et votre PC et allumez-les.
	- 2. Vérifiez si le Disque amovible se trouve dans [Poste de travail].
	- 3. Supprimez [Samsung Digital Camera] dans le Gestionnaire de périphériques.

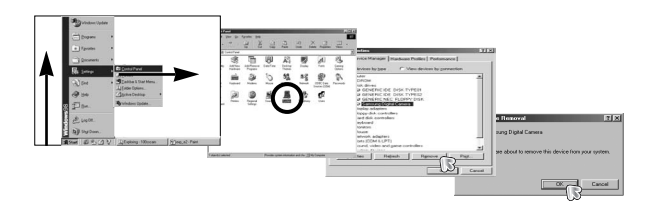

- 4. Débranchez le câble USB.
- 5. Supprimez [Samsung USB Driver] dans les Propriétés Ajout/Suppression de programmes.

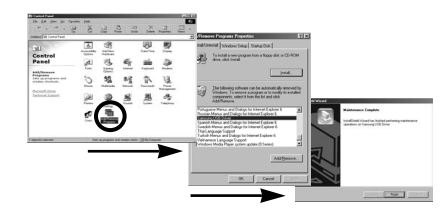

6. La désinstallation est terminée.
# **Digimax Converter**

- Les fichiers multimedia (Film, Clip vidéo, etc) peuvent être convertis en clips vidéo que vous pouvez lire sur cet appareil photo. Ce logiciel n'est compatible qu'avec Windows.
- Comment utiliser Digimax Converter
	- 1. Double cliquez sur l'icône Digimax Converter (  $\approx$  ) qui se trouve sur le bureau.
	- 2. Cliquez sur l'icône Ajouter ( $\bigcirc$ ) et sélectionnez un fichier que vous souhaitez ajouter.

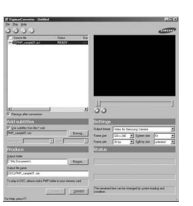

- 3. Si vous souhaitez ajouter une capture, cochez "Utiliser les sous-titres du fichier (\*.smi)".
- 4. Sélectionnez les paramètres que vous souhaitez et cliquez sur la touche Convert.
	- Output Format : Vous pouvez sélectionner le format de sortie (16:9, 4:3)
	- Frame size : Vous pouvez paramétrer la largeur et la hauteur du clip vidéo de sortie.
	- Frame rate : Vous pouvez paramétrer le nombre d'images par seconde.
	- Screen size : Vous pouvez paramétrer le type d'affichage.
	- Split by size : Vous pouvez paramétrer la taille du fichier du clip vidéo de sortie.
- 5. Branchez l'appareil photo à l'ordinateur à l'aide du câble USB fourni.
- 6. Copiez le clip vidéo converti dans le dossier de destination et copiez le fichier dans le dossier [PMP].

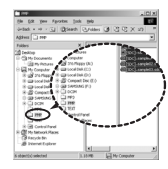

- 7. Vous pouvez lire le clip vidéo converti en mode Lecture de l'appareil photo.
- **K** Reportez-vous au menu [Help] de Digimax Converter pour plus d'informations.

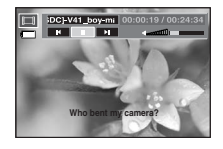

#### **BON À SAVOIR**

- <sup>ƃ</sup> Avant de convertir un fichier multimédia, vérifiez s'il est lu correctement avec Windows Media Player.
- <sup>ƃ</sup> Les fichiers convertis sont enregistrés sous forme de fichiers \*.sdc qui peuvent être lus avec Windows Media Player.
- <sup>ƃ</sup> Digimax Converter ne dispose pas de tous les types de codecs. Si un fichier multimédia converti ne peut pas être lu avec Windows Media Player, installez un multi codec (Nous conseillons la version complète du dernier Codec K-Lite). Installez à nouveau Digimax Converter après l'installation du multi-codec.
- <sup>ƃ</sup> Vous pouvez sélectionner un dossier de destination pour chaque fichier converti. Lorsque le dossier n'est pas sélectionné, les fichiers convertis sont enregistrés dans le dossier où se trouve le fichier source.
- <sup>ƃ</sup> Si vous convertissez plusieurs fichiers simultanément, il se peut que l'ordinateur soit ralenti en raison de la capacité de l'unité centrale. Dans ce cas, ajoutez les fichiers au programme un après l'autre.
- <sup>ƃ</sup> Les caractéristiques de l'ordinateur, le code et les programmes installés représentent le problème principal des erreurs de conversion. En cas d'erreur de conversion, veuillez vérifier les points suivants.
	- Tous les codecs compatibles avec les fichiers n'ont pas été installés ou <sup>n</sup>'ont pas été installés correctement. Dans ce cas, trouvez un codec compatible et installez-le. Si vous ne trouvez pas de codec compatible, installez un multi-codec.

# **Digimax Converter Digimax Master**

#### **BON À SAVOIR**

- Si vous avez installé plusieurs multi-codecs sur votre ordinateur, cela risque de causer des problèmes de conversion. Dans ce cas, supprimer tous les codecs et installez un multi-codec adéquat.
- Installez la dernière version de Windows Media Player.
- Consultez le site Internet du fabricant de périphériques (PC, carte graphique, carte son) et mettez-les à jour avec les dernières versions.
- <sup>ƃ</sup> Certains types de fichiers multimédia ne sont pas convertis. Si les fichiers média convertis sont endommagés, il se peut qu'ils ne soient pas lus sur l'appareil photo. Il se peut que les types de fichiers qui ne sont pas habituels ne soient pas convertis. Il se peut que le son et les scènes ne soient pas synchronisés.
- <sup>ƃ</sup> Les tailles de fichier après conversion d'un fichier média peuvent varier. Cela dépend du système informatique que vous utilisez.
- <sup>ƃ</sup> S'il n'y a pas de police compatible avec le fichier script sur votre PC, le script s'affiche comme  $' \sqcap \sqcap \sqcap \sqcap'$ .
- <sup>ƃ</sup> Transférer le fichier converti sur un disque amovible prend du temps et peut durer longtemps. La durée dépend de la taille du fichier.
- <sup>ƃ</sup> N'utilisez pas le mode PMP lorsque vous conduisez, cela risque de provoquer un accident.
- <sup>ƃ</sup> Un fichier qui ne prend pas en charge la recherche rapide avec Media Player de Windows ne peut pas sélectionner la plage de conversion et diviser la taille du fichier.

- <sup>ƈ</sup> Ce logiciel vous permet de télécharger, visualiser, éditer et enregistrer vos images numériques et films. Ce logiciel est uniquement compatible avec Windows.
- <sup>ƈ</sup> Pour exécuter Digimax Master, double cliquez sur l'icône Digimax Master qui se trouve sur le bureau.
- <sup>ƃ</sup> Télécharger des images
	- 1. Branchez l'appareil photo à votre PC.
	- 2. Une fenêtre de téléchargement des images <sup>s</sup>'affiche après avoir branché l'appareil photo au PC.
		- Pour télécharger les images prises, sélectionnez la touche [Toutes].
		- Sélectionnez le dossier que vous souhaitez dans la fenêtre et cliquez sur la touche [Toutes]. Vous pouvez enregistrer les images prises et le dossier sélectionné.
		- Si vous cliquez sur la touche [Annuler], le téléchargement est annulé.
	- 3. Cliquez sur la touche [Suivant >].

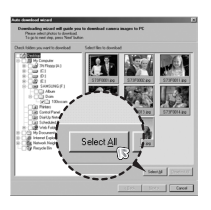

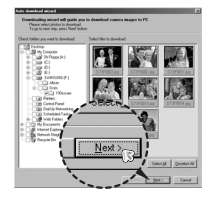

### **Digimax Master**

- 4. Sélectionnez une destination et créez un dossier pour enregistrer les images téléchargées et les dossiers.
	- Les noms de dossiers sont créés par ordre de date et les images sont téléchargées.
	- Le nom du dossier est créé comme vous le souhaitez et les images sont téléchargées.
	- Après avoir sélectionné un dossier créé auparavant, les images sont téléchargées.
- 5. Cliquez sur la touche [Suivant >].
- 6. Une fenêtre s'ouvre comme indiqué ci-contre. La destination du dossier sélectionné s'affiche dans la partie supérieure de la fenêtre. Cliquez sur la touche [Démarrer] pour télécharger les images.

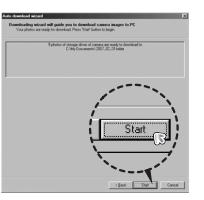

7. Les images téléchargées s'affichent.

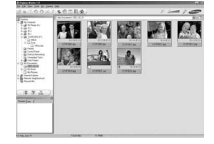

<sup>ƃ</sup> Visualiseur d'image : Vous pouvez visualiser les images enregistrées.

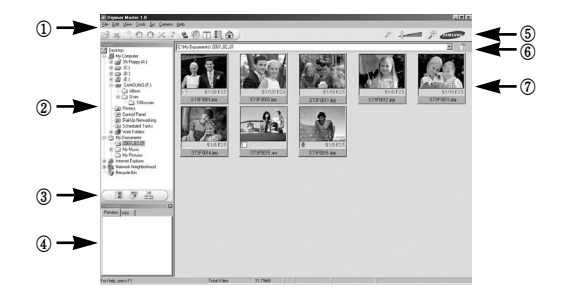

- Les fonctions du visualiseur d'image sont répertoriées ci-dessous.
	- ڹ Barre de menu : Vous pouvez sélectionner les menus.

File (Fichier), Edit (Edition), View (Affichage), Tools (Outils), Change functions (Changer les fonctions), Auto download (Téléchargement auto), help (Aide), etc.

- ں Fenêtre de sélection d'image : Vous pouvez sélectionner les images que vous souhaitez dans cette fenêtre.
- ڻ Menu de sélection du type de média : Vous pouvez sélectionner la fonction visualiseur d'image, édition d'image, édition de clip vidéo dans ce menu.
- ڼ Fenêtre de prévisualisation : Vous pouvez prévisualiser une image ou un clip vidéo et vérifier les informations multimédia.
- ڽ Barre du zoom : Vous pouvez modifier la taille de la prévisualisation.
- ھ Fenêtre d'affichage du dossier : Vous pouvez voir l'emplacement du dossier de l'image sélectionnée.
- ڿ Fenêtre d'affichage de l'image : Les images contenues dans le dossier sélectionné s'affichent.

**EXECT-VOUS AU MENU EN AUGE DIGIMAL REPORT AU AUGUST AU REPORT AU AUGUST AU REPORT AU AUGUST AU AUGUST AU REPORT** 

### **Digimax Master**

● Edition d'image : Vous pouvez éditer l'image fixe.

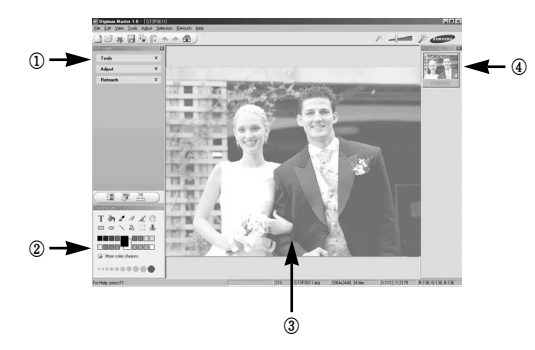

- Les fonctions d'édition de l'image sont répertoriées ci-dessous.
	- ڹ Menu Edition : Vous pouvez sélectionner les menus suivants.
		- [Tools] : Vous pouvez redimensionner ou rogner l'image sélectionnée. Voir le menu [Help].
		- [Adjust] : Vous pouvez modifier la qualité de l'image. Voir le menu [Help].
		- [Retouch] : Vous pouvez changer l'image ou ajouter des effets à l'image. Voir le menu [Help].
	- ں Outils de dessin : Outils pour l'édition d'une image.
	- ڻ Fenêtre d'affichage de l'image : Une image sélectionnée s'affiche dans cette fenêtre.
	- ڼ Fenêtre de prévisualisation : Vous pouvez prévisualiser l'image modifiée.
- **K Une image fixe éditée avec Digimax Master ne peut pas être lue sur l'appareil** photo.
- **Example 2-vous au menu [Help] de Digimax Master pour plus d'informations.**

<sup>ƃ</sup> Editer une vidéo : Vous pouvez réunir l'image fixe, le clip vidéo, la narration, les fichiers de musique dans un clip vidéo.

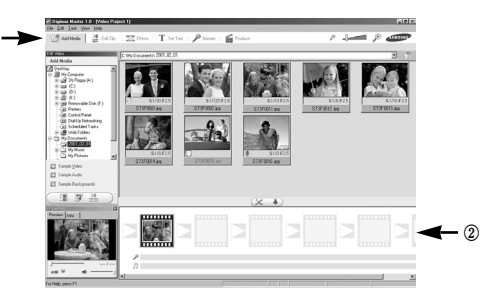

- Les fonctions d'édition du clip vidéo sont répertoriées ci-dessous.
	- ڹ Menu Edition : Vous pouvez sélectionner les menus suivants.
		- [Add Media] : Vous pouvez ajouter d'autres éléments média à un clip vidéo.
		- [Edit Clip] : Vous pouvez modifier la luminosité, le contraste, la couleur et la saturation.
		- [Effects] : Vous pouvez ajouter un effet.

ڹ

- [Set Text] : Vous pouvez insérer des textes.
- [Narrate] : Vous pouvez insérer une narration.
- [Produce] : Vous pouvez enregistrer le multimédia édité sous un nouveau nom de fichier.

Vous avez la possibilité de sélectionner les formats AVI, Windows Media (WMV) et (ASF).

- ں Fenêtre d'affichage du cadre : Vous pouvez insérer du multimédia dans cette fenêtre.
- « Certains clips vidéo compressés avec un codec qui n'est pas compatible avec Digimax Master ne peuvent pas être lus avec Digimax Master.
- **EXECT-VOUS AU menu [Help] de Digimax Master pour plus d'informations.**

#### **Foire aux questions**

- <sup>ƈ</sup> Veuillez vérifier les éléments suivants si la connexion USB est défectueuse.
- Scénario 1 Le câble USB n'est pas branché ou il ne s'agit pas du câble USB fourni. → Branchez le câble USB fourni
- Scénario 2 Votre PC ne reconnaît pas l'appareil photo. Il se peut parfois que l'appareil photo apparaisse sous [Périphériques inconnus] dans le Gestionnaire de périphériques.
	- $\rightarrow$  Installez le pilote de l'appareil photo correctement. Éteignez l'appareil photo, retirez le câble USB, branchez à nouveau le câble USB et allumez l'appareil photo.
- 
- Scénario 3 Une erreur inopinée s'est produite au cours du transfert d'un fichier.  $\rightarrow$  Mettez l'appareil photo hors et sous tension. Transférez le fichier à nouveau.

Scénario 4 Connexion de l'appareil photo à l'aide d'un concentrateur USB.

 $\rightarrow$  Si vous vous servez d'un concentrateur USB, vérifiez d'abord que celui-ci est compatible avec votre PC pour vous épargner des problèmes de connexion. Chaque fois que cela est possible, connectez l'appareil au PC directement.

Scénario 5 Est-ce que d'autres câbles USB sont branchés sur le PC?

 $\rightarrow$  Il se peut que l'appareil photo ne fonctionne pas correctement s'il y a d'autres câbles USB qui sont déjà branchés au PC. Dans ce cas, débranchez les autres câbles USB et ne branchez que celui pour l'appareil photo.

- Scénario 6 Lorsque j'ouvre le Gestionnaire de périphériques (en cliquant sur Démarrer → (Paramètres) → Panneau de configuration → (Performance et Maintenance) → Système → (Matériel) → Gestionnaire de périphériques), il y a les Périphériques inconnus ou Autres périphériques avec un point d'interrogation jaune (?) au-dessus ou des périphériques avec un point d'exclamation (!) au-dessus.
	- $\rightarrow$  Cliquez avec le bouton droit sur l'entrée avec le point d'interrogation (?) ou d'exclamation (!) et sélectionnez "Supprimer". Redémarrez le PC et branchez à nouveau l'appareil photo. Pour les PC sous Windows 98SE, supprimez également le pilote de l'appareil photo, redémarrez le PC et réinstallez le pilote de l'appareil photo.
- Scénario 7 Avec certains programmes de sécurité informatique (Norton Anti Virus, V3, etc.), il se peut que l'ordinateur ne reconnaisse pas l'appareil photo comme un disque amovible.
	- $\rightarrow$  Arrêtez les programmes de sécurité et branchez l'appareil photo à l'ordinateur. Reportez-vous aux instructions du programme de sécurité relatives à la manière d'arrêter le programme.

#### Scénario 8 L'appareil photo est branché au port USB situé à l'avant de l'ordinateur.

 $\rightarrow$  Lorsque l'appareil photo est branché au port USB situé à l'avant de l'ordinateur, il se peut que celui-ci ne reconnaisse pas l'appareil photo. Branchez l'appareil photo au port USB situé à l'arrière de l'ordinateur.

### **Foire aux questions**

- Lorsque le clip vidéo n'est pas lu sur le PC
	- <sup>ſ</sup> Lorsque le clip vidéo enregistré par l'appareil photo n'est pas lu sur le PC, les causes viennent fréquemment du codec installé sur le PC.
- <sup>ƃ</sup> Lorsqu'il n'y a pas de codec installé pour la lecture du clip vidéo.
	- $\rightarrow$  Installez le codec comme indiqué ci-dessus.

[Installer un codec pour Windows]

- 1. Installation du codec XviD
	- 1) Insérez le CD fourni avec l'appareil photo.
	- 2) Lancez l'Explorateur de Windows, sélectionnez le dossier [CD-ROM drive:\XviD] et cliquez sur le dossier XviD-1.1.2-01112006.exe.
- « Le codec XviD est distribué selon la licence GPL et chacun peut copier, distribuer et changer ce codec. Cette licence s'applique à tout programme ou autre travail contenant une remarque relative au droit d'auteur qui indique qu'il peut être distribué conformément aux termes de la licence GPL. Pour d'autres informations, voir les documents relatifs à la licence (http://www.gnu.org/copyleft/gpl.html).
- 2. Installez le Multi codec

Si la séquence vidéo ne s'affiche pas, une fois le codec XviD installé, installer un multi codec qui prend en charge le format MP4V.

#### <Remarque>

Dans Windows 98SE/ ME, il est possible que les sous-titres ne s'affichent après que le multi codec soit installé. Dans ce cas, installer le filtre DivxG400.

[Installer un codec pour Mac OS]

- 1) Allez sur le site suivant pour télécharger le codec.
	- (http://www.3ivx.com/download/macos.html)
- 2) Vérifiez la version de Mac OS et cliquez sur le bouton [Download] pour télécharger le codec 3ivx.
- 3) Exécutez le fichier téléchargé et le codec pour lire le clip vidéo est installé.
- **K Si votre processeur est un Intel, lancez le film avec MPlayer.**
- <sup>ƃ</sup> Lorsque DirectX 9.0 ou supérieur n'est pas installé.
	- $\rightarrow$  Installez DirectX 9.0 ou supérieur
	- 1) Insérez le CD fourni avec l'appareil photo
	- 2) Lancez l'Explorateur de Windows, sélectionnez le dossier [CD-ROM drive:\ USB Driver\DirectX 9.0] et cliquez sur le fichier DXESETUP.exe. DirectX est installé. Allez sur le site suivant pour télécharger DirectX.http://www.microsoft.com/directx
- <sup>ƃ</sup> Si un PC (Windows 98SE) ne répond plus lorsque l'appareil photo et le PC sont connectés de manière répétée.
	- $\rightarrow$  Si un PC (Windows 98SE) est allumé pendant une longue durée et que vous connectez l'appareil photo de manière répétée, il se peut que le PC ne reconnaisse pas l'appareil photo. Dans ce cas, redémarrez le PC.
- Si un PC connecté à l'appareil photo arrête de répondre lorsque Windows démarre.
	- → Dans ce cas, débranchez le PC et l'appareil photo et Windows démarre correctement. Si le problème survient de manière continue, paramétrez Legacy USB Support sur désactiver et redémarrez le PC. Legacy USB Support se trouve dans le menu de configuration du BIOS. (La configuration du menu BIOS diffère selon les fabricants de PC et certains menus BIOS <sup>n</sup>'ont pas de Legacy USB Support) Si vous ne parvenez pas à changer le menu vous-même, contactez le fabricant de PC ou le fabricant du BIOS.
- <sup>ƃ</sup> Si vous ne parvenez pas à supprimer le clip vidéo, ni à retirer le disque amovible ou si un message d'erreur s'affiche lors du transfert de fichier.
	- $\rightarrow$  Si vous installez uniquement Digimax Master, les problèmes mentionnés cidessus peuvent survenir occasionnellement.
		- Fermez le programme Digimax Master en cliquant sur l'icône Digimax Master dans la barre des tâches.
		- Installez tous les programmes d'application qui se trouvent sur le CD du logiciel.

# **Comment éliminer ce produit**

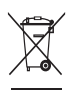

#### **Comment éliminer ce produit (déchets d'équipements électriques et électroniques)**

(Applicable dans les pays de l'Union Européen et aux autres pays européens disposant de systémes de collecte sélective) Ce symbole sur le produit ou sa documentation indique qu'il ne doit pas être éliminé en fin

de vie avec les autres déchets ménagers. L'élimination incontrôlée des déchets pouvant porter préjudice à l'environnement ou à la santé humaine, veuillez le séparer des autres types de déchets et le recycler de façon responsable. Vous favoriserez ainsi la réutilisation durable des ressources matérielles. Les particuliers sont invités à contacter le distributeur leur ayant vendu le produit ou à se renseigner auprès de leur mairie pour savoir où et comment ils peuvent se débarrasser de ce produit afin qu'il soit recyclé en respectant l'environnement. Les entreprises sont invitées à contacter leurs fournisseurs et à consulter les conditions de leur contrat de vente. Ce produit ne doit pas être éliminé avec les autres déchets commerciaux.

# eco RoHS compliant

Samsung Techwin se soucie de l'environnement. Au cours des différentes étapes de fabrication de nos produits nous développons toutes les initiatives qui permettent de préserver l'environnement et de proposer à nos clients, des produits qui respectent la nature. Le marquage Eco indique que notre produit est conforme à la directive européenne RoHS. Samsung Techwin souhaite que ses produits soient en respect avec la protection de l'environnement.

### **MEMO**

# **MEMO**

# **MEMO**

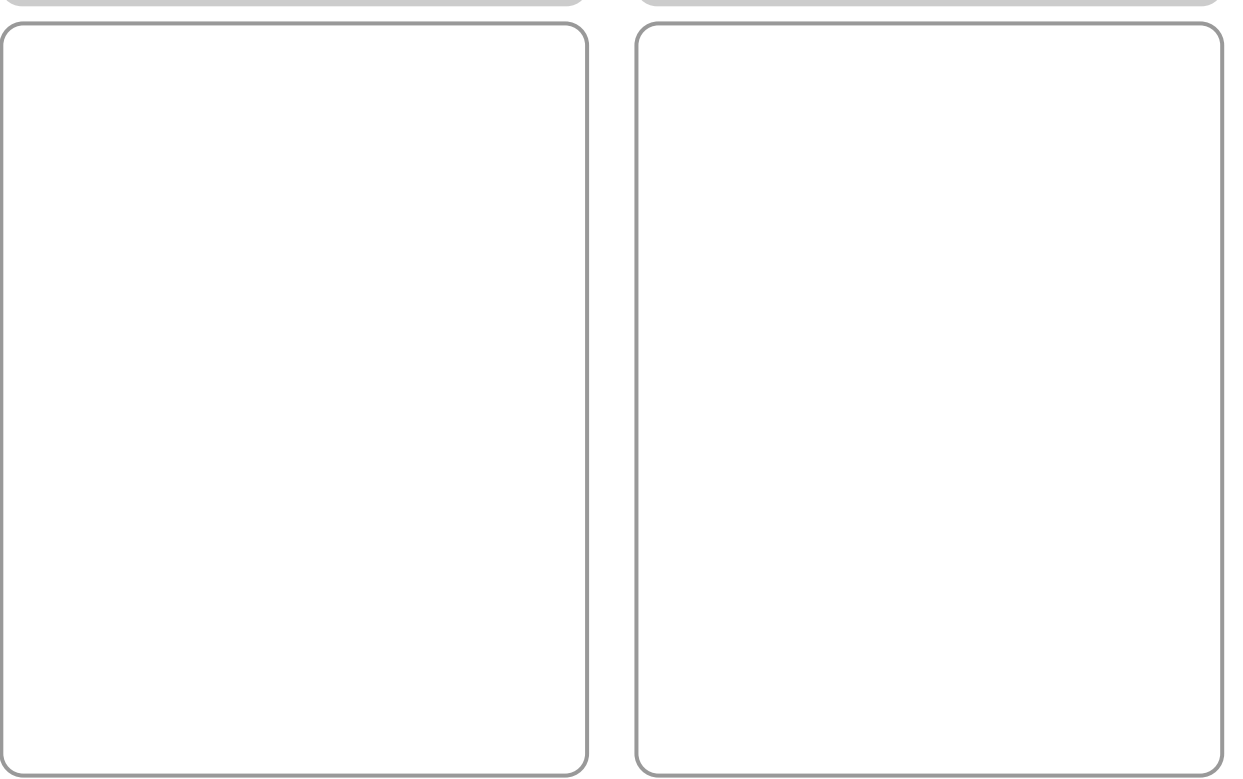

# **MEMO**

# **MEMO**

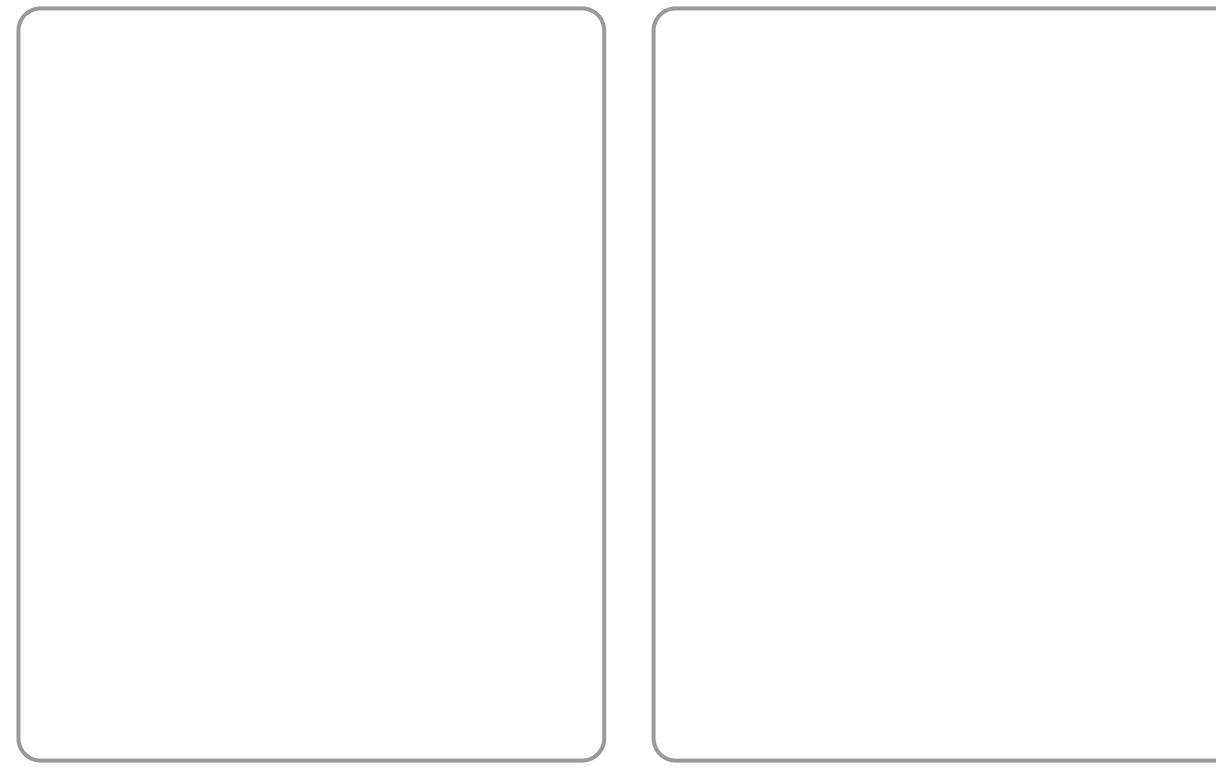

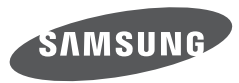

SAMSUNG TECHWIN CO., LTD. OPTICS & DIGITAL IMAGING DIVISION 145-3, SANGDAEWON 1-DONG, JUNGWONGU, SUNGNAM-CITY, KYUNGKI-DO, KOREA 462-121 TEL : (82) 31-740-8086, 8088, 8090, 8092, 8099 FAX : (82) 31-740-8398 www.samsungcamera.com

SAMSUNG OPTO-ELECTRONICS AMERICA, INC. HEADQUARTERS 40 SEAVIEW DRIVE, SECAUCUS, NJ07094, U.S.A. TEL : (1) 201-902-0347 FAX : (1) 201-902-9342 WESTERN REGIONAL OFFICE 18600 BROADWICK ST RANCHO DOMINGUEZ, CA 90220, U.S.A. TEL : (1) 310-900-5284/5285 FAX : (1) 310-537-1566 www.samsungcamerausa.com

SAMSUNG FRANCE SAS BP 51 TOUR MAINE MONTPARNASSE 33, AV .DU MAINE 75755, PARIS CEDEX 15, FRANCE HOTLINE PHOTO NUMÉRIQUE : 00 800 22 26 37 27(Numéro Vert-Appel Gratuit) TEL : (33) 1-4279-2200 FAX : (33) 1-4320-4510 www.samsungphoto.fr

SAMSUNG OPTO-FLECTRONICS GMBH AM KRONBERGER HANG 6 D-65824 SCHWALBACH/TS., GERMANY TEL : 49 (0) 6196 66 53 03 FAX : 49 (0) 6196 66 53 66 www.samsungcamera.de

TIANJIN SAMSUNG OPTO-ELECTRONICS CO., LTD. No.9 zhangheng Street. Micro-Electronic Industrial Park Jingang Road Tianjin China. POST CODE : 300385 TEL : (86) 22-2761-4599 FAX : (86) 22-2769-7558 www.samsungcamera.com.cn

SAMSUNG OPTO-ELECTRONICS UK LIMITED SAMSUNG HOUSE 1000 HILLSWOOD DRIVE HILL SWOOD BLISINESS PARK CHERTSEY KT16 OPS U.K. TEL : 00800 12263727 (free for calls from UK only) UK Service Hotline : 01932455320 www.samsungcamera.co.uk

RUSSIA INFORMATION CENTER SAMSUNG ELECTRONICS 117545 ST. DOROZHNAYA BUILDING 3, KORPUS 6, ENTRANCE 2, MOSCOW, RUSSIA TEL : (7) 495-363-1700 CALL FREE : (8) 800 200 0 400 (from Russia only) www.samsungcamera.ru

Internet address - http : //www.samsungcamera.com

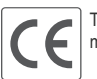

The CE Mark is a Directive conformity mark of the European Community (EC)

6806-3717